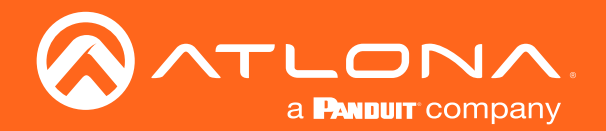

# OMEDA

# Three-Input Switcher 4K / UHD

for HDMI and USB-C with HDBaseT™ and HDMI Outputs

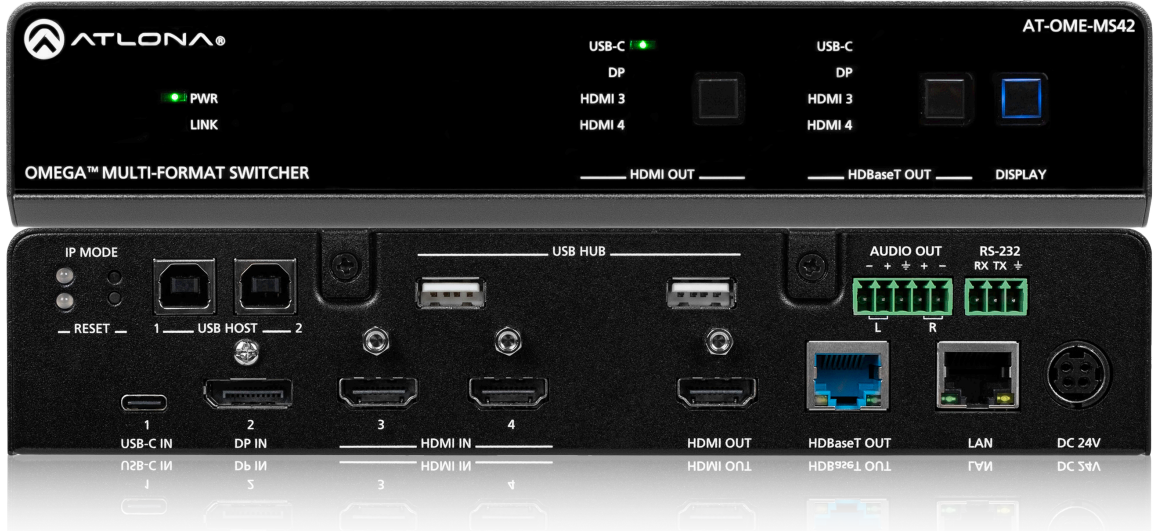

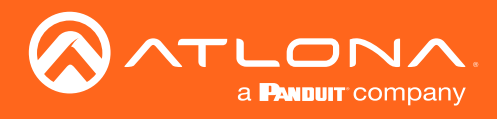

# Version Information

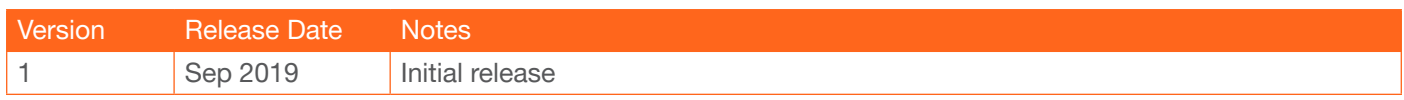

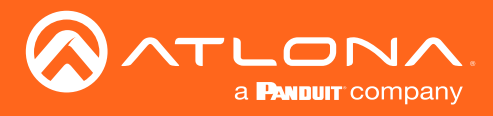

# Welcome to Atlona!

Thank you for purchasing this Atlona product. We hope you enjoy it and will take a extra few moments to register your new purchase.

Registration only takes a few minutes and protects this product against theft or loss. In addition, you will receive notifications of product updates and firmware. Atlona product registration is voluntary and failure to register will not affect the product warranty.

To register your product, go to <http://atlona.com/registration>

# Sales, Marketing, and Customer Support

### Main Office

Atlona Incorporated 70 Daggett Drive San Jose, CA 95134 United States

Office: +1.877.536.3976 (US Toll-free) Office: +1.408.962.0515 (US/International)

Sales and Customer Service Hours Monday - Friday: 6:00 a.m. - 4:30 p.m. (PST)

<http://atlona.com/>

#### International Headquarters

Atlona International AG Ringstrasse 15a 8600 Dübendorf **Switzerland** 

Office: +41.43.508.4321

Sales and Customer Service Hours Monday - Friday: 09:00 - 17:00 (UTC +1)

# Operating Notes

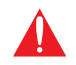

IMPORTANT: Visit <http://atlona.com/product/AT-OME-MS42> for the latest firmware updates and User Manual.

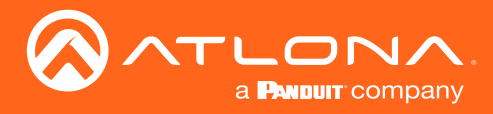

# Atlona, Inc. ("Atlona") Limited Product Warranty

### Coverage

Atlona warrants its products will substantially perform to their published specifications and will be free from defects in materials and workmanship under normal use, conditions and service.

Under its Limited Product Warranty, Atlona, at its sole discretion, will either:

• repair or facilitate the repair of defective products within a reasonable period of time, restore products to their proper operating condition and return defective products free of any charge for necessary parts, labor and shipping.

OR

• replace and return, free of charge, any defective products with direct replacement or with similar products deemed by Atlona to perform substantially the same function as the original products.

OR

• refund the pro-rated value based on the remaining term of the warranty period, not to exceed MSRP, in cases where products are beyond repair and/or no direct or substantially similar replacement products exist.

Repair, replacement or refund of Atlona products is the purchaser's exclusive remedy and Atlona liability does not extend to any other damages, incidental, consequential or otherwise.

This Limited Product Warranty extends to the original end-user purchaser of Atlona products and is non-transferrable to any subsequent purchaser(s) or owner(s) of these products.

### Coverage Periods

Atlona Limited Product Warranty Period begins on the date of purchase by the end-purchaser. The date contained on the end-purchaser 's sales or delivery receipt is the proof purchase date.

#### Limited Product Warranty Terms – New Products

- 10 years from proof of purchase date for hardware/electronics products purchased on or after June 1, 2013.
- 3 years from proof of purchase date for hardware/electronics products purchased before June 1, 2013.
- Lifetime Limited Product Warranty for all cable products.
- NOTE: Data cable (USB-C) and Wifi antenna coverd by 1 year warranty.

#### Limited Product Warranty Terms – Refurbished (B-Stock) Products

• 3 years from proof of purchase date for all Refurbished (B-Stock) hardware and electronic products purchased on or after June 1, 2013.

#### **Remedy**

Atlona recommends that end-purchasers contact their authorized Atlona dealer or reseller from whom they purchased their products. Atlona can also be contacted directly. Visit atlona.com for Atlona's contact information and hours of operation. Atlona requires that a dated sales or delivery receipt from an authorized dealer, reseller or end-purchaser is provided before Atlona extends its warranty services. Additionally, a return merchandise authorization (RMA) and/or case number, is required to be obtained from Atlona in advance of returns.

Atlona requires that products returned are properly packed, preferably in the original carton, for shipping. Cartons not bearing a return authorization or case number will be refused. Atlona, at its sole discretion, reserves the right to reject any products received without advanced authorization. Authorizations can be requested by calling 1-877-536-3976 (US toll free) or 1-408- 962-0515 (US/international) or via Atlona's website at atlona.com.

### **Exclusions**

This Limited Product Warranty excludes:

• Damage, deterioration or malfunction caused by any alteration, modification, improper use, neglect, improper packaging or shipping (such claims must be presented to the carrier), lightning, power surges, or other acts of nature.

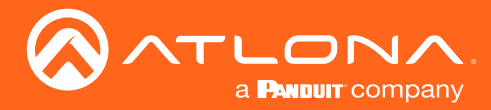

### Atlona, Inc. ("Atlona") Limited Product Warranty

- Damage, deterioration or malfunction resulting from the installation or removal of this product from any installation, any unauthorized tampering with this product, any repairs attempted by anyone unauthorized by Atlona to make such repairs, or any other cause which does not relate directly to a defect in materials and/or workmanship of this product.
- Equipment enclosures, cables, power supplies, batteries, LCD displays, and any accessories used in conjunction with the product(s).
- Products purchased from unauthorized distributors, dealers, resellers, auction websites and similar unauthorized channels of distribution.

### **Disclaimers**

This Limited Product Warranty does not imply that the electronic components contained within Atlona's products will not become obsolete nor does it imply Atlona products or their electronic components will remain compatible with any other current product, technology or any future products or technologies in which Atlona's products may be used in conjunction with. Atlona, at its sole discretion, reserves the right not to extend its warranty offering in instances arising outside its normal course of business including, but not limited to, damage inflicted to its products from acts of god.

#### Limitation on Liability

The maximum liability of Atlona under this limited product warranty shall not exceed the original Atlona MSRP for its products. To the maximum extent permitted by law, Atlona is not responsible for the direct, special, incidental or consequential damages resulting from any breach of warranty or condition, or under any other legal theory. Some countries, districts or states do not allow the exclusion or limitation of relief, special, incidental, consequential or indirect damages, or the limitation of liability to specified amounts, so the above limitations or exclusions may not apply to you.

#### Exclusive Remedy

To the maximum extent permitted by law, this limited product warranty and the remedies set forth above are exclusive and in lieu of all other warranties, remedies and conditions, whether oral or written, express or implied. To the maximum extent permitted by law, Atlona specifically disclaims all implied warranties, including, without limitation, warranties of merchantability and fitness for a particular purpose. If Atlona cannot lawfully disclaim or exclude implied warranties under applicable law, then all implied warranties covering its products including warranties of merchantability and fitness for a particular purpose, shall provide to its products under applicable law. If any product to which this limited warranty applies is a "Consumer Product" under the Magnuson-Moss Warranty Act (15 U.S.C.A. §2301, ET SEQ.) or other applicable law, the foregoing disclaimer of implied warranties shall not apply, and all implied warranties on its products, including warranties of merchantability and fitness for the particular purpose, shall apply as provided under applicable law.

### Other Conditions

Atlona's Limited Product Warranty offering gives legal rights, and other rights may apply and vary from country to country or state to state. This limited warranty is void if (i) the label bearing the serial number of products have been removed or defaced, (ii) products are not purchased from an authorized Atlona dealer or reseller. A comprehensive list of Atlona's authorized distributors, dealers and resellers can be found at atlona.com.

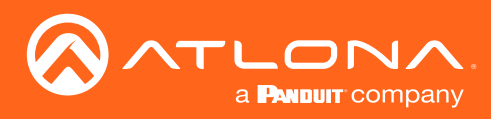

# Important Safety Information

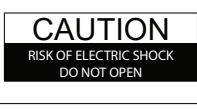

CAUTION: TO REDUCT THE RISK OF ELECTRIC SHOCK DO NOT OPEN ENCLOSURE OR EXPOSE TO RAIN OR MOISTURE. NO USER-SERVICEABLE PARTS INSIDE REFER SERVICING TO QUALIFIED SERVICE PERSONNEL.

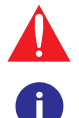

The exclamation point within an equilateral triangle is intended to alert the user to the presence of important operating and maintenance instructions in the literature accompanying the product.

The information bubble is intended to alert the user to helpful or optional operational instructions in the literature accompanying the product.

- 1. Read these instructions.
- 2. Keep these instructions.
- 3. Heed all warnings.
- 4. Follow all instructions.
- 5. Do not use this product near water.
- 6. Clean only with a dry cloth.
- 7. Do not block any ventilation openings. Install in accordance with the manufacturer's instructions.
- 8. Do not install or place this product near any heat sources such as radiators, heat registers, stoves, or other apparatus (including amplifiers) that produce heat.
- 9. Do not defeat the safety purpose of a polarized or grounding-type plug. A polarized plug has two blades with one wider than the other. A grounding type plug has two blades and a third grounding prong. The wide blade or the third prong are provided for your safety. If the provided plug does not fit into your outlet, consult an electrician for replacement of the obsolete outlet.
- 10. Protect the power cord from being walked on or pinched particularly at plugs, convenience receptacles, and the point where they exit from the product.
- 11. Only use attachments/accessories specified by Atlona.
- 12. To reduce the risk of electric shock and/or damage to this product, never handle or touch this unit or power cord if your hands are wet or damp. Do not expose this product to rain or moisture.
- 13. Unplug this product during lightning storms or when unused for long periods of time.
- 14. Refer all servicing to qualified service personnel. Servicing is required when the product has been damaged in any way, such as power-supply cord or plug is damaged, liquid has been spilled or objects have fallen into the product, the product has been exposed to rain or moisture, does not operate normally, or has been dropped.

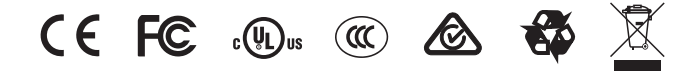

# FCC Statement

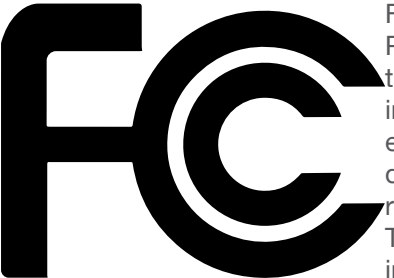

FCC Compliance and Advisory Statement: This hardware device complies with Part 15 of the FCC rules. Operation is subject to the following two conditions: 1) this device may not cause harmful interference, and 2) this device must accept any interference received including interference that may cause undesired operation. This equipment has been tested and found to comply with the limits for a Class A digital device, pursuant to Part 15 of the FCC Rules. These limits are designed to provide reasonable protection against harmful interference in a commercial installation. This equipment generates, uses, and can radiate radio frequency energy and, if not installed or used in accordance with the instructions, may cause harmful interference

to radio communications. However there is no guarantee that interference will not occur in a particular installation. If this equipment does cause harmful interference to radio or television reception, which can be determined by turning the equipment off and on, the user is encouraged to try to correct the interference by one or more of the following measures: 1) reorient or relocate the receiving antenna; 2) increase the separation between the equipment and the receiver; 3) connect the equipment to an outlet on a circuit different from that to which the receiver is connected; 4) consult the dealer or an experienced radio/TV technician for help. Any changes or modifications not expressly approved by the party responsible for compliance could void the user's authority to operate the equipment. Where shielded interface cables have been provided with the product or specified additional components or accessories elsewhere defined to be used with the installation of the product, they must be used in order to ensure compliance with FCC regulations.

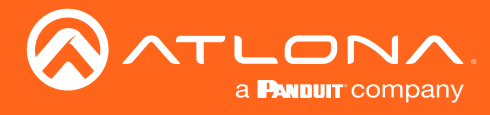

# Table of Contents

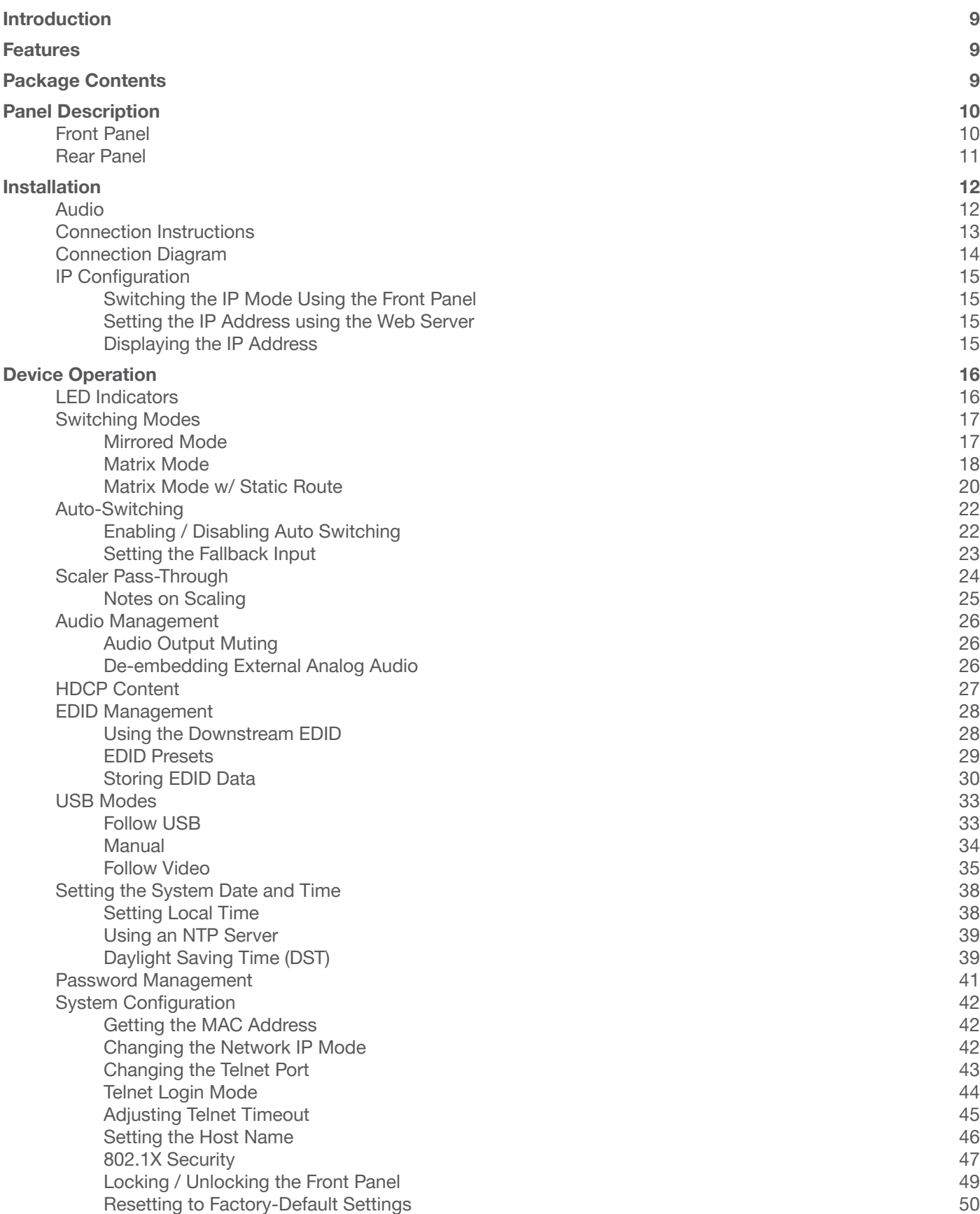

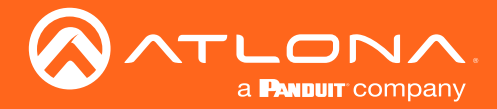

# Table of Contents

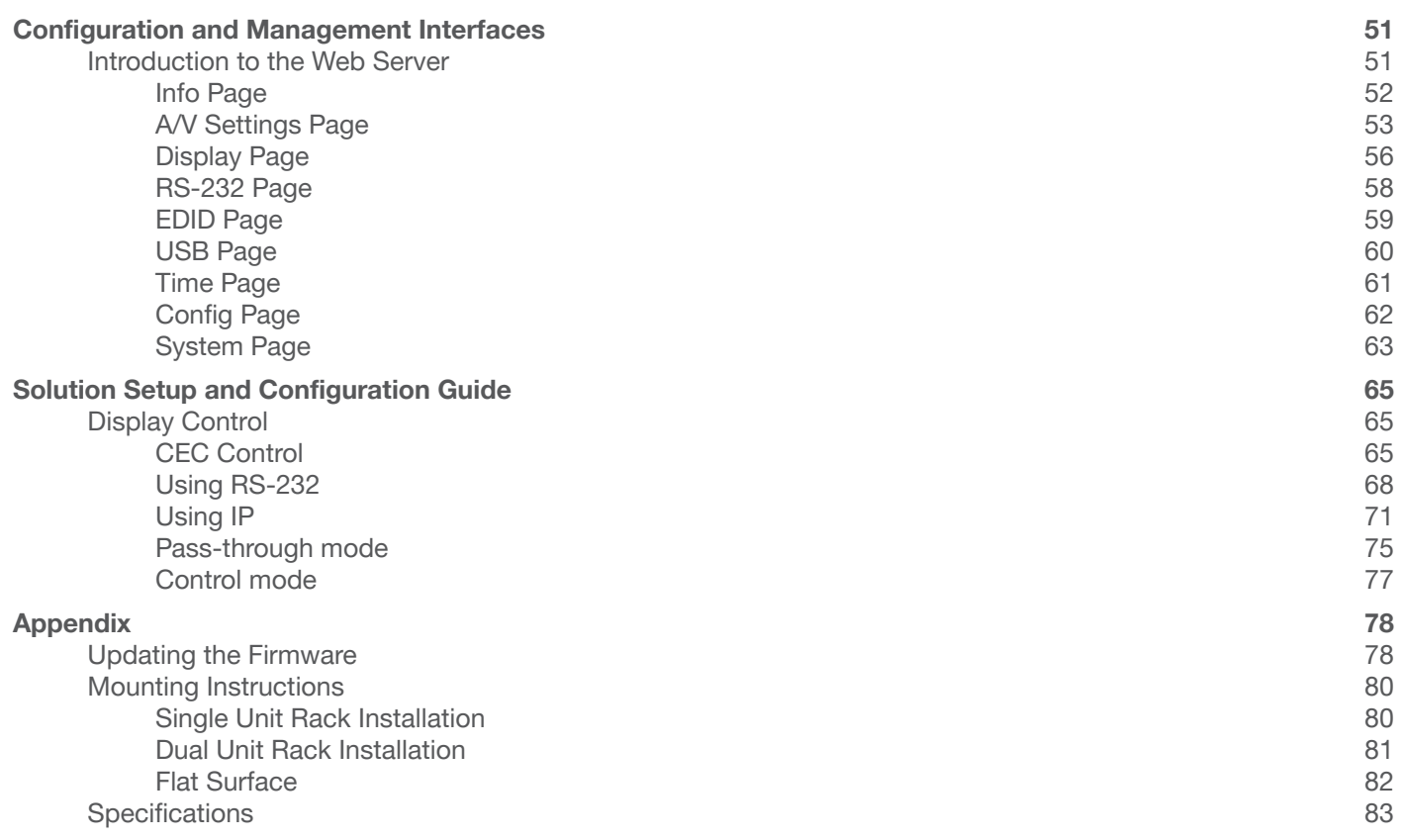

<span id="page-8-0"></span>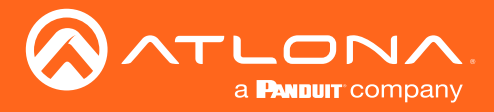

# Introduction

The Atlona AT-OME-MS42 is a 4x2 matrix switcher with HDMI, USB-C, and DisplayPort inputs, plus HDMI and HDBaseT outputs. Part of the Omega™ Series of integration products for modern AV communications and collaboration, the OME-MS42 is HDCP 2.2 compliant and features HDBaseT extension for video up to 4K/60 4:2:0, plus embedded audio, control, Ethernet, and USB over distances up to 330 feet (100 meters). All inputs and the local HDMI output support 4K HDR and 4K/60 4:4:4 at HDMI data rates up to 18 Gbps. Additionally, 4K downscaling to 1080p @ 60, 30, or 24 Hz is available for the HDMI output when connected to an HD sink. The integrated USB extension addresses the challenge of connecting between USB devices at remote locations, and is ideal for software video conferencing and touch or interactive displays. The OME-MS42 includes USB 2.0 and USB-C interfaces for three host PCs, plus two peripheral devices such as a camera, microphone, speakerphone, or keyboard and mouse. It is ideal for video conferencing and many other 4K presentation applications with the OME-EX-RX receiver and OME-SR21 scaling receiver.

# **Features**

- 4×2 AV matrix switcher with HDMI, DisplayPort, and USB-C inputs
- USB-C input for AV, data, and device charging<sup>(1)</sup>
- HDBaseT and HDMI outputs with selectable AV switching modes
- USB 2.0 interfacing and extension<sup>(2)</sup> over HDBaseT
- Selectable 4K to 1080p downscaling
- Remote powering using HDBaseT or local powering
- Audio de-embedding
- Automatic display control
- Award-winning 10 year limited product warranty

# Package Contents

1 x AT-OME-MS42

- 1 x Captive screw connector, 5-pin
- 1 x Captive screw connector, 3-pin
- 1 x USB-C cable
- 2 x Mounting plate
- 4 x Mounting screw
- 1 x Long rack ear
- 1 x Short rack ear
- 4 x Feet w/rubber grips
- 1 x 24 V DC power supply
- 1 x IEC power cord
- 1 x Installation Guide

(1) Device charging available with optional AT-PS-245-D4 power supply.

(2) Maximum 120 Mbps data rate supported over HDBaseT.

<span id="page-9-0"></span>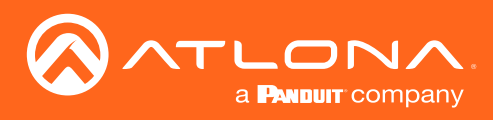

# Panel Description

### Front Panel

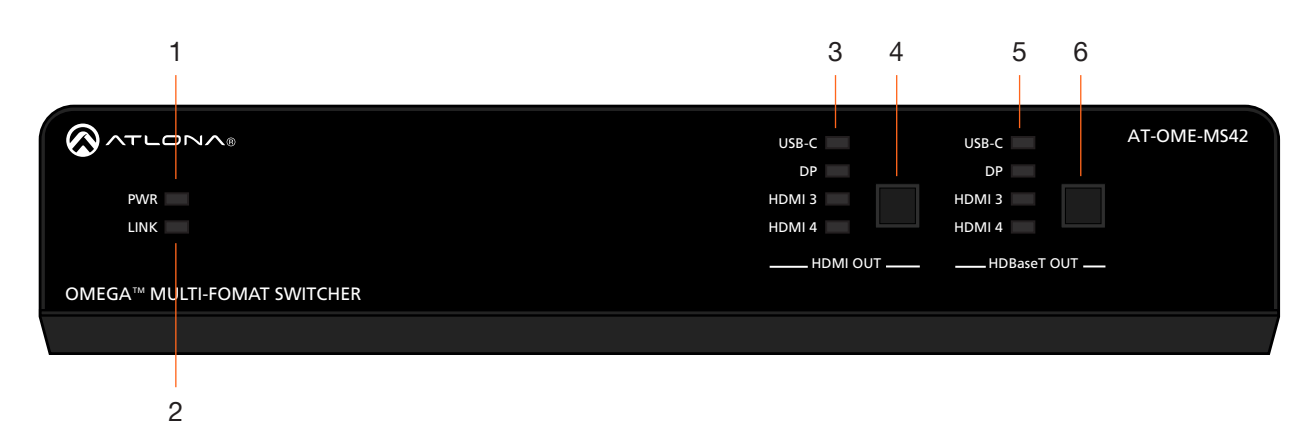

### 1 PWR

. ....<br>This LED indicator glows solid green when the unit is powered.

#### 2 LINK

This LED indicator glows solid yellow when an HDBaseT link is established, between the AT-OME-MS42 and a receiver.

# 3 HDMI OUT: Input LED Indicators

These LED indicators display which input is routed to the HDMI OUT port. A solid blue indicator represents the active input being used.

- **EXECUTE:** Input Selection Press and release this button to change the input.
	- 5 HDBaseT OUT: Input LED Indicators These LED indicators display which input is routed to the HDBaseT OUT port. A solid blue indicator represents the active input being used.
	- 6 HDBaseT OUT: Input Selection Press and release this button to change the input.

<span id="page-10-0"></span>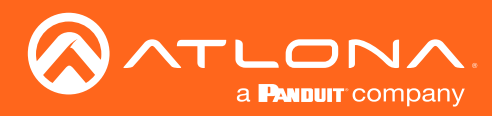

### Panel Description

### Rear Panel

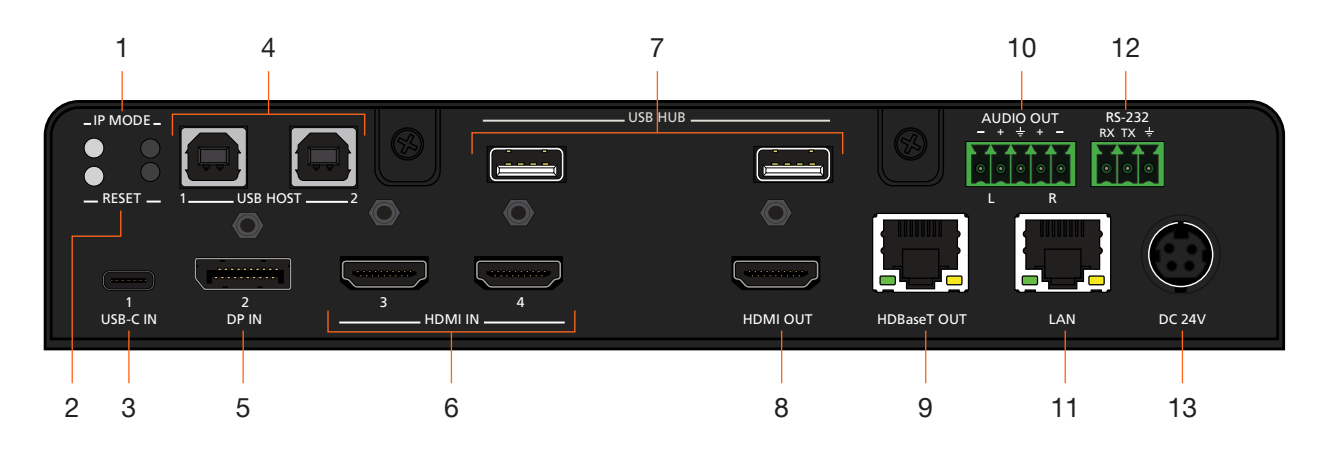

### 1 IP MODE

Press and release this button to set the IP mode or display the current IP address on the display connected to the HDMI OUT port. Refer to [IP](#page-14-1)  [Configuration \(page 15\)](#page-14-1) for more information.

#### 2 RESET

Press and release this button to reset the unit to factory-default settings. Refer to [Resetting to](#page-49-1)  [Factory-Default Settings \(page 50\)](#page-49-1) for more information.

#### 3 USB-C IN

Connect a USB-C cable between from this port to a USB-C source.

### 4 USB HOST

Connect a USB cable from each of these ports to USB host devices.

### 5 DP IN

Connect a DisplayPort cable from this port to a DisplayPort source.

#### 6 HDMI IN

Connect an HDMI cable from each of these ports to HDMI sources.

### 7 USB HUB

Connect USB devices to these USB ports.

#### 8 HDMI OUT

Connect an HDMI cable from this port to a display or other sink device.

#### 9 HDBaseT OUT

Connect a category cable from this port to a compatible receiver unit. Recommended receivers are the AT-OME-SR21 or AT-OME-EX-RX.

### 10 AUDIO OUT

Connect an audio output device to this port using the included captive screw block. Refer to [Audio \(page](#page-11-1)  [12\)](#page-11-1) for information on wiring.

#### 11 LAN

Connect an Ethernet cable from this port to the Local Area Network (LAN). The AT-OME-MS42 includes a built-in web server, which can be used to manage and configure the product.

#### 12 DC 24V

Connect the included 24 V DC power supply from this power receptacle to an available AC electrical outlet.

<span id="page-11-0"></span>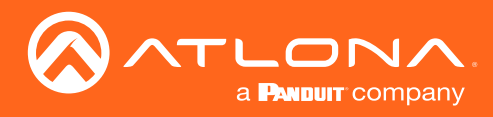

# Installation

### <span id="page-11-1"></span>Audio

The AUDIO OUT connector on the AT-OME-MS42 provides a separate output for balanced audio using XLR connectors. Use the included 5-pin captive-screw terminal block. Balanced audio connections use two signal wires and a ground to minimize interference in audio signals. Unbalanced output audio is not recommended and may require additional equipment.

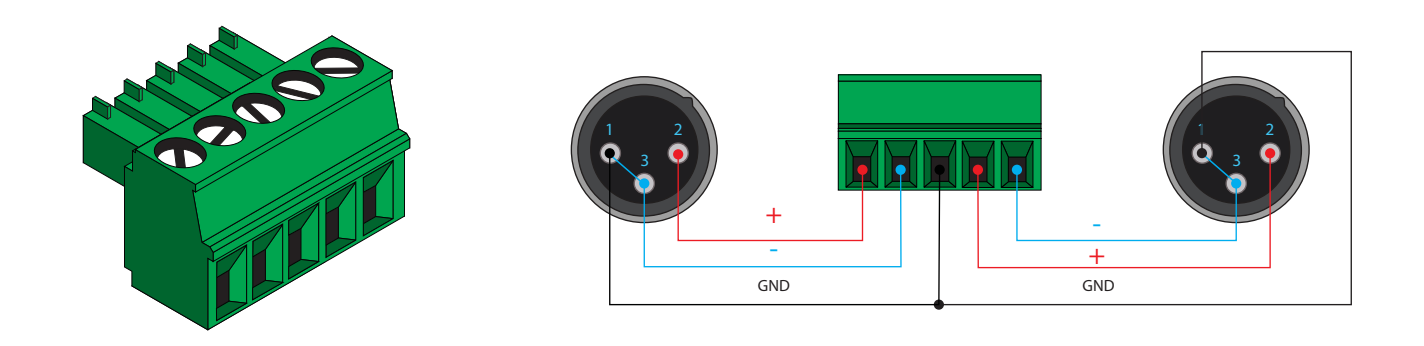

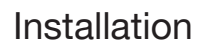

<span id="page-12-0"></span>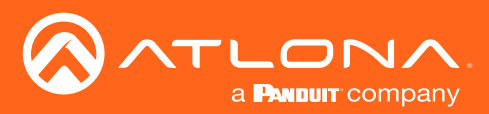

LINK

### Connection Instructions

- 1. Connect a high-quality USB-C cable from a source to the USB-C (1) port.
- 2. Connect a DisplayPort cable from a source to the DP IN (2) port.
- 3. Connect up to two UHD/HD sources, using HDMI cables, to the HDMI IN (3) and HDMI IN (4) ports.
- 4. Connect an HDMI cable from the HDMI OUT port to a UHD/HD display.
- 5. Connect a category cable (CAT-5e or better) from the HDBaseT OUT port to a compatible receiver.

Refer to the tables below for recommended cabling when using Altona products with HDBaseT technology. The green bars indicate the signal quality when using each type of cable. Higher-quality signals are represented by more bars. *These tables are for guidance, only. Performance may vary, based on environmental factors.*

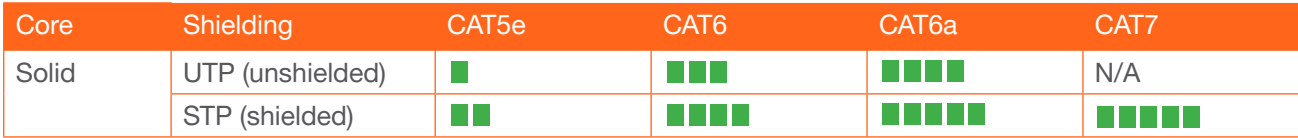

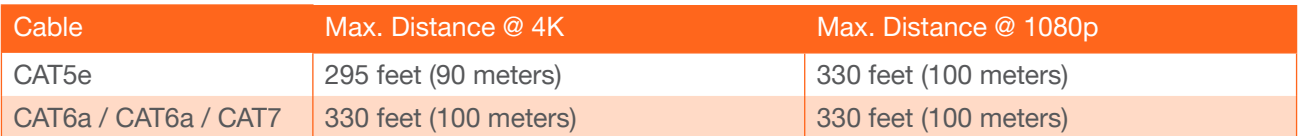

 $\overline{\phantom{a}}$ 

HDMI 4

**IMPORTANT:** Stranded or patch cable is not recommended due to performance issues. Sheilded cables are strongly recommended to minimize signal noise and interference.

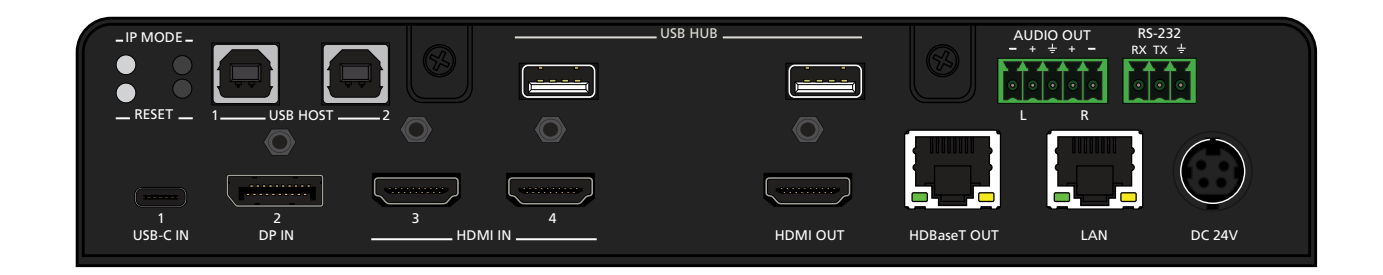

- 6. Connect up to two USB host devices to the USB HOST ports. Refer to [Connection Diagram \(page 14\)](#page-13-1) for an example application.
- 7. Connect USB devices to the USB HUB ports. Refer to Refer to [Connection Diagram \(page 14\)](#page-13-1) for an example application for an example application.
- 8. Connect an Ethernet cable from the LAN port to the Local Area Network (LAN).
- 9. OPTIONAL: Connect the included 5-pin captive screw connector to the AUDIO OUT connector.
- 10. OPTIONAL: Connect the included 3-pin captive screw block to the RS-232 port. Refer to Solution Setup and [Configuration Guide \(page 65\)](#page-64-1) for information.
- 11. Connect the included power supply to the DC 24V connector and connect the power cord to an available electrical outlet.

<span id="page-13-0"></span>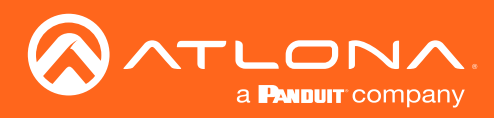

# <span id="page-13-1"></span>Installation

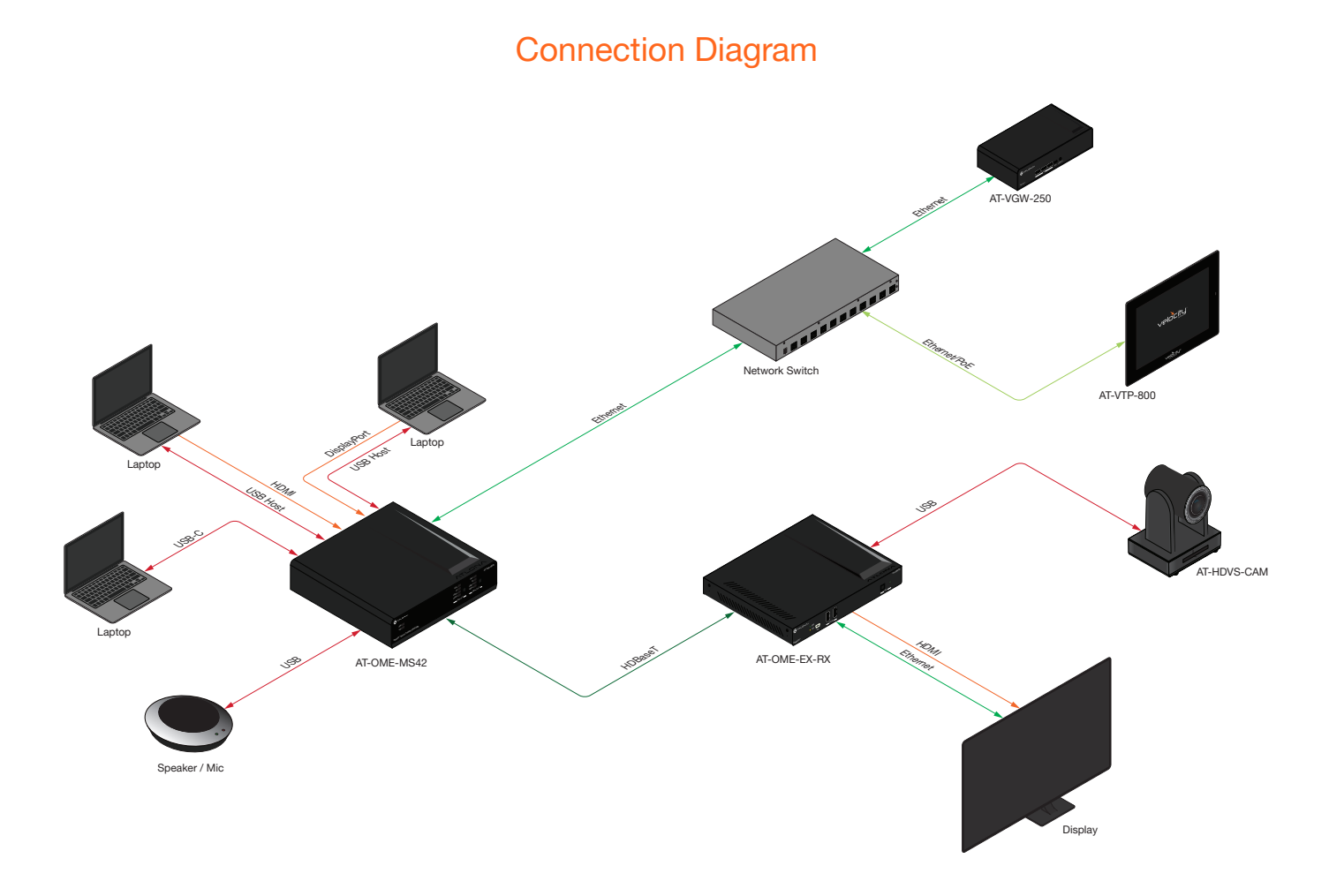

<span id="page-14-0"></span>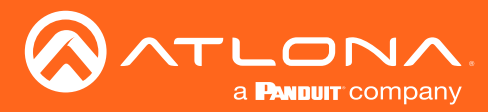

### <span id="page-14-1"></span>IP Configuration

The AT-OME-MS42 is shipped with DHCP enabled. Once connected to a network, the DHCP server (if available), will automatically assign an IP address to the unit. If the AT-OME-MS42 is unable to detect a DHCP server within 15 seconds, then the unit will use a self-assigned IP address within the range of 169.254.xxx.xxx.

Use an IP scanner, along with the MAC address on the bottom of the unit, to identify the unit on the network. If a static IP address is desired, the unit can be switched to static IP mode. The default static IP address is 192.168.1.254.

### Switching the IP Mode Using the Front Panel

- 1. Make sure the AT-OME-MS42 is powered by connecting the included power supply.
- 2. Press and hold the **IP MODE** button, on the rear of the unit.
- 3. Release the button once the LED indicator, next to the IP MODE button, begins to flash green. The number of flashes will indicate the currently selected IP mode.

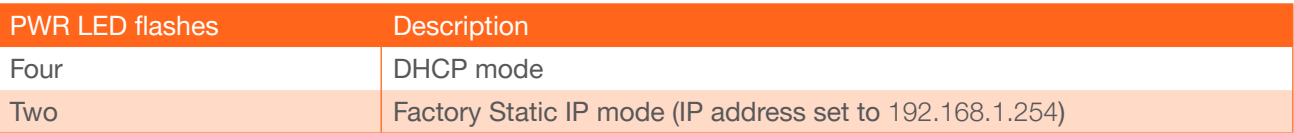

### Setting the IP Address using the Web Server

Refer to the [Changing the Network IP Mode \(page 42\)](#page-41-1) in the built-in web server, to set the AT-OME-MS42 to either DHCP or static IP mode. In order to access the web server, the IP address of the AT-OME-MS42 must be known. By default, the AT-OME-MS42 is set to DHCP mode and will automatically be assigned an IP address by a DHCP server.

### Displaying the IP Address

Press and release the **IP MODE** button to display the IP address of the AT-OME-MS42 on the display connected to the HDMI OUT port. The IP address will be displayed in the upper-left corner of the display.

<span id="page-15-0"></span>![](_page_15_Picture_0.jpeg)

# Device Operation

### LED Indicators

The LED indicators on both the front and rear of the unit provide basic information on the current status of the AT-OME-MS42.

![](_page_15_Picture_153.jpeg)

<span id="page-16-0"></span>![](_page_16_Picture_0.jpeg)

### <span id="page-16-1"></span>Switching Modes

The AT-OME-MS42 features three switching modes: Mirrored, Matrix Mode, and Matrix Mode with static route. Each of these modes will be covered in the following section. Switching modes can be configured using the built-in web server.

### Mirrored Mode

This is the default mode. Once video is detected on any of the input ports, the output signal will be displayed on *both* the HDMI OUT and HDBaseT OUT ports. The active input will be identified on the front panel HDMI LED input indicators. An active input will be displayed as a solid green LED. [Auto-Switching \(page 22\)](#page-21-1) can also be enabled, if desired, to allow the AT-OME-MS42 to automatically switch between inputs, if a new source is connected or an existing source is disconnected.

- 1. Login to the web server. Refer to [Introduction to the Web Server \(page 51\)](#page-50-1) for more information.
- 2. Click A/V Settings in the menu bar.
- 3. Click the Switching Mode drop-down list and select Mirrored.

![](_page_16_Picture_90.jpeg)

4. Mirrored configuration is complete.

<span id="page-17-0"></span>![](_page_17_Picture_0.jpeg)

### Matrix Mode

This mode allows the AT-OME-MS42 to independently switch between any input to any output. Auto-switching is disabled in Matrix Mode.

- 1. Login to the web server. Refer to [Introduction to the Web Server \(page 51\)](#page-50-1) for more information.
- 2. Click A/V Settings in the menu bar.
- 3. Click the Switching Mode drop-down list and select Matrix Mode.

![](_page_17_Picture_7.jpeg)

IMPORTANT: When the AT-OME-MS42 is set to Matrix Mode, both auto-switching and display control will be disabled.

![](_page_17_Picture_94.jpeg)

4. The following message will appear near the top of the screen. Click the OK button to dismiss the message.

### 10.20.20.70 says

Warning!

Display control disabled due to switch mode - Matrix Mode. Please change display mode to Mirrored or Static Matrix to re-enable display control.

![](_page_17_Picture_14.jpeg)

![](_page_18_Picture_0.jpeg)

5. Click the Matrix Mode HDMI Source drop-down list and select the input to be routed to the HDMI OUT port.

![](_page_18_Picture_58.jpeg)

- 6. Click the Matrix Mode HDBaseT Source drop-down list and select the input to be routed to the HDBaseT OUT port.
- 7. Matrix Mode configuration is complete.

![](_page_18_Picture_59.jpeg)

NOTE: If the input (source) for the HDBaseT output is not selected, then the input that was selected for the Matrix Mode HDMI Source will be also output on the HDBaseT OUT port.

<span id="page-19-0"></span>![](_page_19_Picture_0.jpeg)

### Matrix Mode w/ Static Route

This mode is desirable when integrating the AT-OME-MS42 with a video conference system. In this mode, both static input and output routing are specified. [Auto-Switching \(page 22\)](#page-21-1) must be enabled. However, the specified static input will be removed from the auto-switching pool. For example, if the HDMI IN 3 port is specified as a static input, then auto-switching will "skip" this port when auto-switching.

- 1. Login to the web server. Refer to [Introduction to the Web Server \(page 51\)](#page-50-1).
- 2. Click A/V Settings in the menu bar.
- 3. Click the Switching Mode drop-down list and select Matrix Mode w/ static route.

![](_page_19_Picture_80.jpeg)

4. Click the Matrix Mode Static Output drop-down list and select the output that will be "static". This is the output that will not change.

![](_page_19_Picture_81.jpeg)

![](_page_20_Picture_0.jpeg)

![](_page_20_Picture_1.jpeg)

5. Click the Matrix Mode Static Source drop-down to select the source that will be assigned as a "static" source. This source will be routed to the output selected in the Matrix Mode Static Output drop-down list.

In this example, the source connected to the DisplayPort input (DP IN), will be output to the HDMI OUT port. The DP IN port is the static source and the HDMI OUT port is the static output. This particular configuration will allow the USB-C and both HDMI IN ports to be routed to the HDBaseT OUT port, as needed.

![](_page_20_Picture_76.jpeg)

6. Click the Fallback Input drop-down list and select the desired fallback port, if desired. The default setting is Previous.

![](_page_20_Picture_77.jpeg)

7. Matrix with static route configuration is complete.

<span id="page-21-0"></span>![](_page_21_Picture_0.jpeg)

### <span id="page-21-1"></span>Device Operation

### Auto-Switching

The AT-OME-MS42 provides auto-switching capability, which is enabled by default. This feature will automatically switch the input to the most recently-connected source. If a source is disconnected, then the input will automatically be switched to the previously-connected source. If no sources are found, the AT-OME-MS42 will initiate a fiveminute countdown timer. If no activity takes place within this time interval, the unit will automatically power-off.

![](_page_21_Picture_4.jpeg)

**IMPORTANT:** The auto-switching feature is only available when the **Switching Mode** is set to Mirrored or Matrix mode with static route. Refer to [Switching Modes \(page 17\)](#page-16-1) for more information.

### Enabling / Disabling Auto Switching

By default, auto-switching is enabled on the AT-OME-MS42, allowing the unit to automatically switch between inputs when sources are connected or disconnected. Auto-switching is enabled when set to **Matrix mode with static** route and cannot be disabled.

- 1. Login to the web server. Refer to [Introduction to the Web Server \(page 51\)](#page-50-1).
- 2. Click A/V Settings in the menu bar.
- 3. Verify that the Switching Mode is set to Mirrored.
- 4. Click the Auto Switch mode toggle switch to the ON position to enable auto-switching. This is the default setting. If auto-switching is not desired, click this toggle switch to the OFF position. Note that if the previously active input is no longer available that it will fallback to any available input.

![](_page_21_Picture_12.jpeg)

NOTE: The AT-OME-MS42 retains the currently selected input, even after the unit is powered-off then powered-on. The system should re-evaluate the auto switching logic after power on and select an input.

![](_page_21_Picture_141.jpeg)

5. Auto switching configuration is complete.

<span id="page-22-0"></span>![](_page_22_Picture_0.jpeg)

### Setting the Fallback Input

The default fallback port is set to Previous. This means if multiple sources are connected, then disconnected, the AT-OME-MS42 will automatically return to last-connected port. If desired, the fallback port can be set to another input.

![](_page_22_Picture_4.jpeg)

IMPORTANT: The fallback feature is only available when the Switching Mode is set to either Mirrored or Matrix Mode w/ static route. Refer to [Switching Modes \(page 17\)](#page-16-1) for more information.

- 1. Login to the web server. Refer to [Introduction to the Web Server \(page 51\)](#page-50-1).
- 2. Click A/V Settings in the menu bar.
- 3. Verify that the Switching Mode is set to either Mirrored or Matrix Mode w/ static route.
- 4. Click the Fallback Input drop-down list to select the desired fallback input. The default fallback input is Previous.

If Previous is selected, then the switcher will return to the last-connected input. If no input is found, then it will attempt to switch to any available input.

![](_page_22_Picture_112.jpeg)

5. Fallback port configuration is complete.

<span id="page-23-0"></span>![](_page_23_Picture_0.jpeg)

### Scaler Pass-Through

Click this toggle switch to enable or disable the scaler pass-through feature. When set to the ON position, 4K content will be down-scaled to 1080p. When set to the OFF position, the output resolution / timing will be the same as the input source. The default setting is ON.

![](_page_23_Picture_4.jpeg)

IMPORTANT: The scaler will only downscale the image resolution and does not support frame rate scaling/conversion such as 60 Hz to 30 Hz. The frame rate of the source must be supported by the display device.

- 1. Login to the web server. Refer to [Introduction to the Web Server \(page 51\)](#page-50-1).
- 2. Click A/V Settings in the menu bar.
- 3. Click the Scaler toggle switch.

![](_page_23_Picture_135.jpeg)

- 4. The following message box will be displayed. Click OK to dismiss the message box.
- 5. The Scaler toggle switch will be set to the ON state.
- 6. Click the toggle switch again, to return the **Scaler** toggle to the ON (default) position.

### 10.20.20.70 says

Frame rate of the source must be accepted by the scaled display. The scaler will only downscale resolution and not framerate. If you experience black screen this may be due to the frame rate not being supported

<span id="page-24-0"></span>![](_page_24_Picture_0.jpeg)

### Notes on Scaling

The following section provides important information about how the AT-OME-MS42 processes 4K (UHD) video signals.

- The HDMI OUTPUT port supports up to 4K @ 60 Hz, 12-bit, with HDR.
- If the source is 4K, and the HDMI **OUTPUT** port is connected to a 1080p (not 4K-capable) display, then the output will be down-scaled as follows:

![](_page_24_Picture_109.jpeg)

- HDR / Dolby Vision / HLG formats cannot be down-scaled to 1080p.
- The internal scaler will be bypassed if the connected display supports the resolution and timing information from the source device.
- The HDBaseT OUTPUT port supports up to 4K @ 60 Hz. However, HDR is only supported at lower resolutions.
- The HDBaseT OUTPUT port will down-sample to 4:2:0, if the source is 4K @ 60 Hz, 4:4:4, 8-bit. However, the HDMI OUTPUT will remain at 4K @ 60 Hz, 4:4:4, 8-bit, if the output is connected to a 4K-capable display.

<span id="page-25-0"></span>![](_page_25_Picture_0.jpeg)

# Audio Management

The AT-OME-MS42 provides control over audio muting on HDMI OUT, HDBaseT OUT, and ANALOG OUT outputs.

### Audio Output Muting

- 1. Login to the web server. Refer to [Introduction to the Web Server \(page 51\)](#page-50-1).
- 2. Click A/V Settings in the menu bar.
- 3. Locate the Audio section.
- 4. Click the toggle switch for the desired output. For example, to mute the audio output on the HDBaseT Output, click this toggle switch to the OFF position. To re-enable the audio for that output, set the toggle switch to the ON position.

![](_page_25_Picture_149.jpeg)

### De-embedding External Analog Audio

Digital audio can be de-embedded from the HDMI OUT or HDBaseT OUT ports and output to the AUDIO OUT port. De-embedded audio is limited to analog two-channel audio. Multichannel audio is downmixed to two-channel Linear PCM.

- 1. Login to the web server. Refer to [Introduction to the Web Server \(page 51\)](#page-50-1).
- 2. Click A/V Settings in the menu bar.
- 3. Locate the Audio section.
- 4. Click the Analog Audio Output De-embedded from drop-down list to select the desired output.

![](_page_25_Picture_150.jpeg)

<span id="page-26-0"></span>![](_page_26_Picture_0.jpeg)

### Device Operation

### HDCP Content

Normally, if a source is transmitting HDCP content to a display that is not HDCP-compatible, then the resulting image on the display can be "snow", image flickering, or no picture. For example, in the illustration below, a laptop source is connected to the AT-OME-MS42. A non-compliant display is connected to a receiver, which is connected to the AT-OME-RX21 using HDBaseT.

![](_page_26_Picture_4.jpeg)

IMPORTANT: Not all source devices are capable of transmitting non-HDCP content. For example, Sony PlayStation® gaming consoles and Mac® computers always transmit HDCP-encrypted content.

![](_page_26_Figure_6.jpeg)

By default, the laptop may transmit HDCP content. However, when connected to a display that does not support HDCP, the laptop must be instructed to send non-HDCP content, in order for the content to be displayed.

- 1. Login to the web server. Refer to [Introduction to the Web Server \(page 51\)](#page-50-1).
- 2. Click A/V Settings in the menu bar.
- 3. Locate the HDCP section.
- 4. Click the toggle switch next to the desired input. In this example, clicking the USBC toggle switch and setting it to the OFF position will instruct the source device to send non-HDCP content, if possible. If the display is unable to receive HDCP content, then a green splash screen will appear on the connected display, with the following message:

#### HDCP INCOMPATIBILITY

![](_page_26_Figure_13.jpeg)

<span id="page-27-0"></span>![](_page_27_Picture_0.jpeg)

### Device Operation

### EDID Management

Before a source can send picture and sound to a display device, the source reads the EDID (Extended Display Identification Data) stored in the display. The EDID contains information about what type of video and audio formats are supported by the display. The AT-OME-MS42 can use either the downstream EDID (from the display/sink) or use a built-in EDID preset. EDID data can also be stored in any of three EDID presets. This section will cover each of the following topics:

- Using the Downstream EDID
- **EDID Presets**
- Storing EDID Data

### Using the Downstream EDID

By default, the AT-OME-MS42 will read the EDID from the display device. The term "downstream" is used to describe any device that receives a signal from another device. For example, if a Blu-ray player is connected to a display, the display is said to be "downstream" of the Blu-ray player.

- 1. Login to the web server. Refer to [Introduction to the Web Server \(page 51\)](#page-50-1).
- 2. Click **EDID** in the menu bar.
- 3. Locate the EDID Settings section.
- 4. Click the drop-down list, next to the output that is connected to the display device, and select **Connected** Display. For example, if the DP IN port is connected to a display, click the DisplayPort drop-down list.

![](_page_27_Picture_123.jpeg)

5. Downstream EDID configuration is complete.

<span id="page-28-0"></span>![](_page_28_Picture_0.jpeg)

### EDID Presets

The AT-OME-MS42 provides the option of selecting a preset EDID. The following presets are available. For information on Memory\_1, Memory\_2, and Memory\_3 settings, refer to [Storing EDID Data \(page 30\)](#page-29-1).

![](_page_28_Picture_4.jpeg)

IMPORTANT: If problems are encountered when using an EDID preset, try using the default setting of Connected Display.

![](_page_28_Picture_147.jpeg)

- 1. Login to the web server. Refer to [Introduction to the Web Server \(page 51\)](#page-50-1).
- 2. Click EDID in the menu bar.
- 3. Locate the EDID Settings section.
- 4. Click the drop-down list, next to the port that is connected to the display device, and select the desired EDID preset. For example, if the DP IN port is connected to a display, click the DisplayPort drop-down list.

![](_page_28_Picture_148.jpeg)

5. EDID preset selection is complete.

<span id="page-29-0"></span>![](_page_29_Picture_0.jpeg)

### <span id="page-29-1"></span>Storing EDID Data

The AT-OME-MS42 provide three memory locations which can be used to store EDID data. Any downstream EDID can be captured and stored in these locations. Each memory location is non-volatile and captured EDID data is stored after power is disconnected from the unit.

- 1. Connect an HDMI cable from the HDMI OUT port on the AT-OME-MS42 to the HDMI input on the display, containing the EDID to be stored.
- 2. Login to the web server. Refer to [Introduction to the Web Server \(page 51\)](#page-50-1).

![](_page_29_Figure_6.jpeg)

- 3. Click EDID in the menu bar.
- 4. Locate the EDID Saved section.
- 5. Click the drop-down list, next to the memory location to be used, and select the output which will be used to fetch the EDID. Refer to the next page for more information.

![](_page_30_Picture_0.jpeg)

![](_page_30_Picture_53.jpeg)

![](_page_30_Picture_54.jpeg)

6. Click the Save button next to the drop-down list for the memory location.

![](_page_30_Picture_55.jpeg)

7. The saved EDID will appear next to the memory location, as shown below.

![](_page_30_Picture_56.jpeg)

![](_page_31_Picture_0.jpeg)

- **EDID Settings USBC Connected Display** v **DisplayPort Connected Display** HDMI3 3840x2160 2CH - NO HDR Support HDMI4 1920x1200 2CH 1920x1080 2CH 1600x900 2CH **EDID Saved** 1440x900 2CH Memory 1: S Save  $\pmb{\mathrm{v}}$ utput 1366x768 2CH Memory 2: **Save** 7 1280x800 2CH Memory 3: Save 7 1280x720 2CH 1024x768 2CH S32D850 Memory\_2 Memory\_3
- 8. Click any of the input drop-down list boxes. Note that the stored EDID appears as an available EDID preset for each available input on the AT-OME-MS42.

9. The EDID storing procedure is completed.

![](_page_31_Picture_5.jpeg)

NOTE: Once an EDID is written to a memory location, it can be overwritten with a different EDID, when desired. To overwrite an EDID with a different EDID, repeat steps 5 through 7, above.

![](_page_32_Picture_0.jpeg)

<span id="page-32-0"></span>![](_page_32_Picture_1.jpeg)

### USB Modes

The AT-OME-MS42 provides three different USB modes: Follow USB, Manual, and Follow Video. Each mode provides different method of controlling USB, based on how the system is connected. All three modes will be covered in this section.

### Follow USB

This is the default mode and functions similar to auto-switching for video. In this mode, the AT-OME-MS42 will detect which USB ports are connected to a host device. If both USB host ports are connected to host devices, then the AT-OME-MS42 will set the last-connected USB host device as the "active" USB host. Use the procedure below to enable Follow USB mode.  $\frac{1}{2}$   $\frac{1}{2}$  DP USB-C

1. Connect the host computers to the USB host ports, as desired. Note that it is not required that both USB host ports be connected to host devices.

![](_page_32_Figure_7.jpeg)

- 2. Login to the web server. Refer to [Introduction to the Web Server \(page 51\)](#page-50-1).
- 3. Click USB in the menu bar.
- 4. The Follow USB radio button should already be enabled. If not, click this radio button to enable Follow Video mode.

![](_page_32_Picture_232.jpeg)

![](_page_33_Picture_0.jpeg)

<span id="page-33-0"></span>![](_page_33_Picture_1.jpeg)

Once set to Follow USB mode, the AT-OME-MS42 will exhibit the following behavior:

- If only one USB host port is connected, then the AT-OME-MS42 will use the USB host device connected to that port.
- If an another USB host device is connected to the vacant USB host port, then the AT-OME-MS42 will automatically switch to that USB host device.
- If *both* USB 1 and USB 2 host ports are connected, then the AT-OME-MS42 will switch to the USB port that was connected *last*.
- If *both* USB 1 and USB 2 host ports are connected, and one USB host port is disconnected, then the AT-OME-MS42 will automatically switch to the opposite USB host port.
- 5. Follow USB configuration is complete.

### **Manual**

This mode provides manual selection of the USB host port to be used.

- 1. Connect the host computers to the USB host ports, as desired. Note that it is not required that both USB host ports be connected to host devices.
- 2. Login to the web server. Refer to [Introduction to the Web Server \(page 51\)](#page-50-1).
- 3. Click USB in the menu bar.
- 4. Click the Manual radio button.
- 5. Click the drop-down list, under the Manual radio button, to select the desired USB port.
- 6. Manual USB configuration is complete.

![](_page_33_Picture_130.jpeg)

<span id="page-34-0"></span>![](_page_34_Picture_0.jpeg)

### Follow Video

In this mode, each video input can be assigned to either USB 1 or USB 2 host ports. This mode locks the USB host device to the desired video input. Each host device will have access to the same USB devices, when video switching occurs.

- 1. Connect the host computers to the USB host ports. Note that it is not required that both USB host ports be connected to host devices.
- 2. Login to the web server. Refer to [Introduction to the Web Server \(page 51\)](#page-50-1).
- 3. Click USB in the menu bar.
- 4. Click the Follow Video radio button. The factory-default USB Host assignments for Input 1 through Input 4 are shown in the illustration below.

![](_page_34_Picture_8.jpeg)

NOTE: Refer to the HDMI5 (RX) port, in the dialog box, below. Although the AT-OME-MS42 has four physical video inputs, a receiver with an HDMI input is considered a fifth input. Also note the presence of a third USB port.

![](_page_34_Picture_96.jpeg)

5. Click the drop-down list, next to the input, to assign the desired USB host port to the input. In the example below, HDMI IN (3) is being assigned to USB 1. HDMI IN (4) will be assigned to USB 2.

![](_page_34_Picture_97.jpeg)

![](_page_35_Picture_0.jpeg)

# Device Operation

6. Press the HDMI OUT input selection button on the front panel and select HDMI 3.

![](_page_35_Picture_276.jpeg)

 $\mathcal{L}$  2  $\mathcal{L}$  2 Figure 1.1 - HDMI 3 is selected as the active video input and Laptop 1 has access to the speaker/mic and the AT-HDVS-CAM. Black signal lines indicate that the AT-OME-MS42 is not switched to that input.

![](_page_35_Figure_5.jpeg)
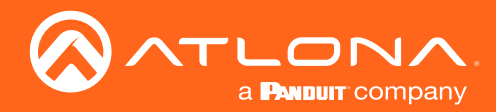

7. Press the HDMI OUT input selection button on the front panel and select HDMI 4.

*Figure 1.2 - In step 5, HDMI 4 was assigned to USB host port 2. HDMI 4 is now the active video input and Laptop 2 has access to the speaker/mic and the AT-HDVS-CAM. Black signal lines indicate that the AT-OME-MS42 is not switched to that input.*

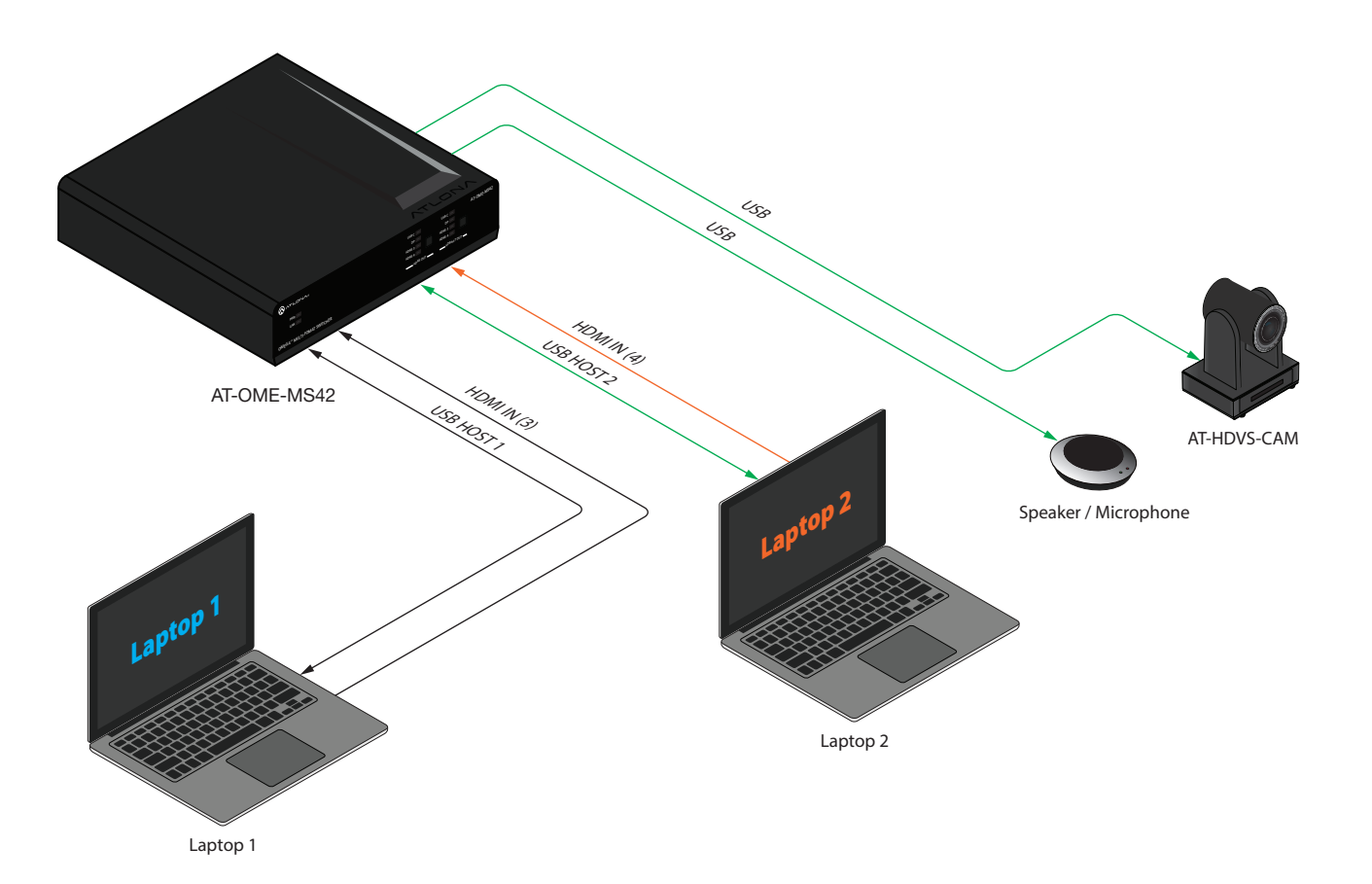

AT-OME-MS42 37

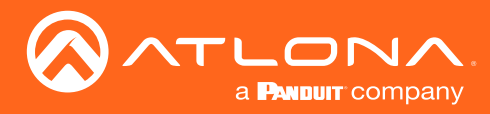

# <span id="page-37-0"></span>Setting the System Date and Time

The AT-OME-MS42 uses the internal clock to store the current date and time. Time can be set using either local time or by assigning a Network Time Protocol (NTP) server.

# Setting Local Time

- 1. Login to the web server. Refer to [Introduction to the Web Server \(page 51\)](#page-50-0).
- 2. Click Time in the menu bar.
- 3. Click the GMT drop-down list and select the time for the current region.

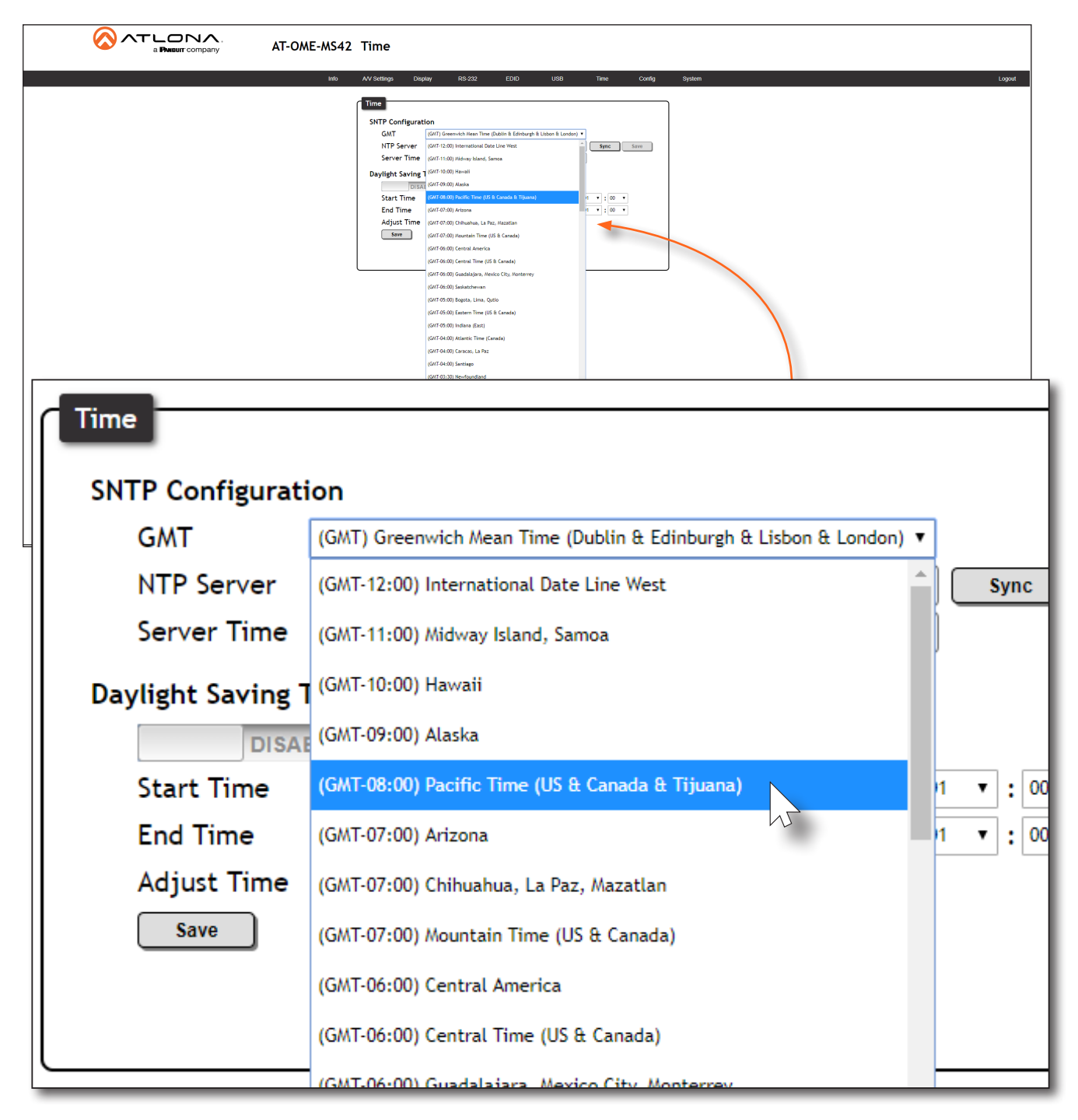

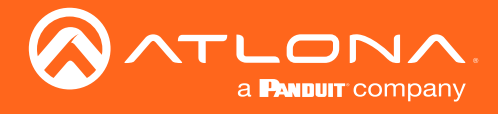

## Using an NTP Server

- 1. Login to the web server. Refer to [Introduction to the Web Server \(page 51\)](#page-50-0).
- 2. Click Time in the menu bar.
- 3. Click the NTP Server field. The default NTP server is set to time.google.com.
- 4. Delete the contents of this field and enter the desired NTP server.
- 5. Click the Sync button to synchronize the AT-OME-MS42 clock with the NTP server time.
- 6. Click the **Save** button to commit changes.

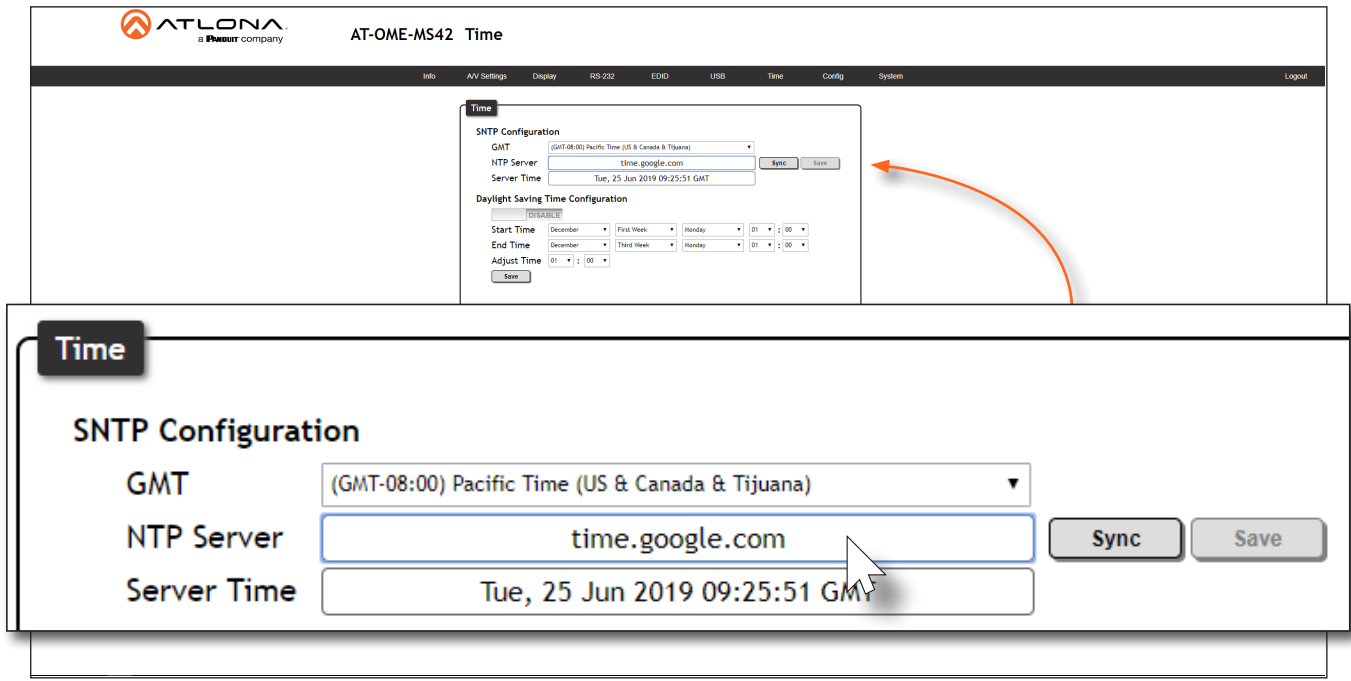

# Daylight Saving Time (DST)

The AT-OME-MS42 provides the option to adjust the internal clock to compensate for Daylight Saving Time, depending on the region. Daylight Saving Time is disabled, by default.

- 1. Login to the web server. Refer to [Introduction to the Web Server \(page 51\)](#page-50-0).
- 2. Click Time in the menu bar.
- 3. Under Daylight Saving Time Configuration, click the toggle switch to the ENABLE position.

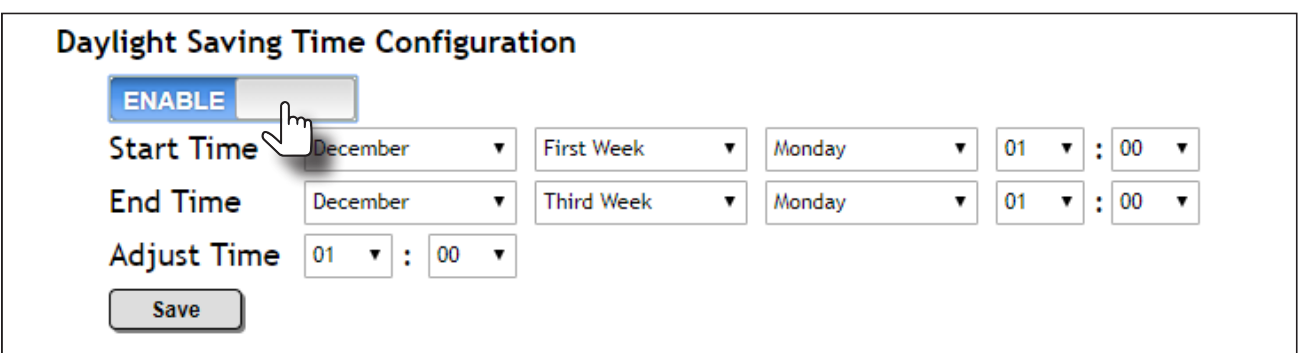

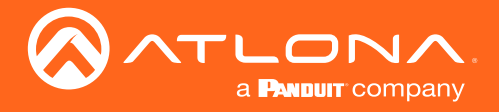

- 4. In the Start Time row, set the DST starting time by clicking the drop-down lists for month, week, day, hour, and minute.
- 5. Repeat the same procedure for the End Time row.
- 6. In the Adjust Time row, set the offset time. This time is the number of hours which Daylight Saving Time affects the local time.
- 7. Click the **Save** button to commit changes.

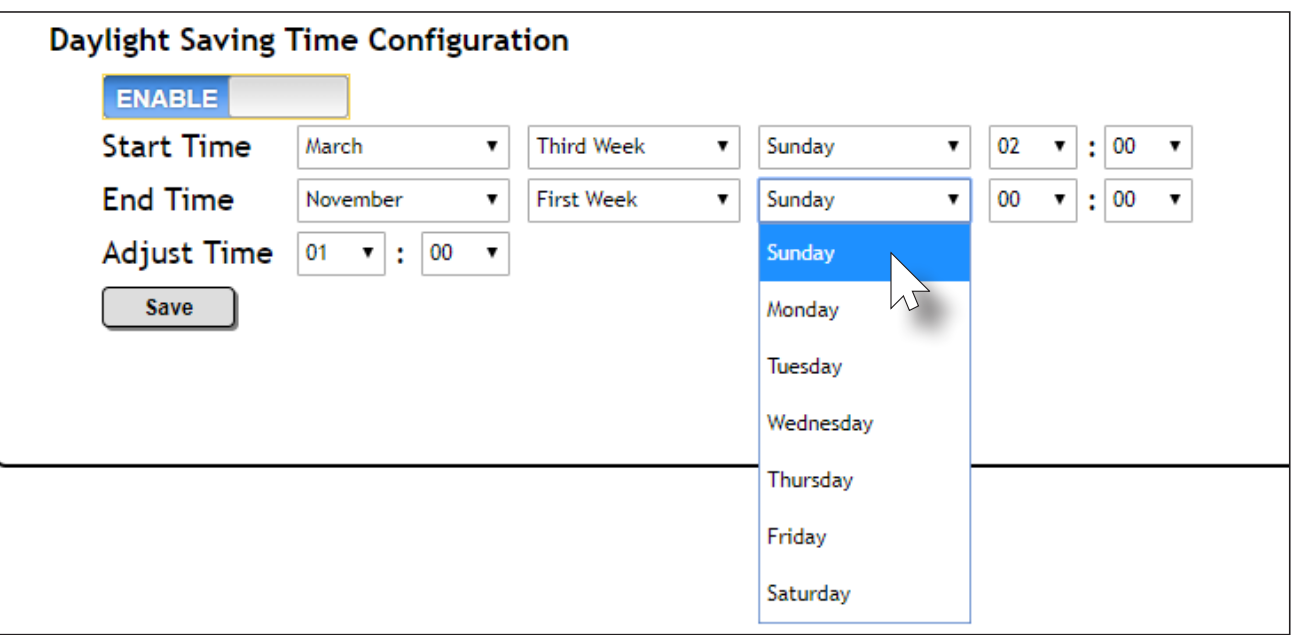

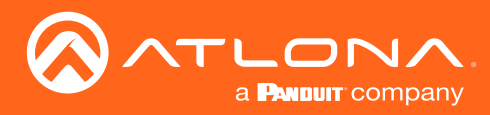

# <span id="page-40-0"></span>Password Management

The AT-OME-MS42 allows the administrator password to be changed. The password applies to both the web server and Telnet sessions. Note that the Username cannot be changed.

- 1. Login to the web server. Refer to [Introduction to the Web Server \(page 51\)](#page-50-0).
- 2. Click **Config** in the menu bar.
- 3. Click the Old Password field and enter the current password.

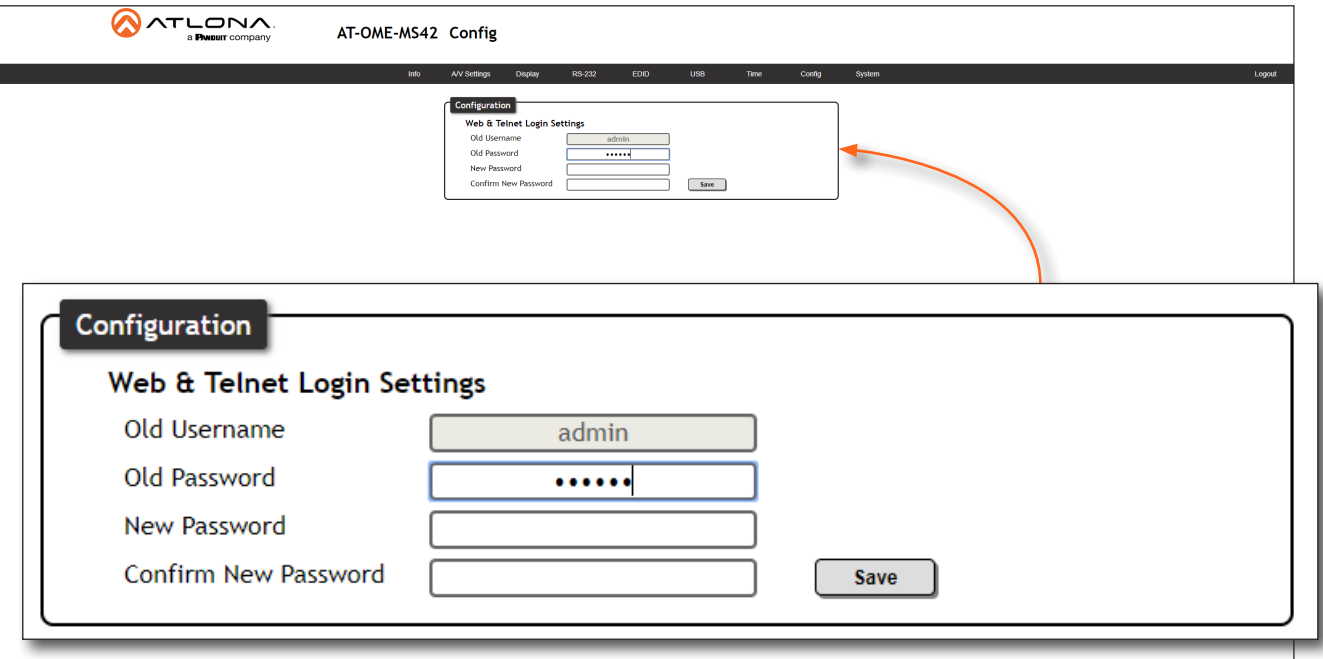

- 4. Enter the new password in the New Password field.
- 5. Retype the new password in the Confirm New Password field.
- 6. Click the Save button to commit changes. To login with the new username, click Logout in the upper-right corner of the screen, then enter the new password on the Login page.

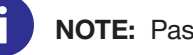

NOTE: Password fields will always be masked for security purposes.

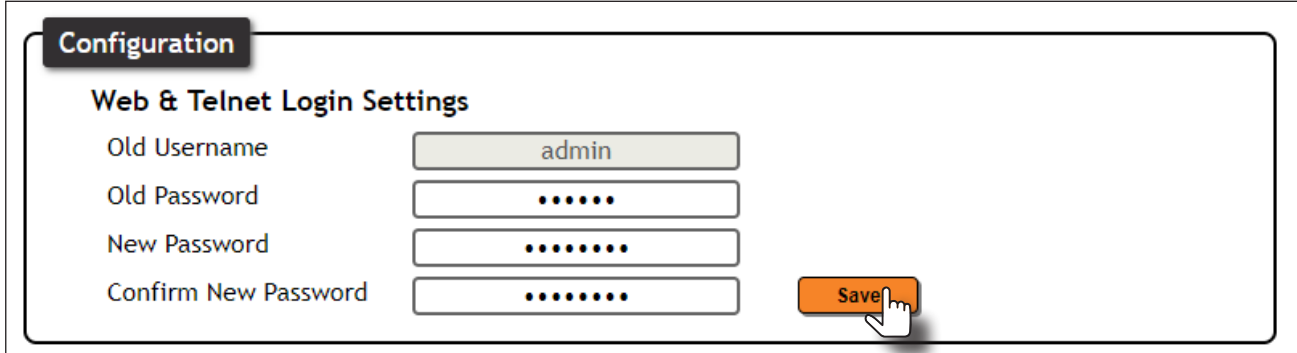

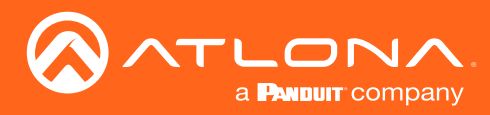

# System Configuration

The AT-OME-MS42 provides easy access to system configuration through the built-in web server, and is the recommended method to adjust network settings.

# Getting the MAC Address

- 1. Login to the web server. Refer to [Introduction to the Web Server \(page 51\)](#page-50-0).
- 2. Click System in the menu bar.
- 3. Locate the MAC address field, as shown below. This is the hardware address of the AT-OME-MS42.

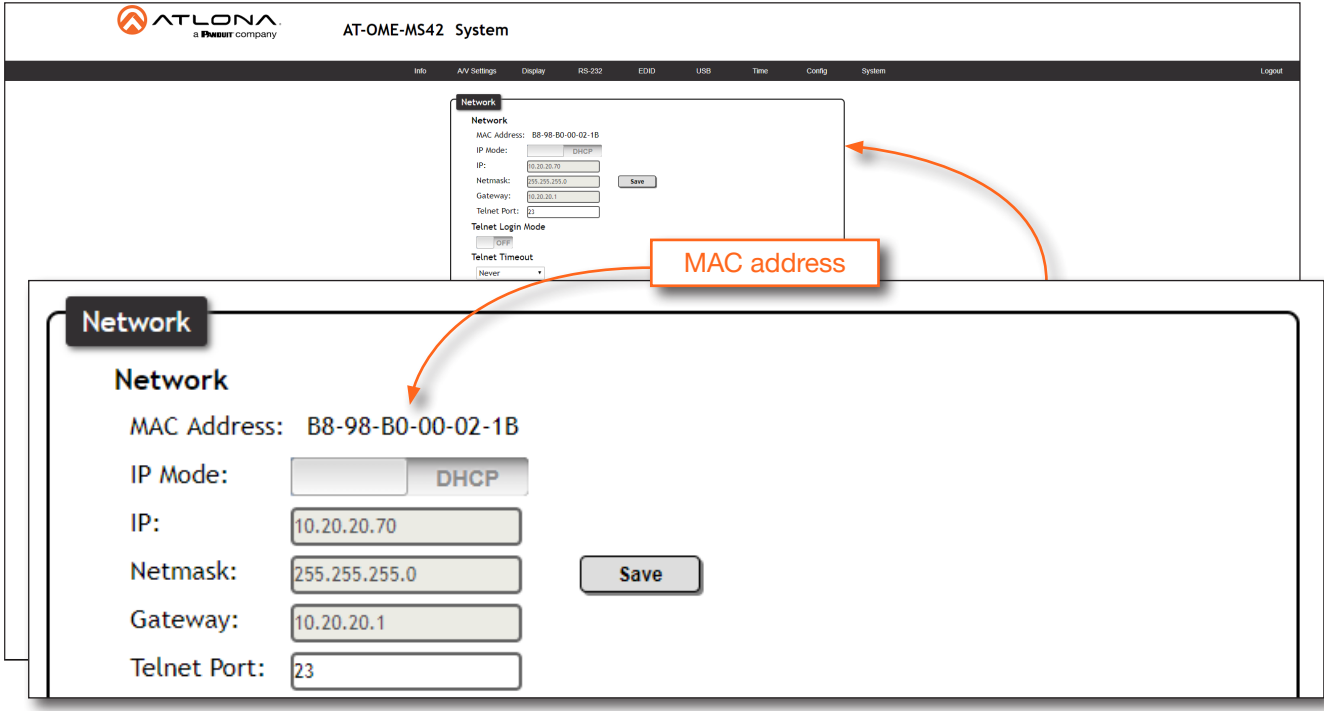

## <span id="page-41-0"></span>Changing the Network IP Mode

By default, the AT-OME-MS42 is set to DHCP mode. Once connected to a network, and if a DHCP server is found (or available), the AT-OME-MS42 will be assigned an IP address on the network, and no further network configuration is required. However, if the AT-OME-MS42 is unable to detect a DHCP server within 15 seconds, then the unit will use a self-assigned IP address within the range of 169.254.xxx.xxx. The instructions below will focus on setting the AT-OME-MS42 to static IP mode.

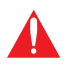

IMPORTANT: Before assigning a static IP address to the AT-OME-MS42, it is recommended to consult with the network or system administrator and obtain a available IP address. If the AT-OME-MS42 is assigned an IP address which is already in use by another device, it may cause either network issues and/or the AT-OME-MS42 will be not accessible.

- 1. Login to the web server. Refer to [Introduction to the Web Server \(page 51\)](#page-50-0).
- 2. Click System in the menu bar.

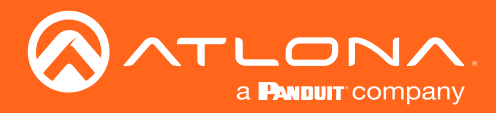

- 3. Locate the IP Mode toggle switch. The default setting of this toggle switch is DHCP.
- 4. Click this toggle switch to set it to STATIC IP.
- 5. Enter the desired IP address for the AT-OME-MS42 in the IP field.
- 6. Enter the subnet mask and gateway address in the Netmask and Gateway fields, respectively.
- 7. Click the **Save** button to commit changes. Changes will take effect immediately.

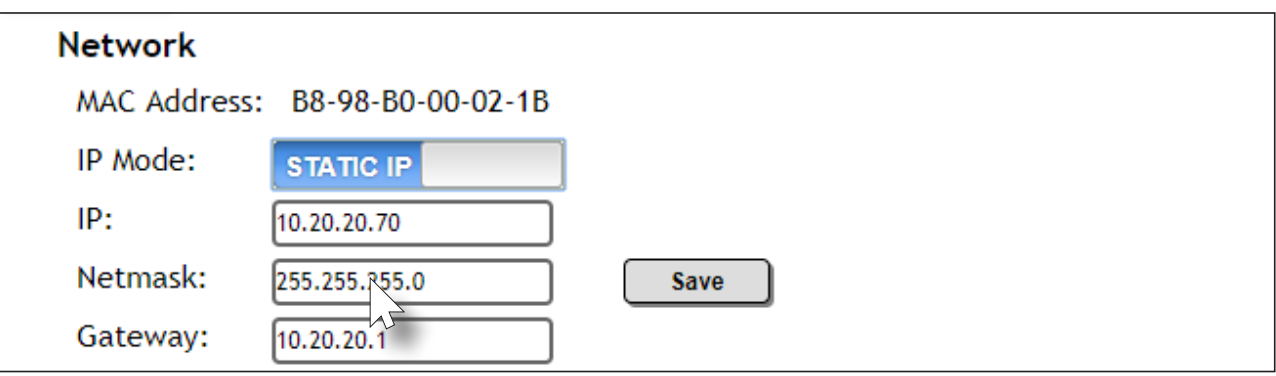

# <span id="page-42-0"></span>Changing the Telnet Port

Typically, the Telnet service is assigned to TCP port 23. This is the default setting for the AT-OME-MS42. However, depending upon the network environment, the default Telnet port can be changed.

- 1. Login to the web server. Refer to [Introduction to the Web Server \(page 51\)](#page-50-0).
- 2. Click System in the menu bar.
- 3. Locate the Telnet Port field and enter the desired port in the field.
- 4. Click Save to commit changes.

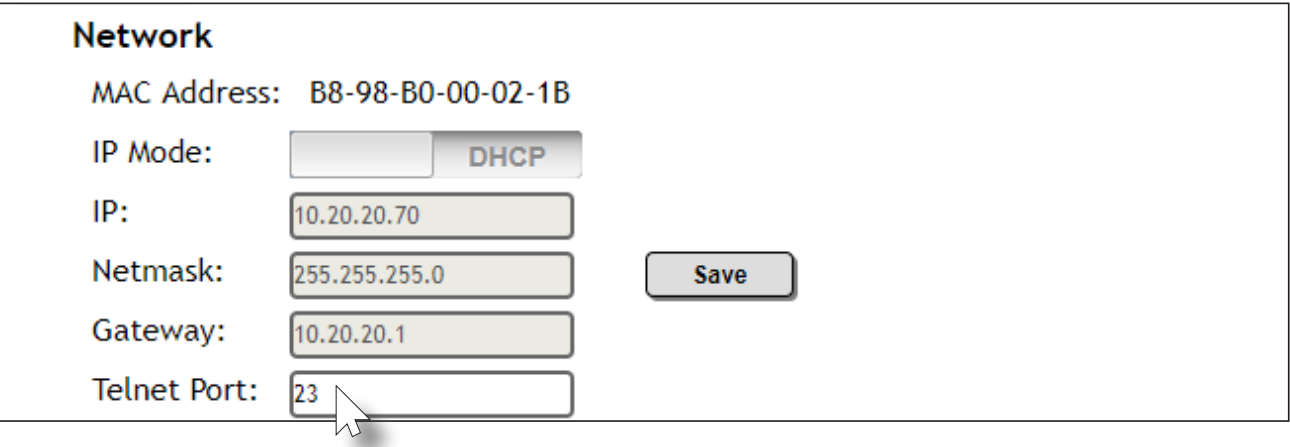

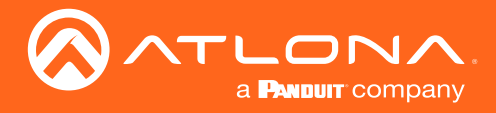

# Telnet Login Mode

When a Telnet session is request, the AT-OME-MS42 provides the option to prompt for user credentials or bypass authentication before the Telnet session begins. This credentials prompt option can enabled or disabled. When prompting for user credentials, use the same login information required by the built-in web server.

- 1. Login to the web server. Refer to [Introduction to the Web Server \(page 51\)](#page-50-0).
- 2. Click System in the menu bar.
- 3. Click the Telnet Login Mode toggle switch.
	- Set this toggle switch to ON to prompt for user credentials.
	- Set this toggle switch to OFF to bypass user credentials request.
- 4. Click **Save** to commit changes.

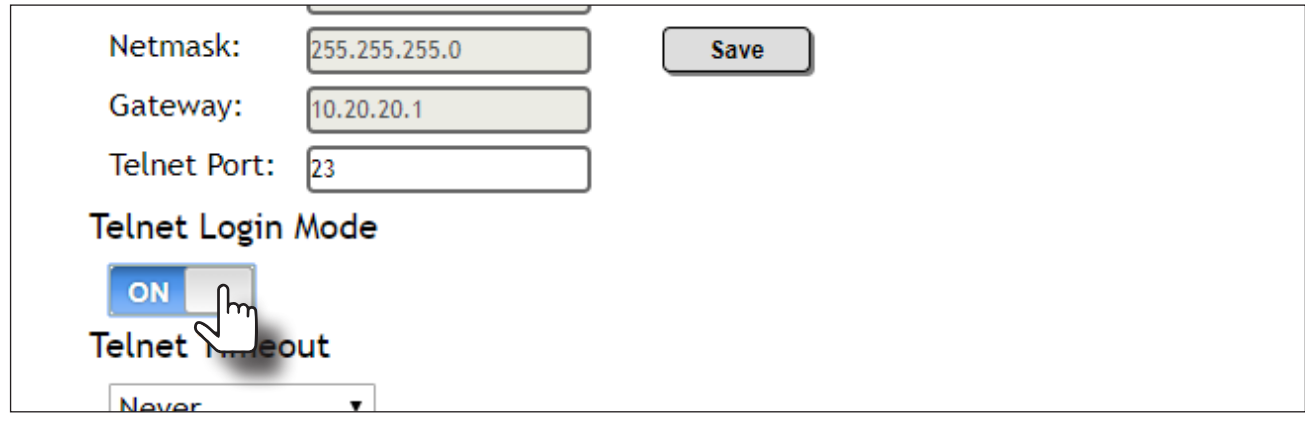

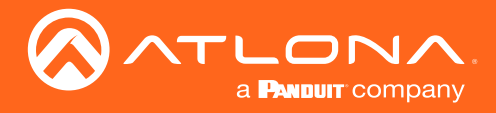

# <span id="page-44-0"></span>Adjusting Telnet Timeout

When a Telnet session is active, the AT-OME-MS42 can be set to monitor Telnet activity. If there is no activity within the specified time interval, the Telnet session will automatically be terminated, adding a measure of security.

- 1. Login to the web server. Refer to [Introduction to the Web Server \(page 51\)](#page-50-0).
- 2. Click System in the menu bar.
- 3. Click the Telnet Timeout drop-down list and select the desired time-out interval. Values from 1 to 10000 seconds (~166 minutes / 2.76 hours) can be selected.

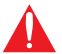

IMPORTANT: If Never is selected, then the Telnet port will stay open until the Telnet session is manually terminated.

4. Click **Save** to commit changes.

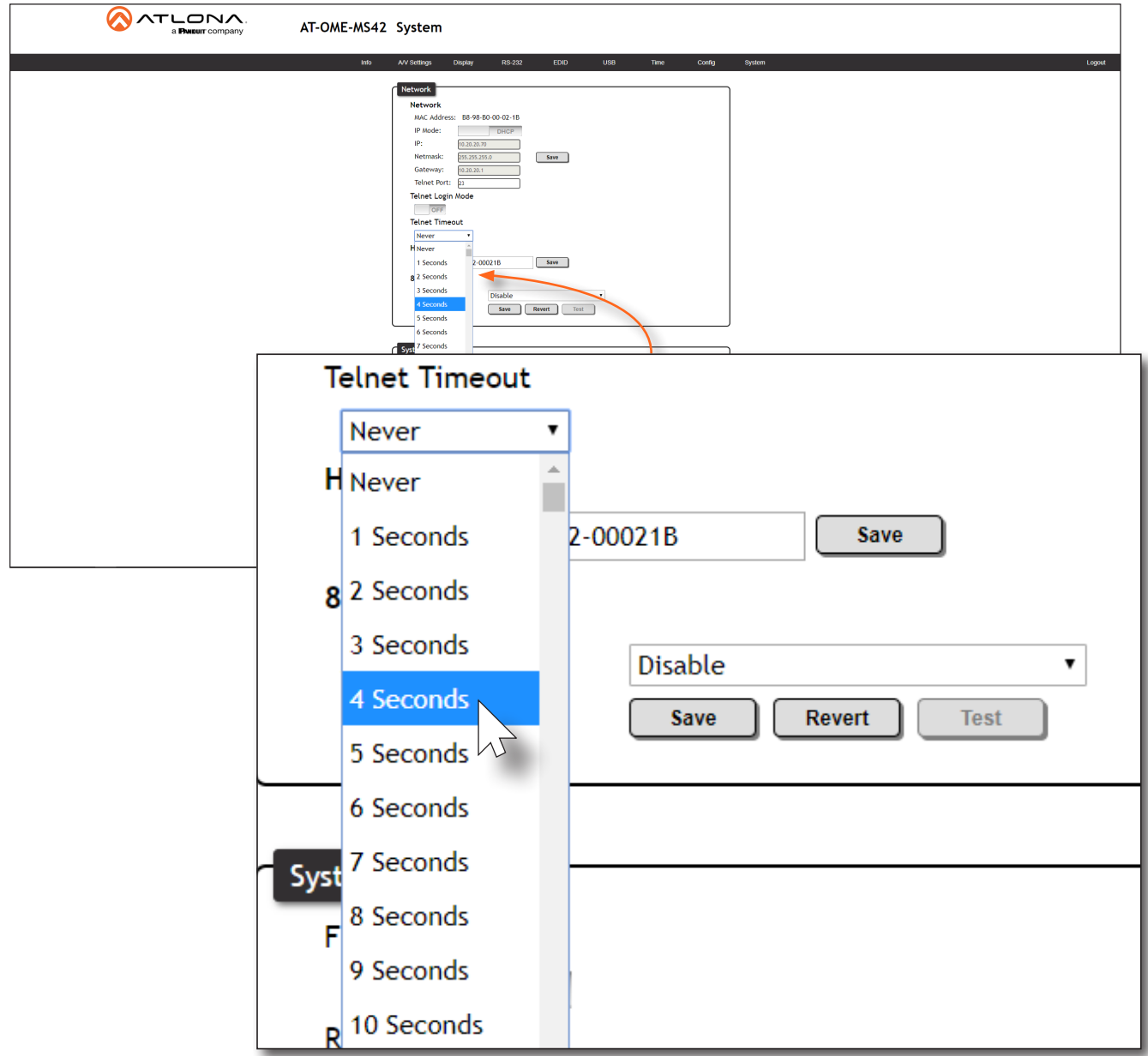

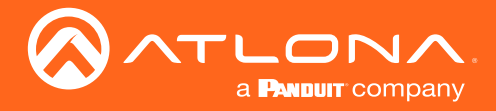

## <span id="page-45-0"></span>Setting the Host Name

By default, the AT-OME-MS42 is assgned a hostname, which is constructed as follows:

OMEMS42-[last six digits of MAC address]

For example, a default hostname might look like this: OMEMS42-00021B. This value can be changed to easily identify the AT-OME-MS42 within the Atlona Management System (AMS) or a network. If using a custom hostname, it must meet the hostname standards, defined here: <https://tools.ietf.org/html/rfc1123>

- 1. Login to the web server. Refer to [Introduction to the Web Server \(page 51\)](#page-50-0).
- 2. Click System in the menu bar.
- 3. Click the Hostname field and enter the desired name.
- 4. Click **Save** to commit changes.

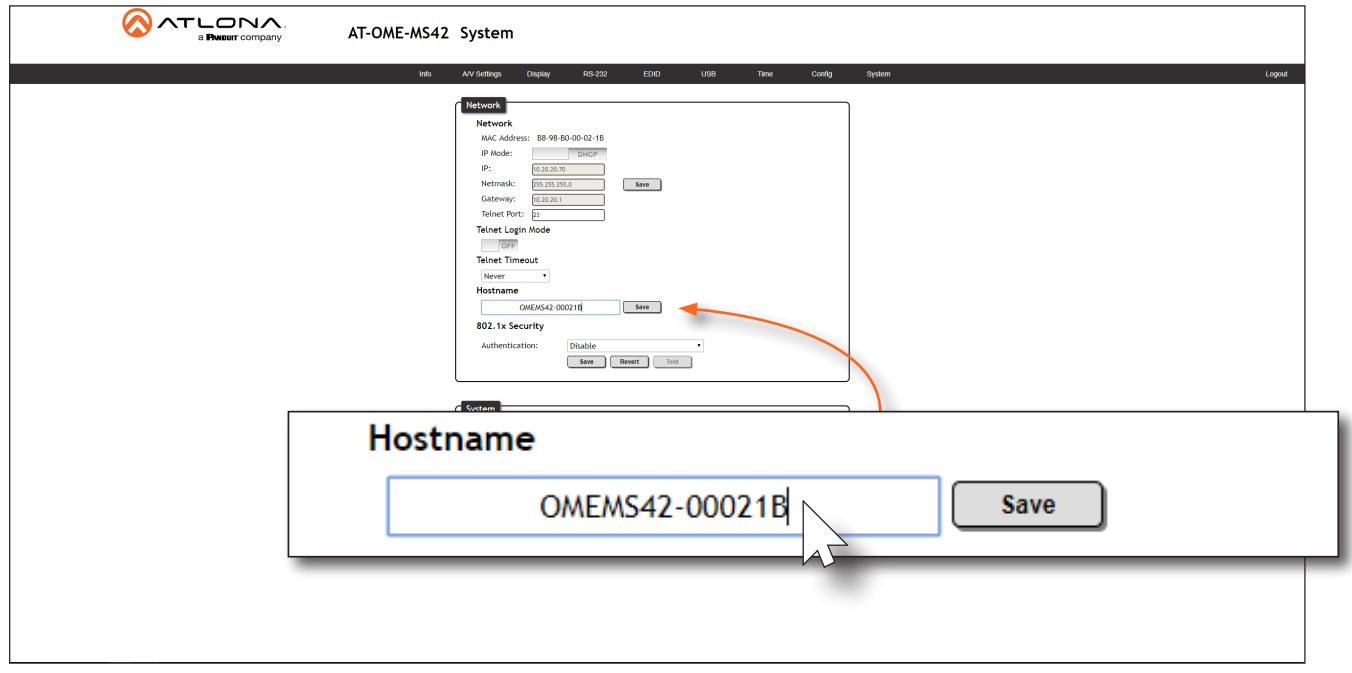

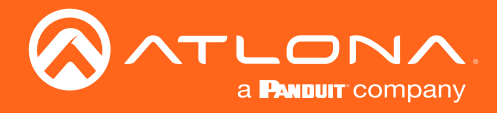

# <span id="page-46-0"></span>802.1X Security

802.1X is a server-based port authentication protocol which restricts unauthorized (rogue) clients from connecting to a Local Area Network through a public port. In its simplest form, 802.1X usually involves three parties: supplicant (client device), authenticator (Ethernet switch), and an authentication server. Before the device is permitted on the network, port communication is restricted to Extensible Authentication Protocol over LAN (EAPOL) traffic. If the device passes the authentication process, then the authentication server notifies the switch, allowing the client to access the LAN. A full explanation of the 802.1X protocol is beyond the scope of this manual. However, the illustration below shows the basic architecture.

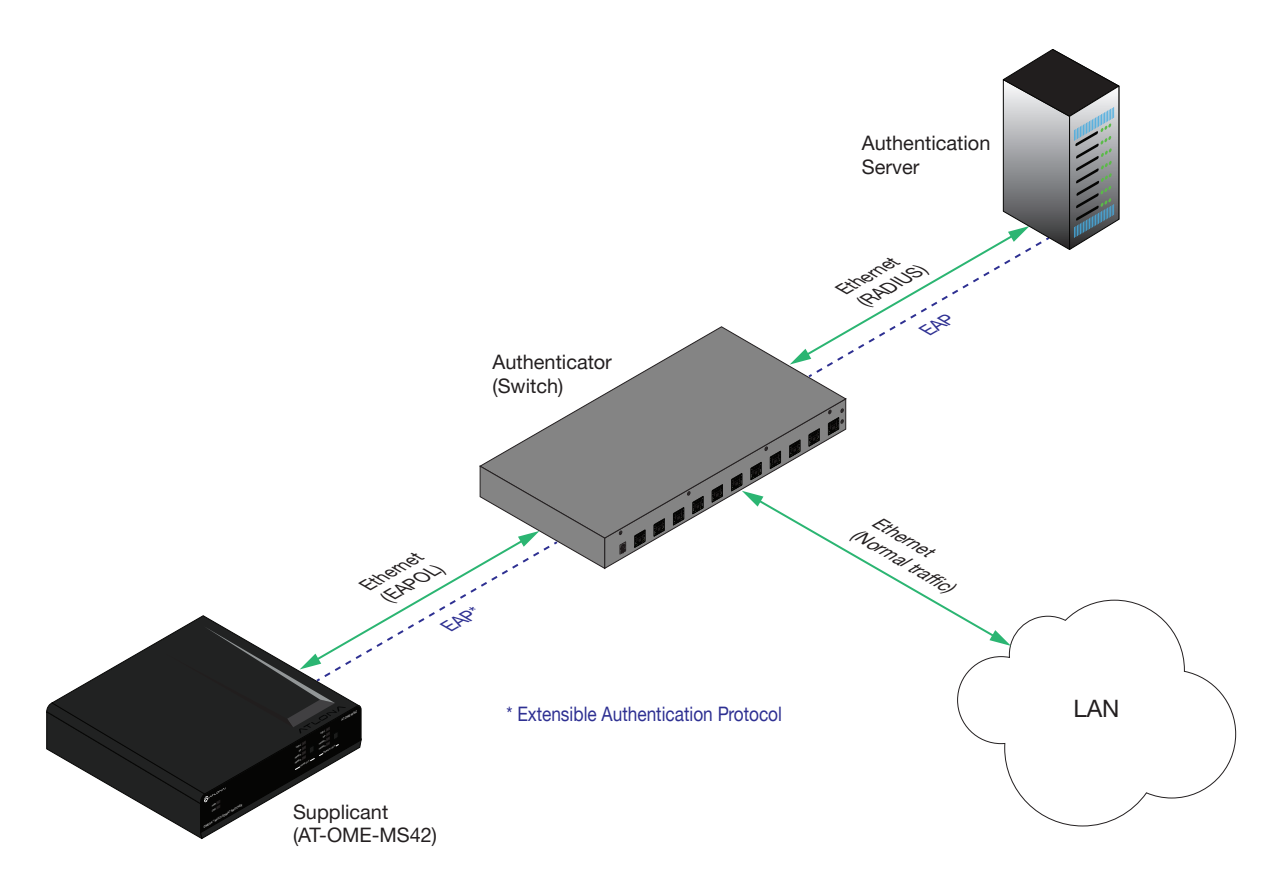

- 1. Login to the web server. Refer to [Introduction to the Web Server \(page 51\)](#page-50-0).
- 2. Click System in the menu bar.
- 3. Under 802.x1 Security, click the Authentication drop-down list and select the desired authentication method. In the example below, Protected EAP (PEAP) is selected.

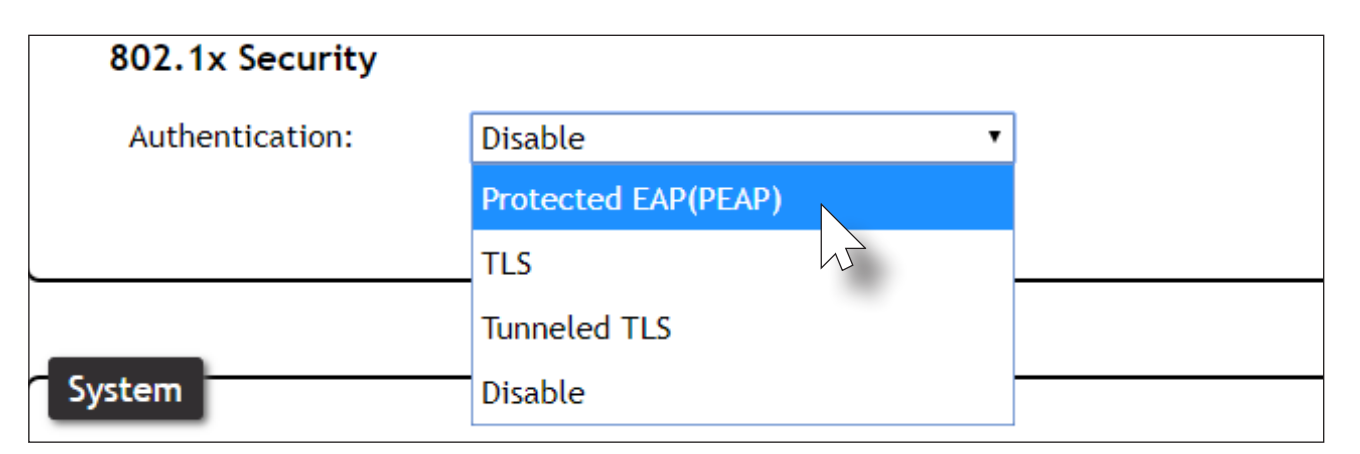

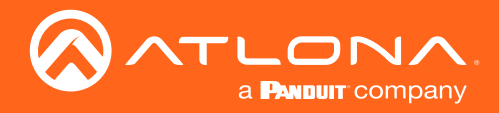

# Device Operation

- 4. Once a method is selected, the required fields for that method will be displayed. Enter the required information in each field. For the Protected EAP (PEAP) option, the fields are described as follows:
	- Anonymous identity

Enter the identity of the authentication server in this field. EAP uses this field to identify the correct authentication server which will process the credentials. For example, if foo@authserv.com is entered, then this identifies AUTHSERV as the RADIUS (authentication) server.

• CA certificate

Click the Browse... button to select the certification authority (CA) certificate. To remove a certificate, click the Remove button.

**Username** 

Enter the username in this field

• Password

Enter the password in this field.

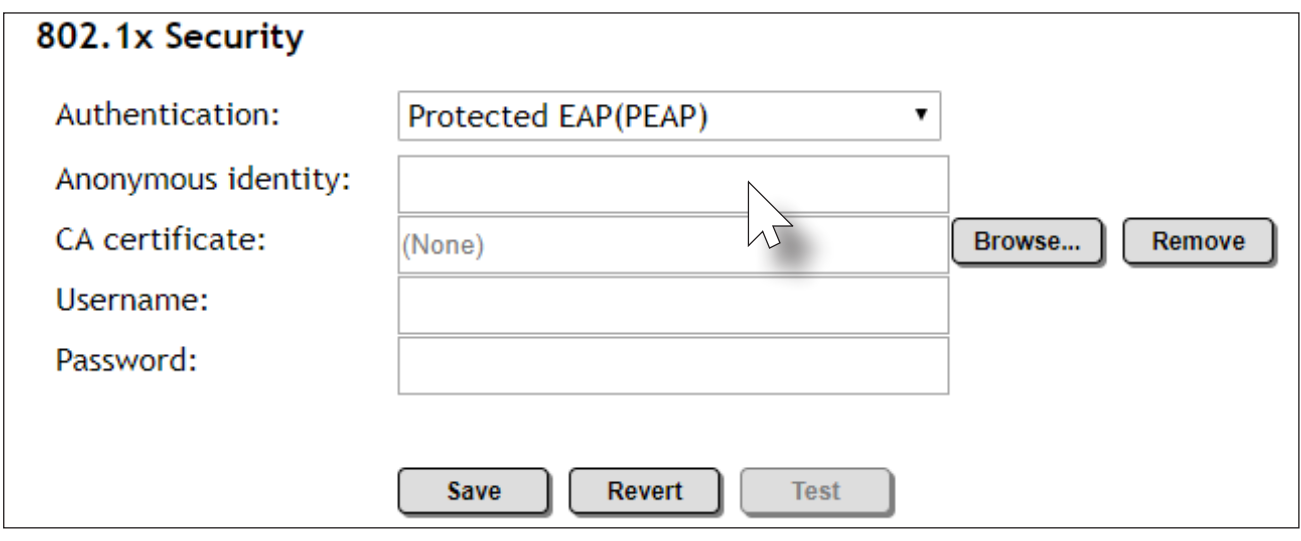

- 5. Click Save to commit changes. Click Test to verify the authentication process with the RADIUS server.
- 6. Refer to the table below for a list of available authentication methods. An orange dot indicates that this field will be displayed as part of the method.

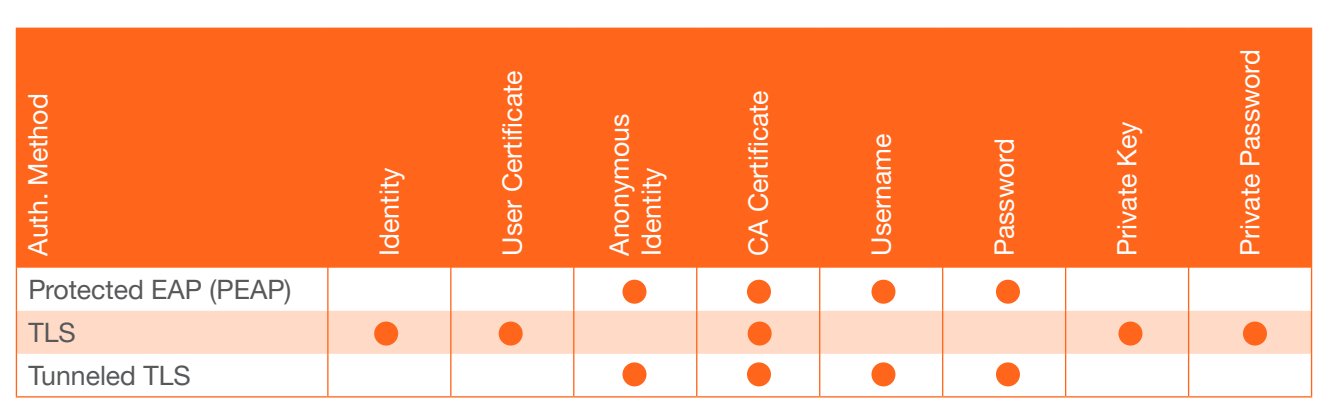

7. To disable 802.1x authentication, click the Authentication drop-down list and select Disable.

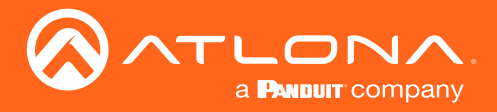

# <span id="page-48-0"></span>Locking / Unlocking the Front Panel

To prevent accidental pressing of the front panel buttons, the front panel buttons can be locked. This may be desirable if, for example, the AT-OME-MS42 is installed in a rack environment. By default, the front panel buttons are unlocked.

- 1. Login to the web server. Refer to [Introduction to the Web Server \(page 51\)](#page-50-0).
- 2. Click System in the menu bar.
- 3. Click the Front Panel Lock toggle switch to lock the buttons on the front panel. When the front panel is locked, the toggle switch will display the LOCK setting.

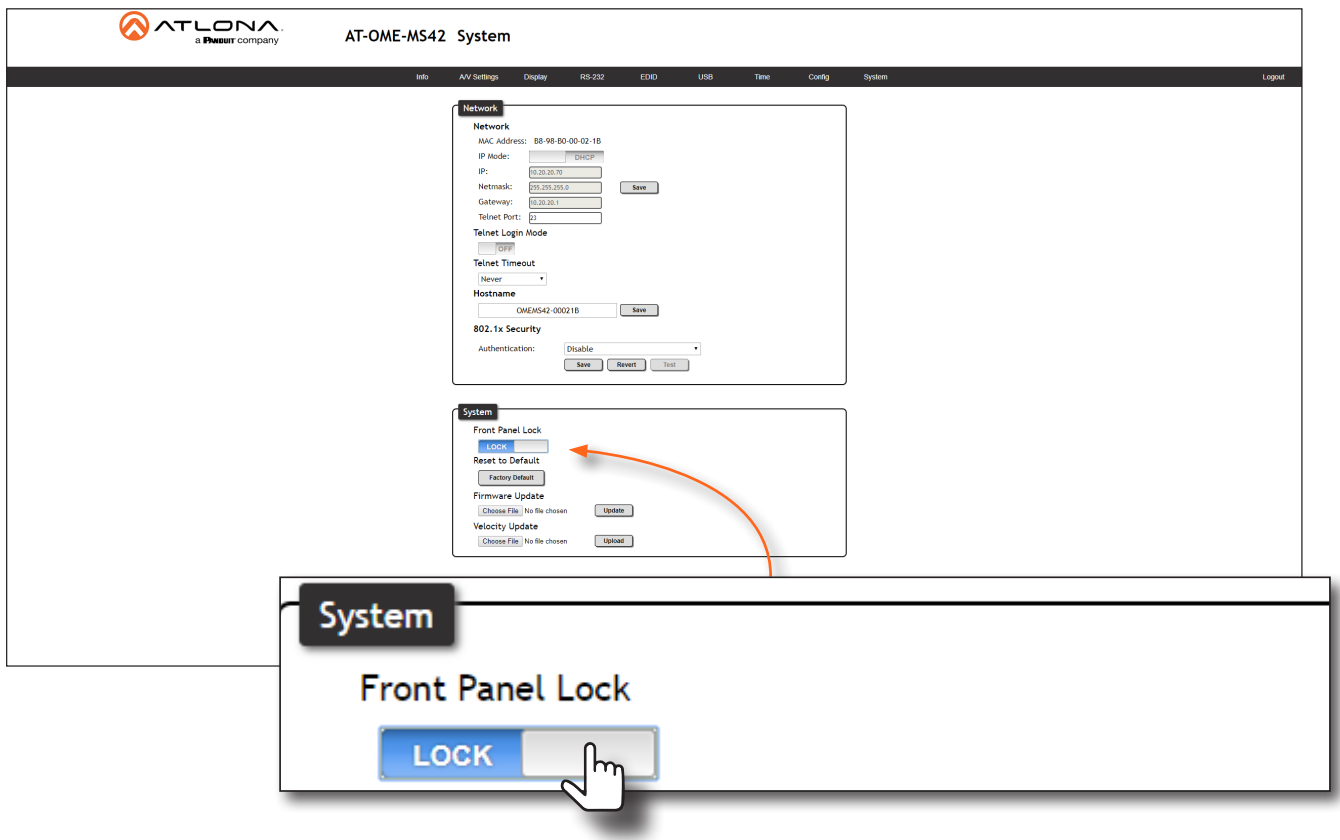

4. To unlock the front panel, click the Front Panel Lock toggle switch again to set it to UNLOCK.

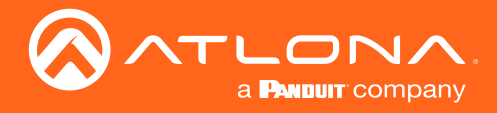

# <span id="page-49-0"></span>Resetting to Factory-Default Settings

The following procedure will reset the AT-OME-MS42 to factory-default settings. The network IP mode will be set to DHCP mode.

- 1. Login to the web server. Refer to [Introduction to the Web Server \(page 51\)](#page-50-0).
- 2. Click System in the menu bar.
- 3. Click the Factory Default button.

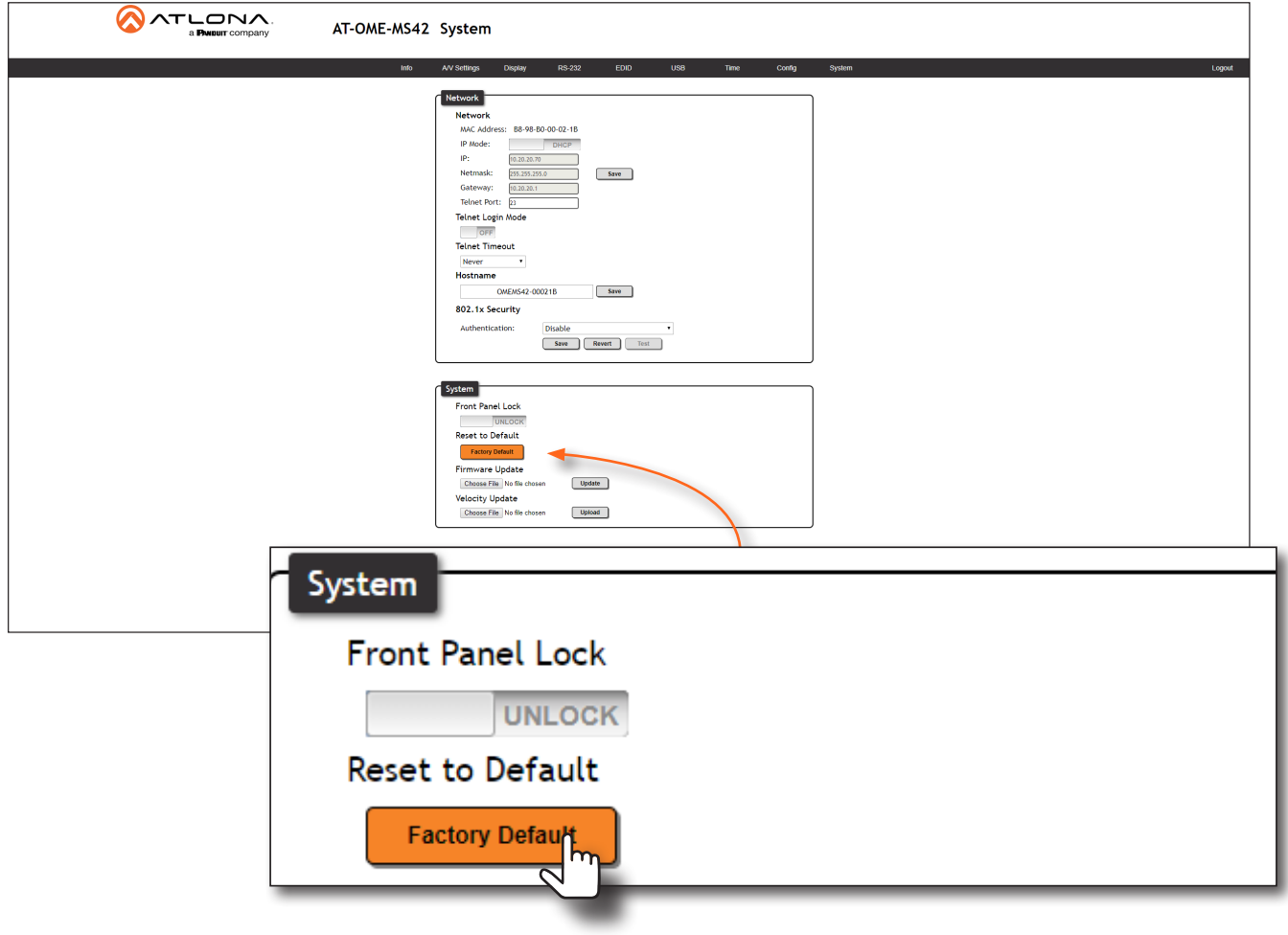

4. The following message will be displayed at the top of the screen. Click OK to continue with the factory-default reset procedure. Click Cancel to abort the process.

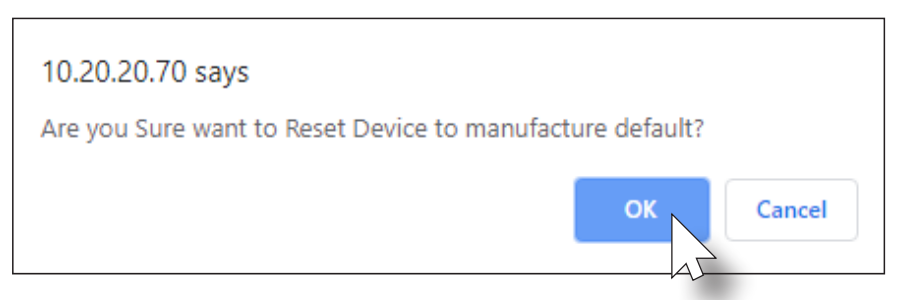

- 5. Once the factory-default process is complete, the web server Login screen will be displayed.
- 6. The reset process is complete.

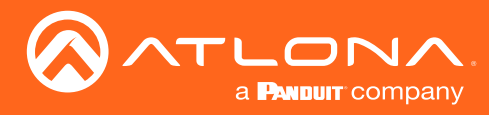

# <span id="page-50-0"></span>Introduction to the Web Server

The AT-OME-MS42 includes a built-in web server. Atlona recommends that the web server be used to set up the AT-OME-MS42, as it provides intuitive management of all features. Follow the instructions below to access the webGUI.

- 1. Make sure that an Ethernet cable is connected between the LAN port on the AT-OME-MS42 and the network.
- 2. Launch a web browser and enter the IP address of the unit. If the default static IP address is being used, enter 192.168.1.254.
- 3. The AT-OME-MS42 Login page will be displayed.

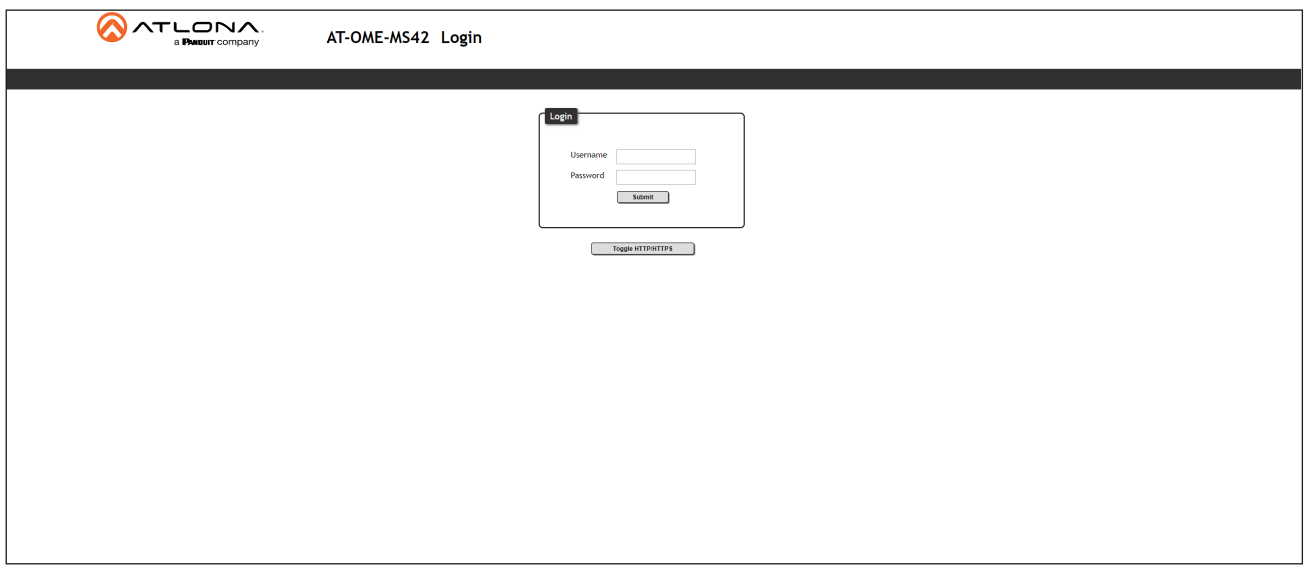

- 4. Type admin, using lower-case characters, in the Username field.
- 5. Type Atlona in the Password field. This is the default password. The password field is case-sensitive. When the password is entered, it will be masked.
- 6. Click the Submit button or press the ENTER key on the keyboard.

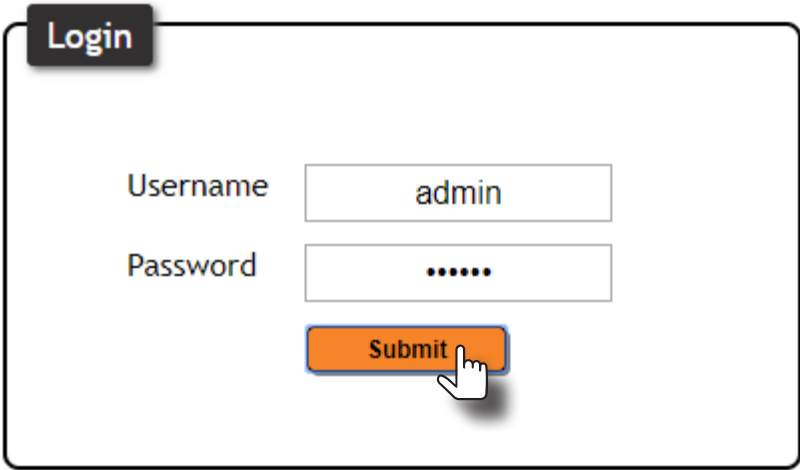

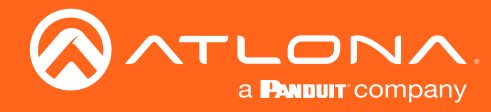

# Info Page

The Info page provides various information about the AT-OME-MS42, including software version and video information.

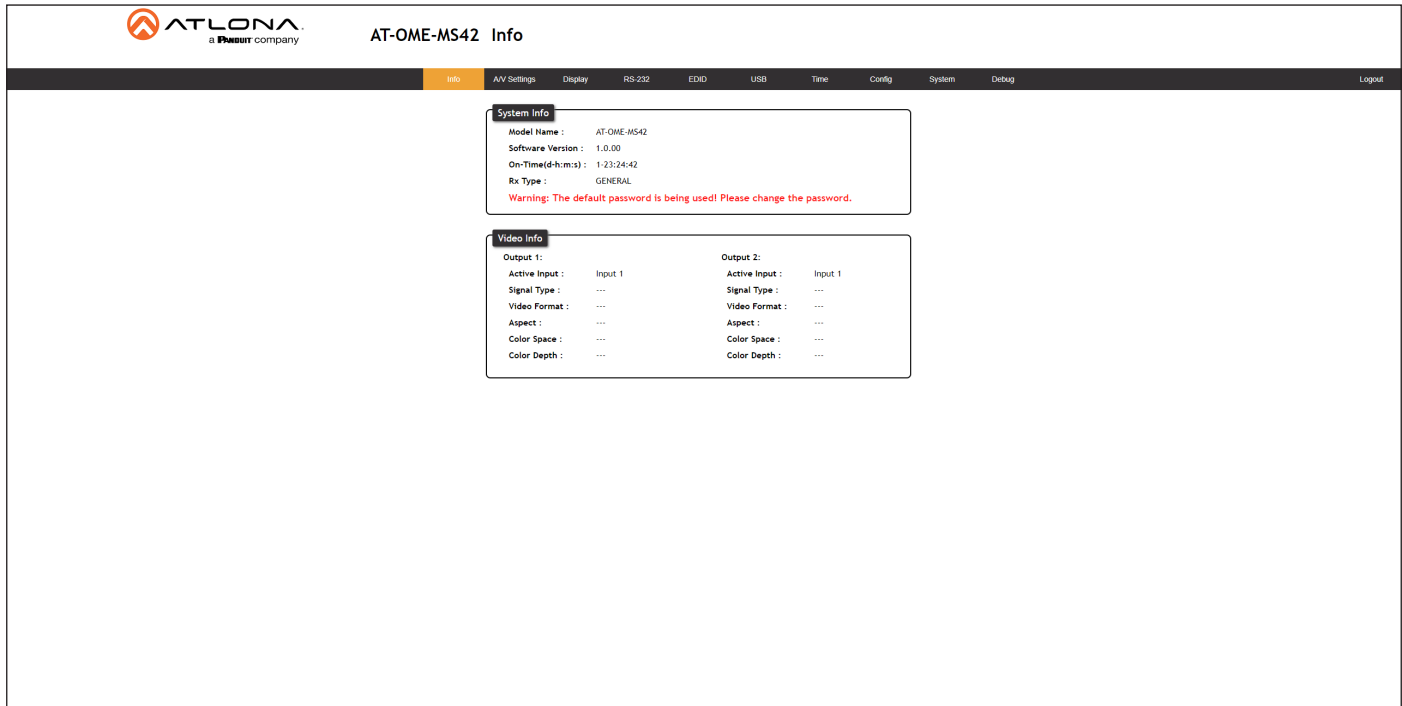

### Model Name

The model SKU of this product.

## Software Version

The version of firmware that the AT-OME-MS42 is running. Always make sure to check the AT-OME-MS42 product page, on the Atlona web site, for the latest version of firmware.

### On-Time(d-h:m:s)

Displays how long the system has been powered since the last reboot/reset.

#### Rx Type

If a receiver is connected to the AT-OME-MS42, then it will be displayed in this field. Otherwise, "Unknown" will be displayed if no receiver is connected.

#### Active Input

The currently selected (active) input.

#### Signal Type

The type of input signal.

#### Video Format

The input resolution of the source device.

#### Aspect

Aspect ratio of the input signal.

#### Color Space

Displays the color space and chroma sub-sampling of the input signal.

#### Color Depth

The color depth of the input signal.

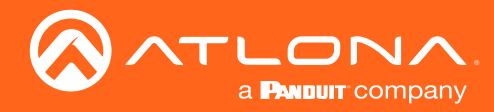

# A/V Settings Page

The A/V Settings page is divided into three sections: Video, Audio, and HDCP. The Video section provides controls for switching modes and input selection. The Audio section provides options to control the output audio volume and de-embedding. The HDCP section controls whether or not HDCP content is allowed to pass.

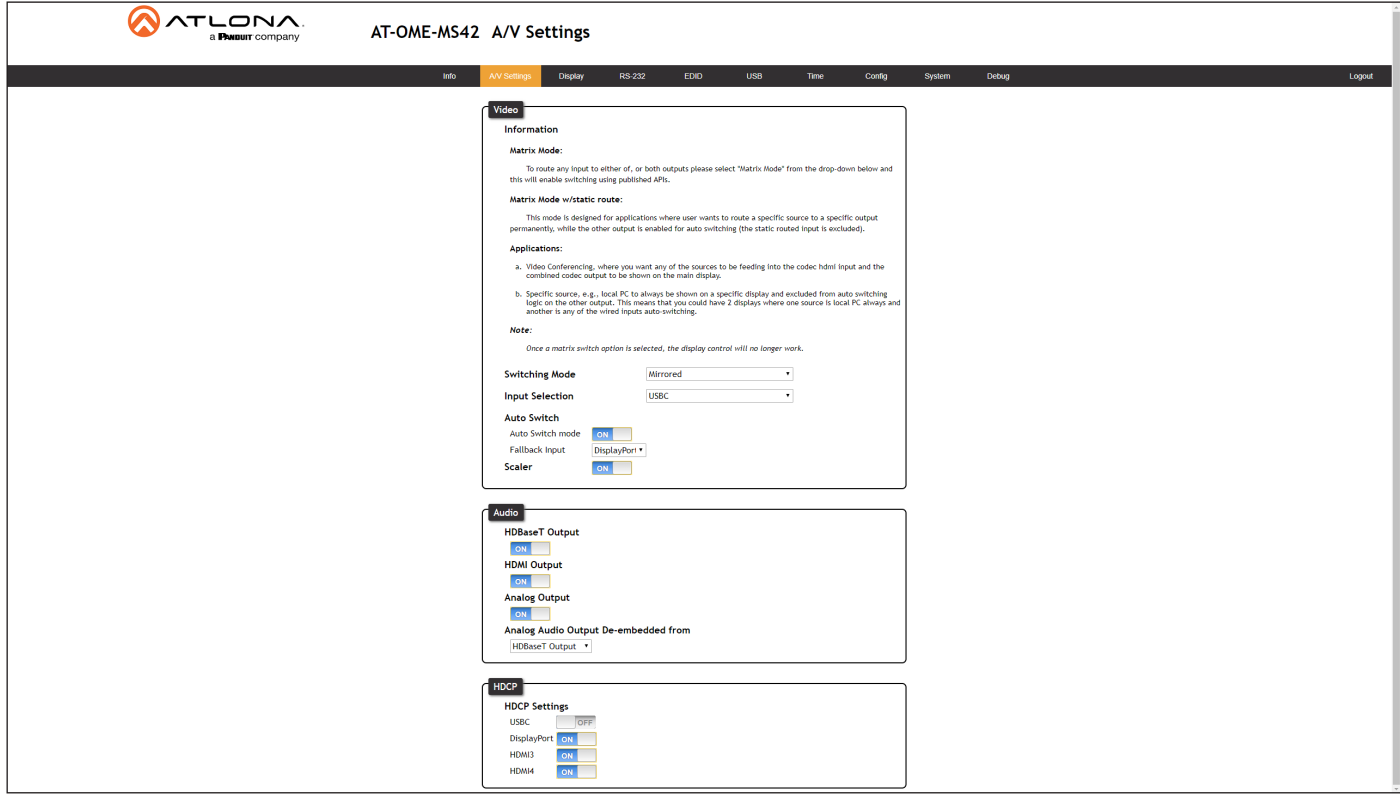

## Switching Mode

Click this drop-down list to manually select the switching mode. Refer to [Switching Modes \(page 17\)](#page-16-0) for more information.

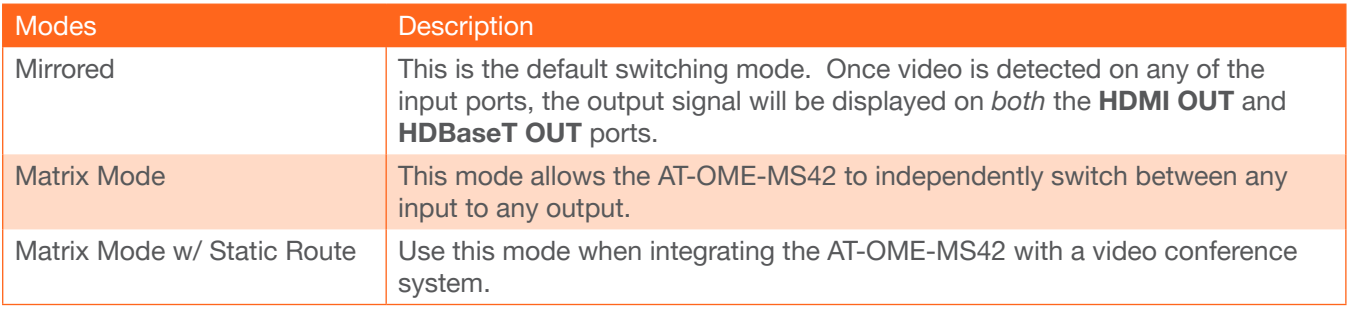

## Input Selection

Click this drop-down list to manually select the desired input.

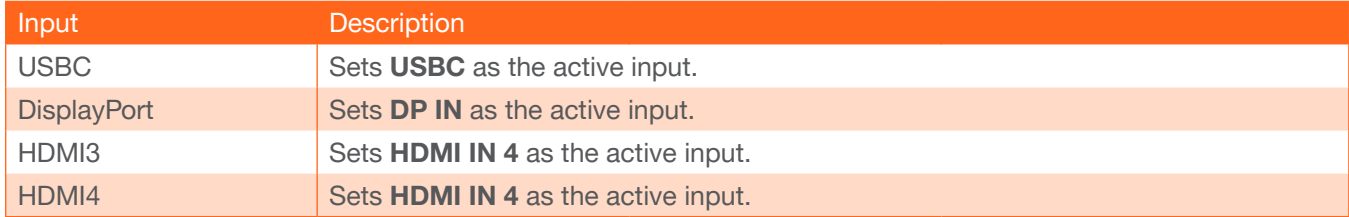

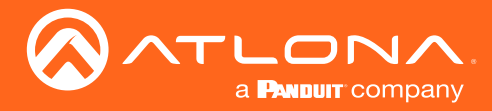

## Auto Switch

Three controls are available under the **Auto Switch** feature.

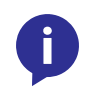

NOTE: Auto-switching is only available when the Switching Mode is set to Mirrored or Matrix Mode w/ static route. The Fallback Input option is only available when the Switching Mode is set to Mirrored or Matrix Mode w/ static route.

## **Auto Switch**

Click this toggle switch to enable or disable auto-switching. When enabled, the AT-OME-MS42 will automatically switch to the another input, if the signal is disrupted on the currently active input. The port to be switched to, is defined in the Fallback Input drop-down list. The default fallback port is Previous.

### **Fallback Input**

Click this drop-down list to select the fallback input. If the source is disconnected from the active input, then the switcher can be configured to automatically switch to the desired port.

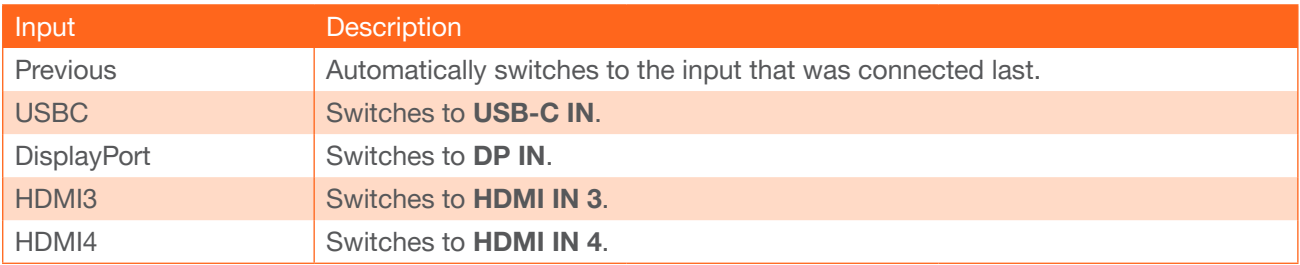

### Scaler

Click this toggle switch to enable or disable the scaler pass-through feature. When set to the ON position, 4K content will be down-scaled to 1080p. When set to the OFF position, the output resolution / timing will be the same as the input source. The default setting is ON.

### Audio

Manages audio settings for inputs and outputs.

- HDBaseT Output Set this toggle to the OFF position to mute the audio on the HDBaseT OUTPUT port. The default setting is ON.
- **HDMI Output**

Set this toggle to the OFF position to mute the audio on the HDMI OUTPUT port. The default setting is ON.

• Analog Output

Set this toggle to the OFF position to mute analog on the AUDIO OUT port. The default settings is ON.

### • Analog Audio Output De-embedded from

Click this drop-down list to select the output from which audio will be de-embedded and output to the AUDIO OUT port. Available options are HDMI Output or HDBaseT Output. The default setting is HDBaseT Output.

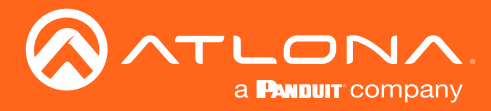

## **HDCP**

Each input provides control of how HDCP content is handled. Some source devices will send HDCP content if an HDCP-compliant display (sink) is detected. However, there may be applications where sending HDCP content is not desired. Setting the port to the OFF position, will instruct the source to send non-HDCP content to the display. Note that not all sources have this capability.

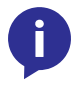

NOTE: Setting this feature to OFF, for any source, does *not* provide decryption of HDCP content to non-HDCP compliant sink devices. Sources such as Mac® computers and the Sony PlayStation® will *always* transmit HDCP content.

• ON

When set to ON, the source will have the ability to transmit HDCP content to the AT-OME-MS42.

• OFF

When set to OFF, non-HDCP content will be transmitted (if possible) to the AT-OME-MS42.

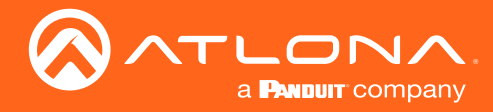

# Display Page

This page provides controls for CEC, device timers, and configuration for controlling external devices.

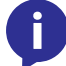

NOTE: This page is not available when Switching Mode is set to Matrix Mode. Display control is disabled when matrix mode is active.

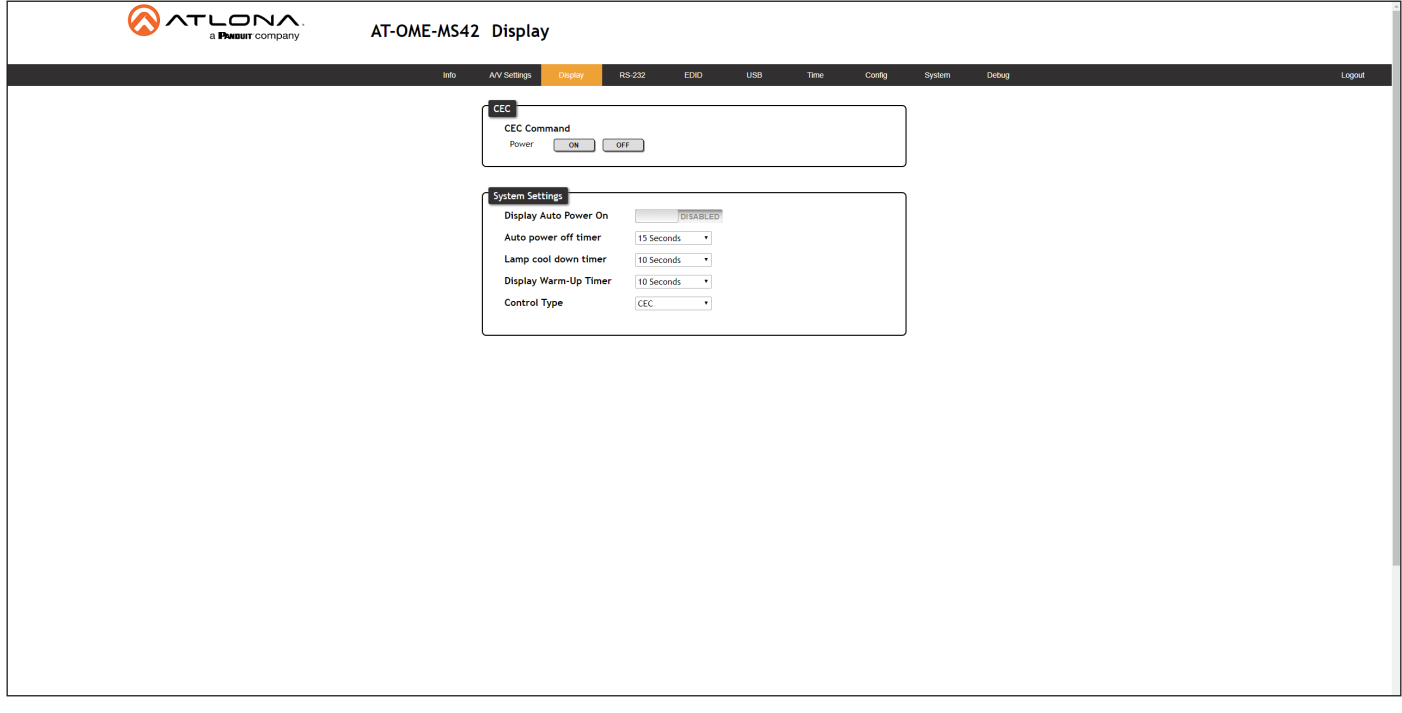

### CEC Command

Click the ON button to send the power-on command to the display device. Click the OFF button to toggle the power state to off.

Consumer Electronics Control (CEC): Atlona has confirmed proper CEC functionality with several current models of *Samsung, Panasonic, and Sony displays. However, it is not guaranteed that CEC will work with all displays. Many*  manufacturers do not support the CEC "off" command, and older displays use proprietary commands. Atlona only supports displays that use the CEC command structure defined in HDMI 1.2a. It is recommended that dealers re*quest an evaluation product from Atlona, before designing a system using the CEC protocol. If this is not possible, then other control methods will need to be considered, in order to control displays using Atlona products.*

### Display Auto Power On

Set this toggle to **ENABLED** to allow the AT-OME-MS42 to send the power-on command to the display when an A/V signal is detected. When the AV signal is no longer present, the AT-OME-MS42 will send the power-off command to the display. If this feature is not desired, then set to DISABLED. This feature is disabled by default.

### Auto power off timer

Sets the time interval before the command to power-off the display is sent, when an A/V signal is no longer present. The default value is 15 seconds. Available values are 15 seconds to 15 minutes.

## Lamp cool down timer

Sets the cool-down interval, in seconds, before the projector is powered-off. During this time interval, the projector will not accept any "power on" or "power off" commands until the last "power off" command has been processed and the projector lamp has completed the cool-down cycle. Available values are 10 seconds to 15 minutes. The default setting is 10 seconds.

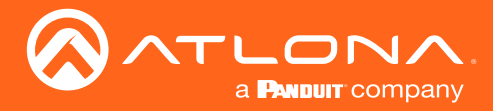

## Display Warm-Up Timer

Sets the time between when the projector lamp has been turned on to when it can receive new commands. Click this drop-down list to select the display warm-up time interval. Available values are 10 seconds to 300 seconds. The default value is 10 seconds.

### Control Type

Sets the control protocol for the connected display. Click this drop-down to select the control type. Available settings are CEC, IP, and RS-232. By default, CEC is selected for control of the display. IP and RS-232 can also be selected. When IP or RS-232 are selected, more fields are available. Refer to Solution Setup and Configuration [Guide \(page 65\)](#page-64-0) for more information.

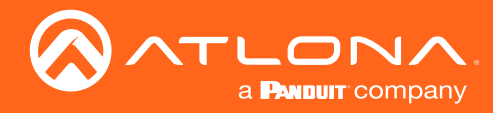

# RS-232 Page

This page provides settings for both local and HDBaseT RS-232 control.

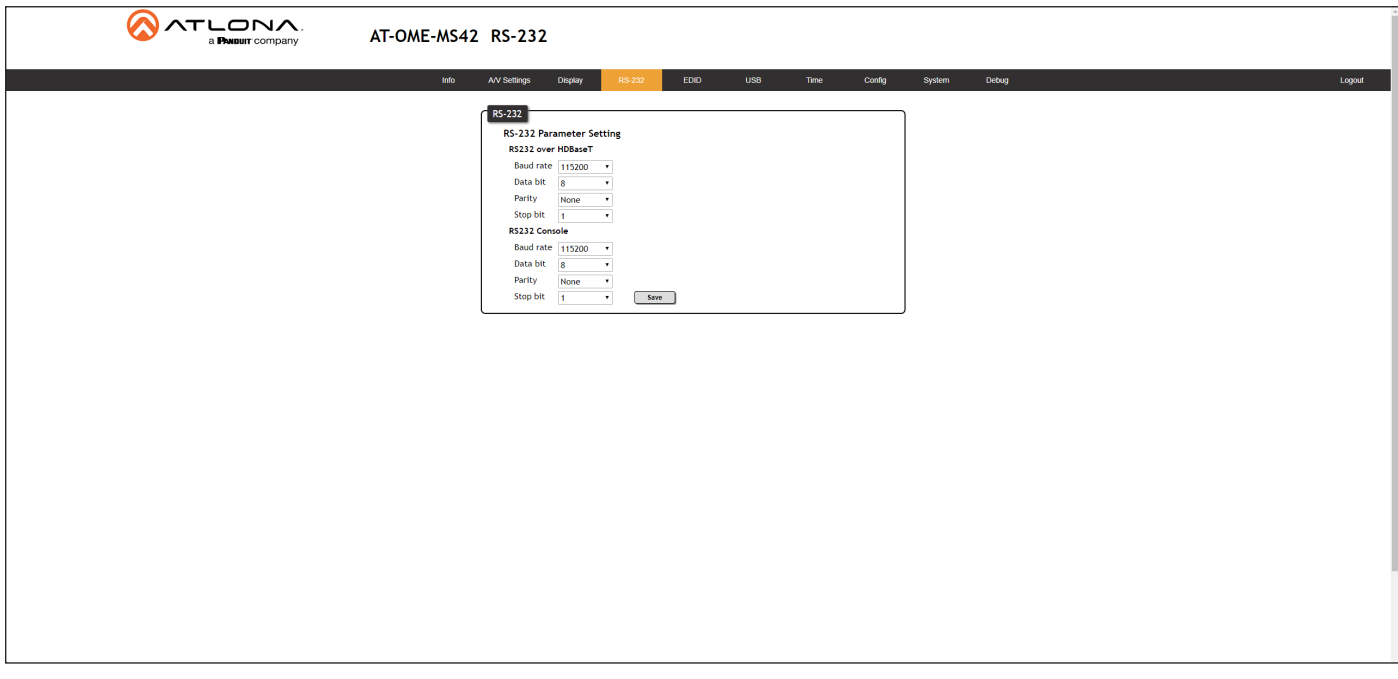

## RS-232 Parameter Setting

RS-232 settings for local or HDBaseT RS-232 control.

• RS232 over HDBaseT

If the AT-OME-MS42 is connected to a device such as the AT-OME-EX-RX, the drop-down list boxes will be disabled and the HDBaseT baud rate will be locked at 115200. If the AT-OME-MS42 is connected to another HDBaseT device, such as the AT-UHD-CLSO-824, each of these drop-down list boxes can be set to the baud rate of the HDBaseT RS-232 settings on the corresponding device. Refer to Solution Setup and Configuration [Guide \(page 65\)](#page-64-0) for more information.

### RS232 Console

Sets the RS-232 port settings used for local control by a third-party control system.

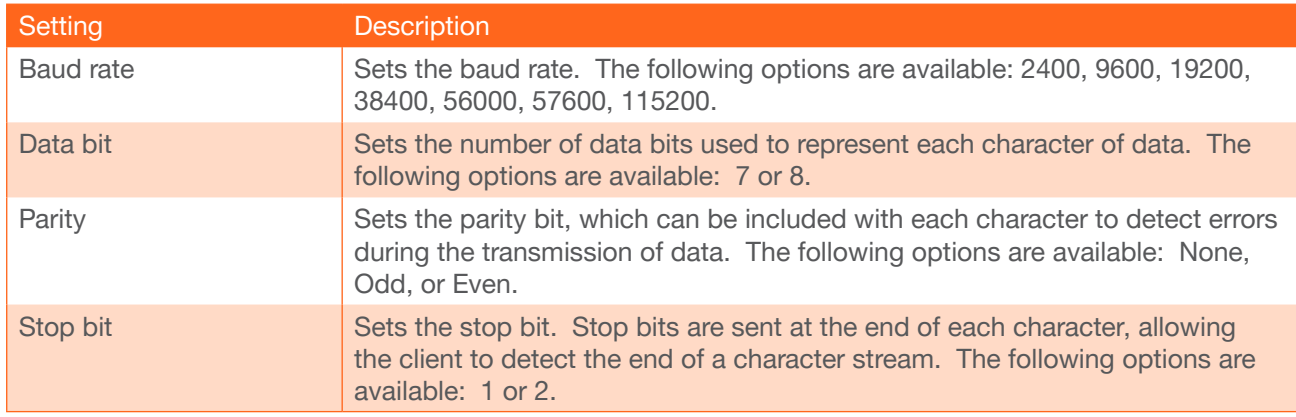

### **Save**

Click this button to commit all changes.

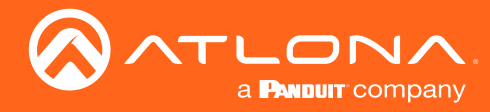

# EDID Page

This page provides controls for selecting and storing EDID data. Refer to [EDID Management \(page 28\)](#page-27-0) for more information.

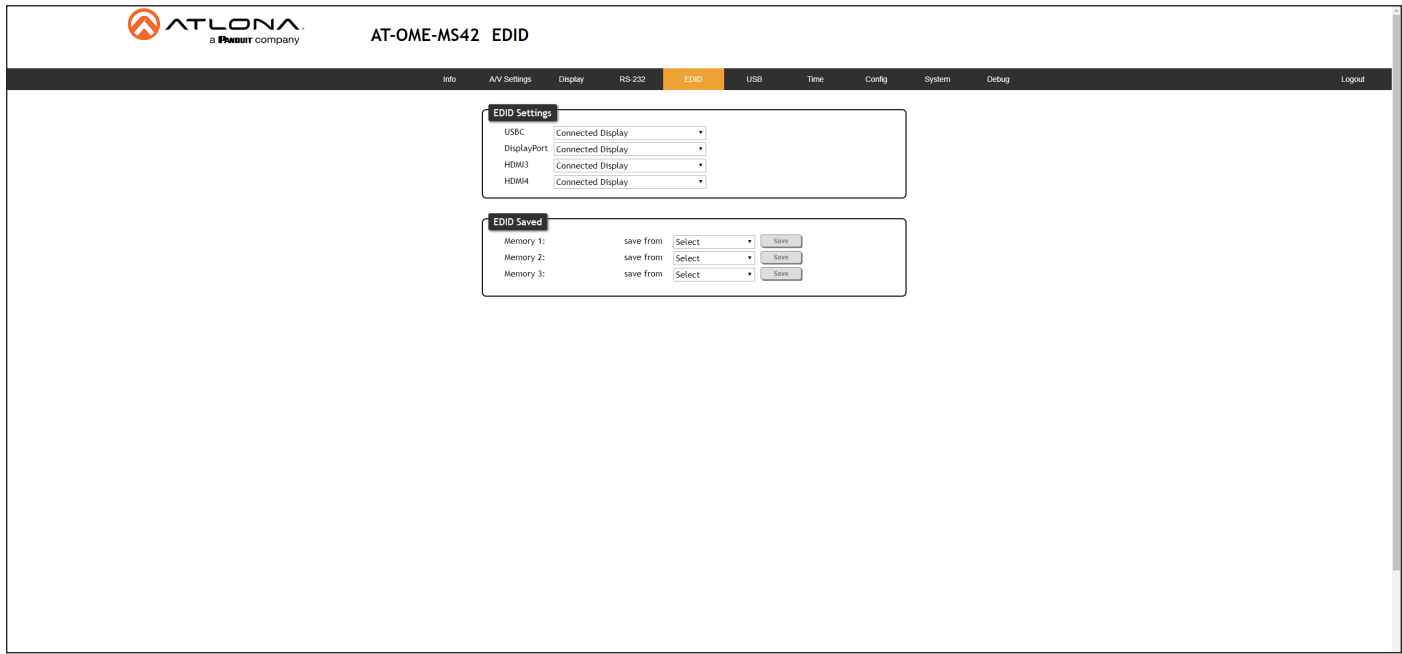

## EDID Settings

Click these drop-down lists to select the desired EDID to be used for each input. The following EDID presets are available. When selecting an EDID, make sure that the display/sink device is capable of supporting the resolution/ timing. If the sink device is not able to support a feature, then the source will not be displayed. Selecting the Connected Display EDID will provide the most compatible settings for most displays. In addition, three memory locations are available for storing captured EDID data. If an EDID is stored in a memory location, it will also be added to the list available EDID selections.

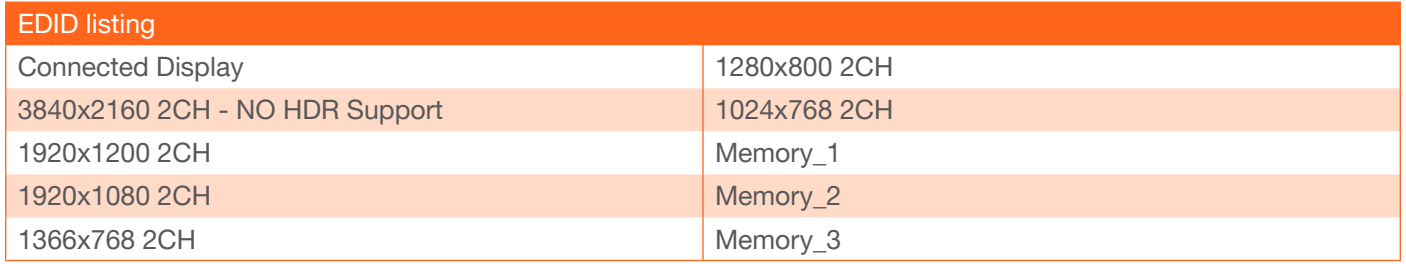

## EDID Saved

The AT-OME-MS42 provides three memory locations used for storing captured EDID data. Click these drop-down lists to select and store the external EDID.

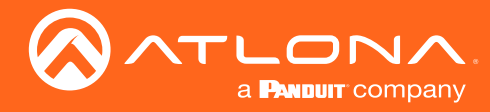

# USB Page

This page provides controls for setting the behavior of USB host switching. Refer to [USB Modes \(page 33\)](#page-32-0) for more information.

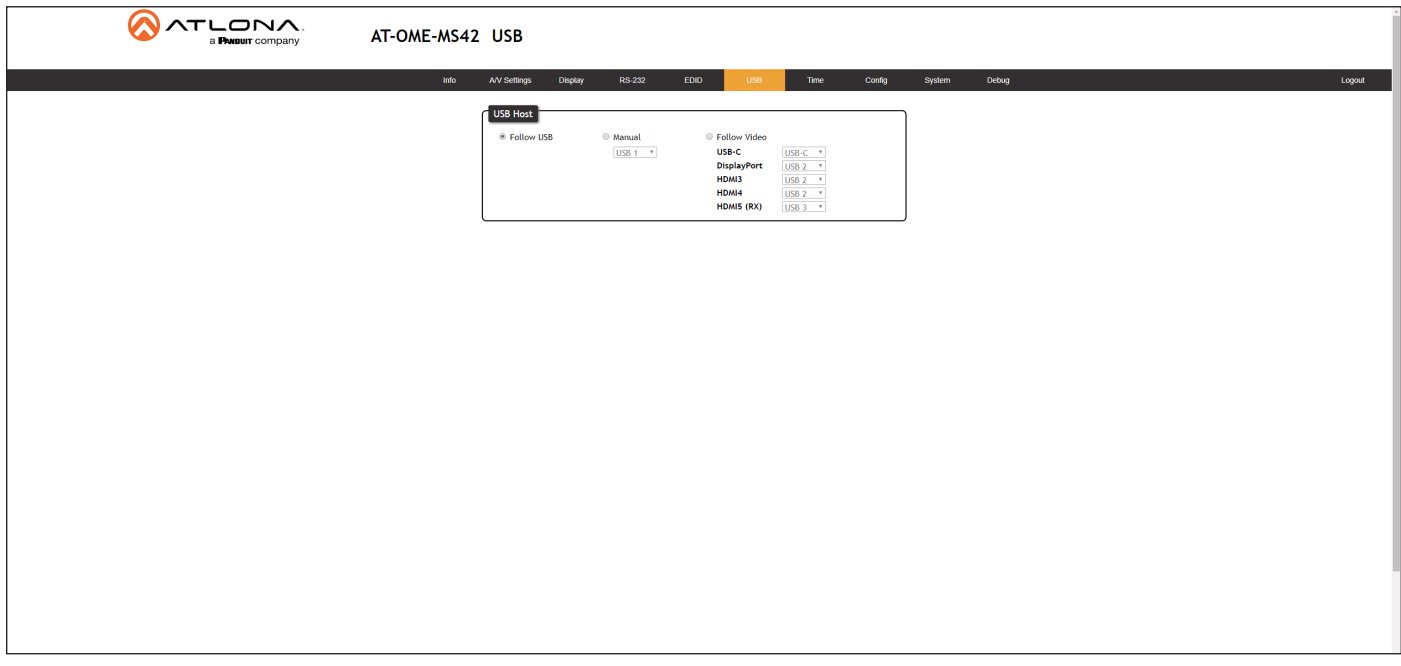

## Follow USB

This is the default mode and functions similar to auto-switching for video. In this mode, the AT-OME-MS42 will detect which USB ports are connected to a host device. If both USB host ports are connected to host devices, then the AT-OME-MS42 will set the last-connected USB host device as the "active" USB host.

### Manual

This mode provides manual selection of the USB host port to be used.

### Follow Video

In this mode, each video input can be assigned to either USB 1 or USB 2 host ports. This mode locks the USB host device to the desired video input. Each host device will have access to the same USB devices, when video switching occurs.

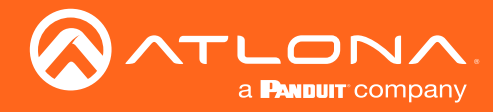

# Time Page

This page provides controls for setting the internal clock of the AT-OME-MS42. Refer to [Setting the System Date and](#page-37-0)  [Time \(page 38\)](#page-37-0) for more information.

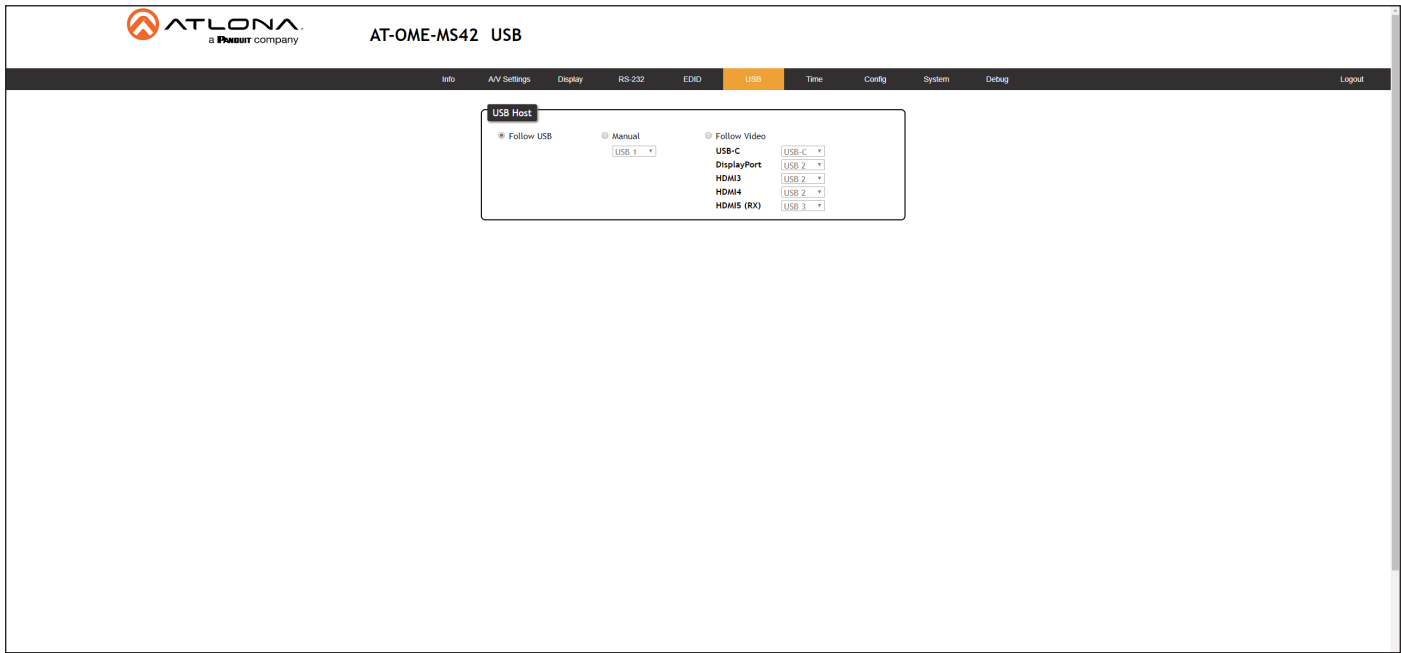

## SNTP Configuration

Simple Network Time Protocol (SNTP) is a simplified version of the Network Time Protocol (NTP), and can be used to set the time for the unit. SNTP is used to receive time services from other servers. However, it cannot be used to provide time servers to other systems.

**GMT** 

Click this drop-down list to select the Greenwich Mean Time (GMT) for the current location.

- **NTP Server** Enter the desired NTP server address in this field. After entering the NTP server address, click the Sync button.
- **Sync button** Click this button to sync with the server, after entering the desired NTP server address.
- Save button

Click this button to commit changes to the NTP Server field. If a save is not performed, then the NTP server address will not be saved.

**Server Time** This field will display the current time.

## Daylight Saving Time Configuration

Click the toggle switch button to **ENABLE** or **DISABLE** Daylight Saving Time (DST). This feature is disabled by default.

**Start Time** 

Click each of these drop-down lists to select the month, week, day, and time (HH:MM) when DST begins.

**End Time** 

Click each of these drop-down lists to select the month, week, day, and time (HH:MM) when DST ends.

**Adjust Time** 

Click these drop-down lists to set the hour and minute to adjust the clock for DST.

• Save

Click this button to commit all changes.

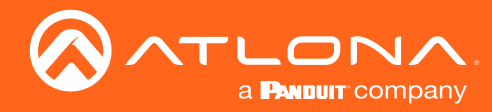

# Config Page

The **Config** page provides management of the administrator password. The administrator username ("admin") cannot be changed. Refer to [Password Management \(page 41\)](#page-40-0) for more information.

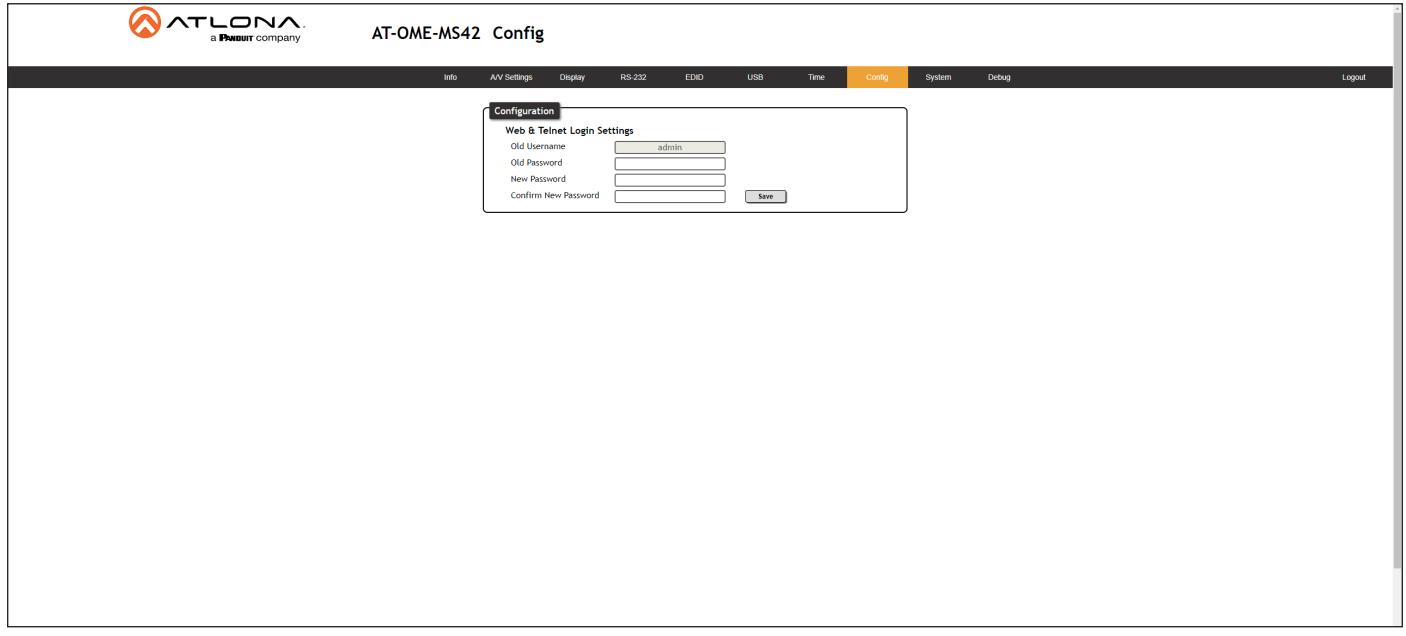

## Old Username

This field cannot be changed. "admin" is the administrator user.

### Old Password

Enter the current password for the "admin" username in this field. The default password is "Atlona".

### New Password

Enter the new password for the "admin" username in this field.

## Confirm New Password

Verify the new password by retyping it in this field.

## Save

Click this button to commit all changes.

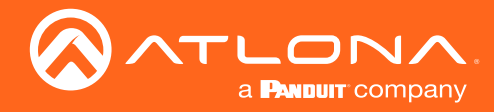

# System Page

The System page is divided into two sections: Network and System. The Network section allows configuration of the IP settings of the AT-OME-MS42. The System section provides controls for resetting the AT-OME-MS42 to factory-default settings and updating the firmware.

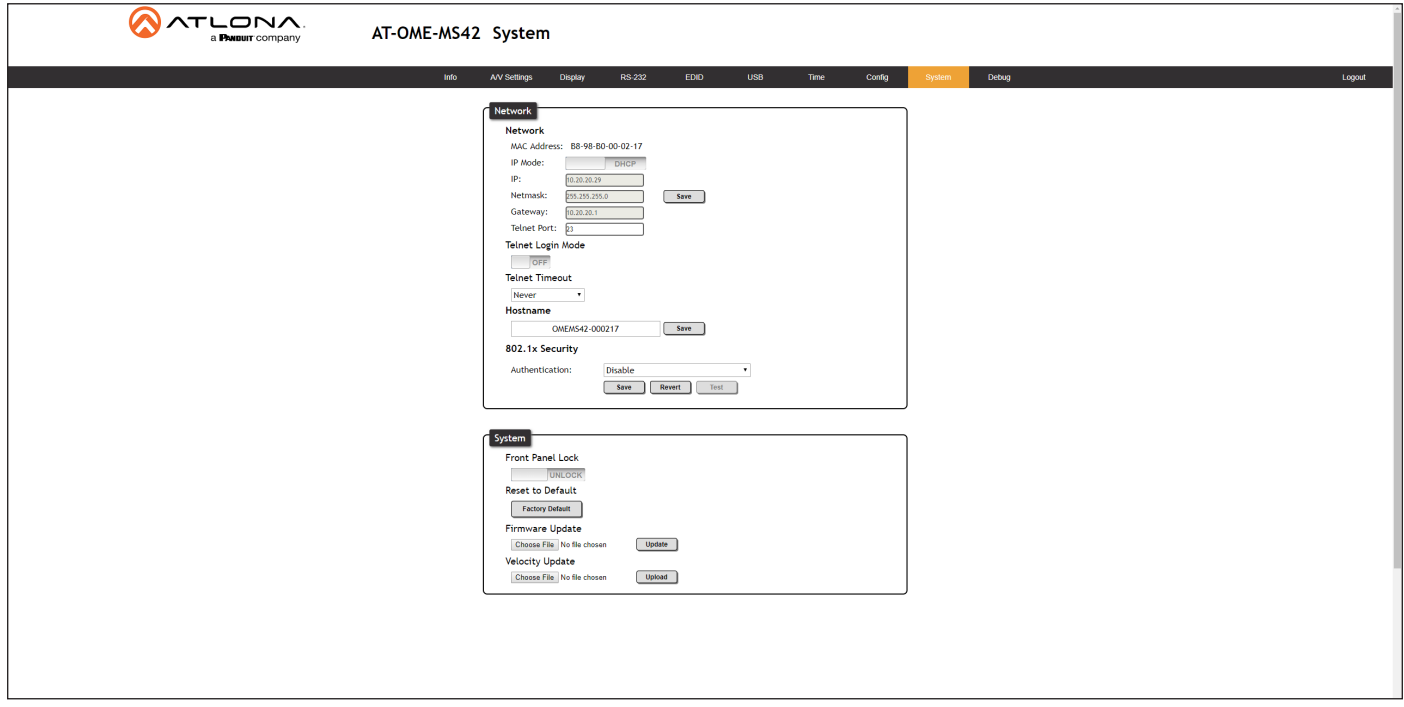

### MAC Address

This field displays the MAC address of the AT-OME-MS42.

### IP Mode

Click this toggle switch to set the AT-OME-MS42 to **DHCP** or **STATIC IP** mode. The default setting is **DHCP** mode. Refer to [Changing the Network IP Mode \(page 42\)](#page-41-0) for more information.

### • IP

Enter the IP address of the AT-OME-MS42 in this field. This field will only be available when IP Mode is set to STATIC IP. The default static IP address of the AT-OME-MS42 is 192.168.1.254.

### • Netmask

Enter the subnet mask of the AT-OME-MS42 in this field. This field will only be available when IP Mode is set to STATIC IP.

### **Gateway**

Enter the gateway (router) IP address in this field. This field will only be available when IP Mode is set to STATIC IP.

### **Telnet Port**

Enter the desired Telnet port (for Telnet sessions) in this field. The default port is 23. Refer to [Changing the](#page-42-0)  [Telnet Port \(page 43\)](#page-42-0) for more information.

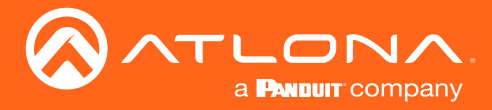

### Telnet Login Mode

Click this toggle switch to set the Telnet Login Mode to ON or OFF. If set to ON, then login credentials (same as web server) will be required when starting a Telnet session.

## Telnet Timeout

Click this drop-down list to select the timeout interval, in seconds. Range is: 1 to 10000 seconds, or Never. Refer to [Adjusting Telnet Timeout \(page 45\)](#page-44-0) for more information.

### Hostname

Displays the hostname of the AT-OME-MS42, as it would appear on a network. To change the hostname, type the new hostname in this field and click the **Save** button. Refer to [Setting the Host Name \(page 46\)](#page-45-0) for more information.

## Authentication

Click this drop-down list to select the authentication method when using the 802.1x security protocol. Refer to [802.1X Security \(page 47\)](#page-46-0) for more information.

### Front Panel Lock

Click this toggle switch to LOCK or UNLOCK the AT-OME-MS42. Refer to [Locking / Unlocking the Front Panel \(page](#page-48-0)  [49\)](#page-48-0) for more information.

#### Reset to Default

Click the Factory Default button to reset the AT-OME-MS42 to factory-default settings. Refer to Resetting to [Factory-Default Settings \(page 50\)](#page-49-0) for more information.

### Firmware Update

Click the Choose File button to begin the firmware update procedure. Refer to [Updating the Firmware \(page 78\)](#page-77-0) for more information.

### Velocity Update

Click the Choose File button to upgrade the Velocity database in the AT-OME-MS42.

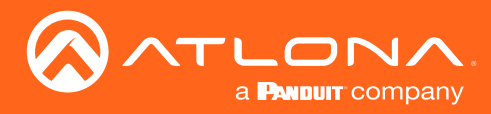

<span id="page-64-0"></span>The following sections provide step-by-step instructions for the following topics:

- **Display Control**
- Control Mode

# Display Control

The AT-OME-MS42 provides various methods for display control: CEC, IP, and RS-232. No external control system is required. Each of these methods will be covered in this section.

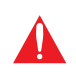

**IMPORTANT:** The AT-OME-MS42 Switching Mode must be set to either Mirrored or Matrix Mode w/ static route. Display control is not supported under Matrix Mode. Refer to Switching Modes [\(page 17\)](#page-16-0) for more information.

# CEC Control

Consumer Electronics Control (CEC) is the simplest method when working with a display. The DISPLAY button, on the front panel of the AT-OME-MS42, can be programmed to toggle power on the display, allowing for convenient remote control of the display device. Note that the display must have CEC enabled to receive CEC messages.

Consumer Electronics Control (CEC): Atlona has confirmed proper CEC functionality with several current models of *Samsung, Panasonic, and Sony displays. However, it is not guaranteed that CEC will work with all displays. Many*  manufacturers do not support the CEC "off" command, and older displays use proprietary commands. Atlona only supports displays that use the CEC command structure defined in HDMI 1.2a. It is recommended that dealers re*quest an evaluation product from Atlona, before designing a system using the CEC protocol. If this is not possible, then other control methods will need to be considered, in order to control displays using Atlona products.*

1. Connect an HDMI cable from the HDMI OUT port on the AT-OME-MS42 to an HDMI input on the display device.

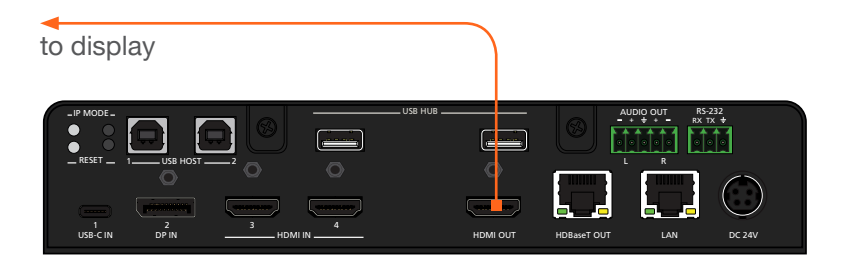

2. Enable CEC on the display device. Refer to the documentation for the display device. It should be noted that different manufacturers will identify CEC with their own brand name. Refer to the table below.

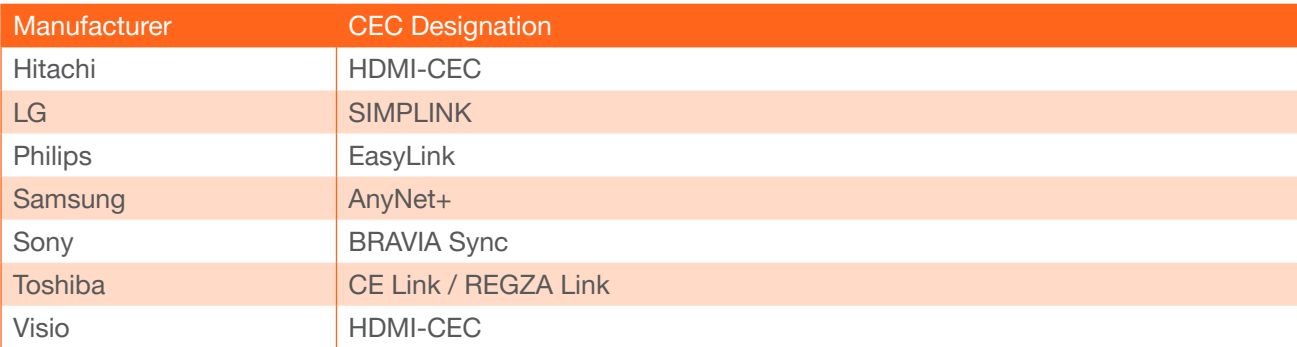

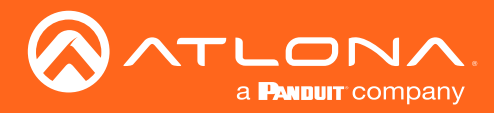

- 3. Login to the web server. Refer to [Introduction to the Web Server \(page 51\)](#page-50-0).
- 4. Click A/V Settings in the menu bar.
- 5. Verify that the Switching Mode is set to Mirrored. Display control is *not* supported under Matrix Mode.

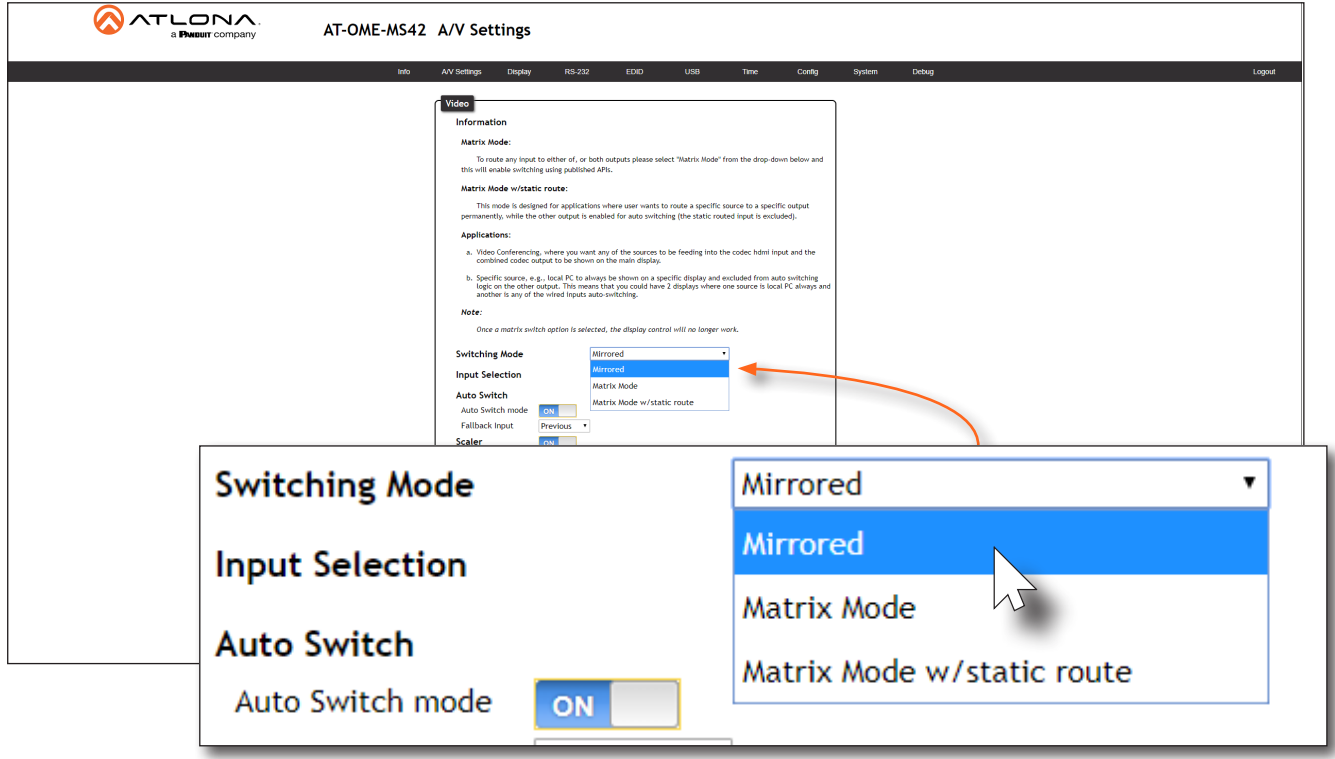

- 6. Click Display in the menu bar.
- 7. Under System Settings, click the Control Type drop-down list and select CEC. This is the default control method.

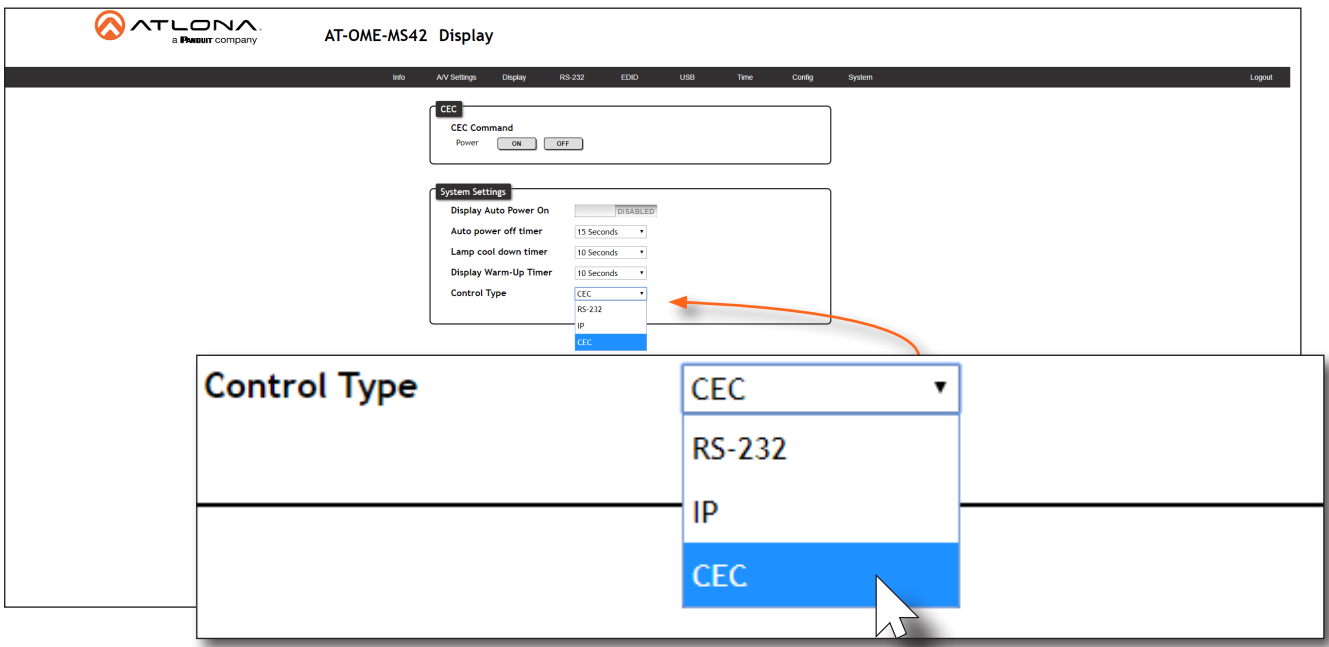

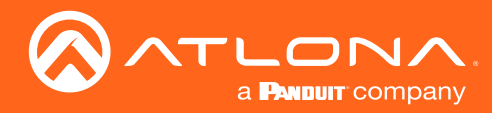

8. Under the CEC section, near the top of the page, test the power-on and power-off commands by clicking the ON and OFF buttons, respectively. The display should power-on and power-off when clicking these buttons.

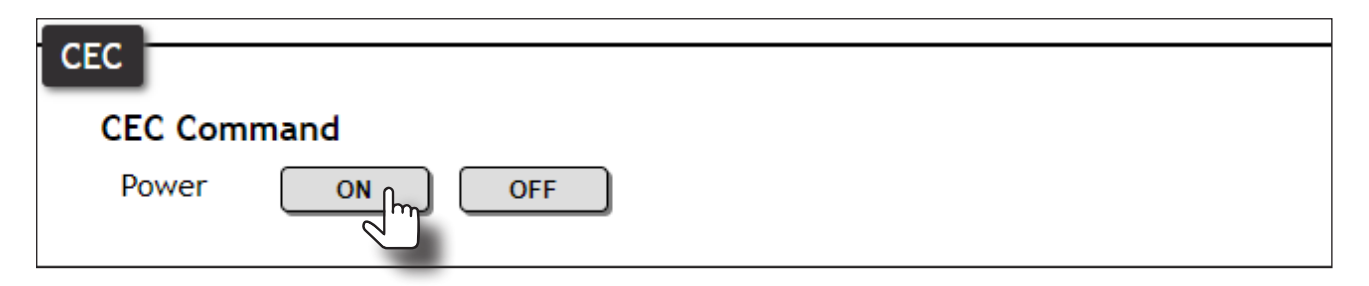

If the display does not respond, check the following:

- Verify that CEC is enabled on the display device.
- Verify the integrity of the HDMI cable. Try connecting a different HDMI cable between the AT-OME-MS42 and the display device.
- Try connecting the HDMI cable to a different HDMI input on the display device.

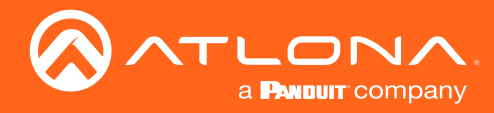

# Using RS-232

1. Connect a serial cable from the RS-232 port on the AT-OME-MS42, to the RS-232 port on the display. The included 3-pin captive screw connector should be wired as shown.

AT-OME-MS42

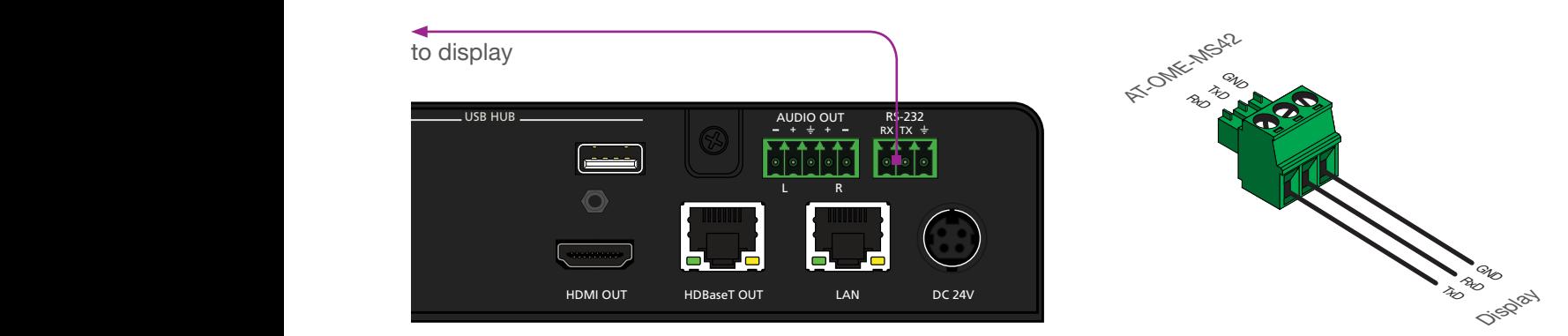

- 2. Login to the web server. Refer to [Introduction to the Web Server \(page 51\)](#page-50-0).
- 3. Click A/V Settings in the menu bar.
- 4. Verify that the Switching Mode is set to Mirrored. Display control is *not* supported under Matrix Mode.

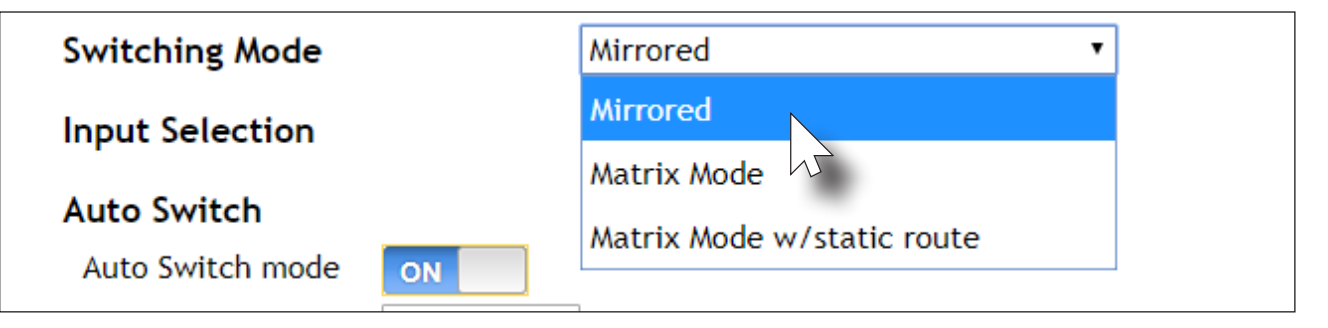

- 5. Click RS-232 in the menu bar.
- 6. Set the RS-232 settings for the display (sink) device, under the RS232 Console section. These settings must match the device settings for the display. Refer to the User Manual of the display device for more information.

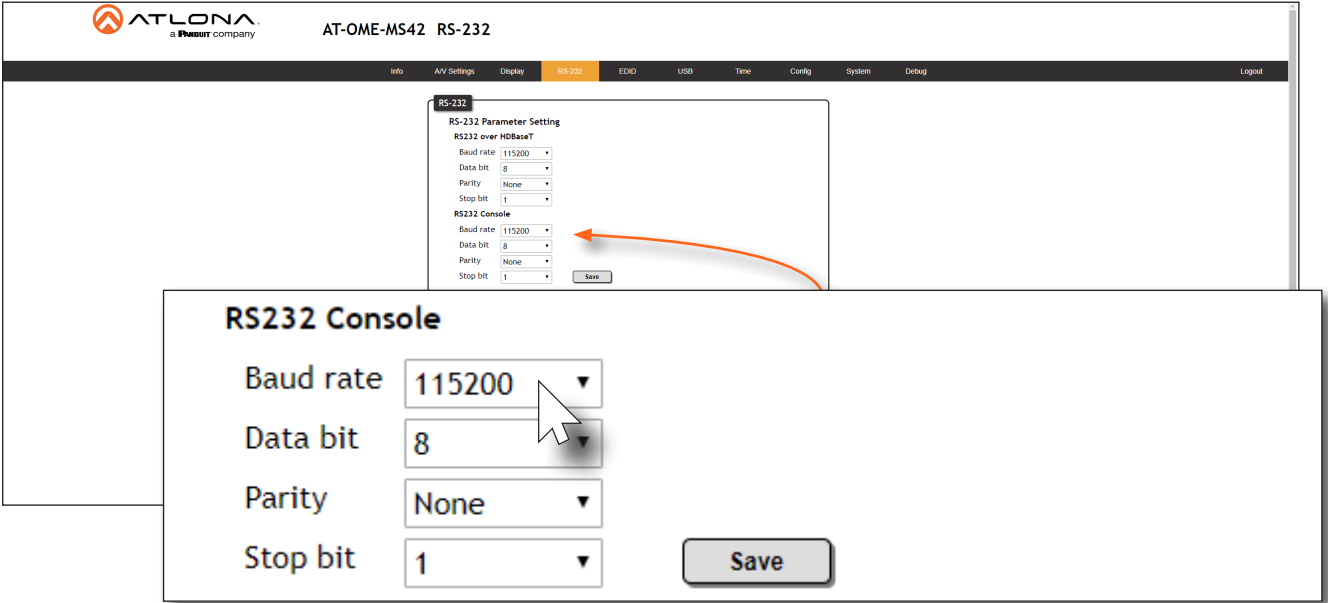

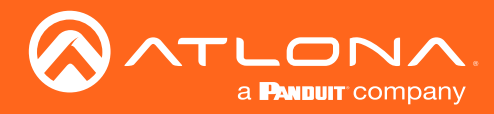

- 7. Click Display in the menu bar.
- 8. Click the Control Type drop-down list and select RS-232.

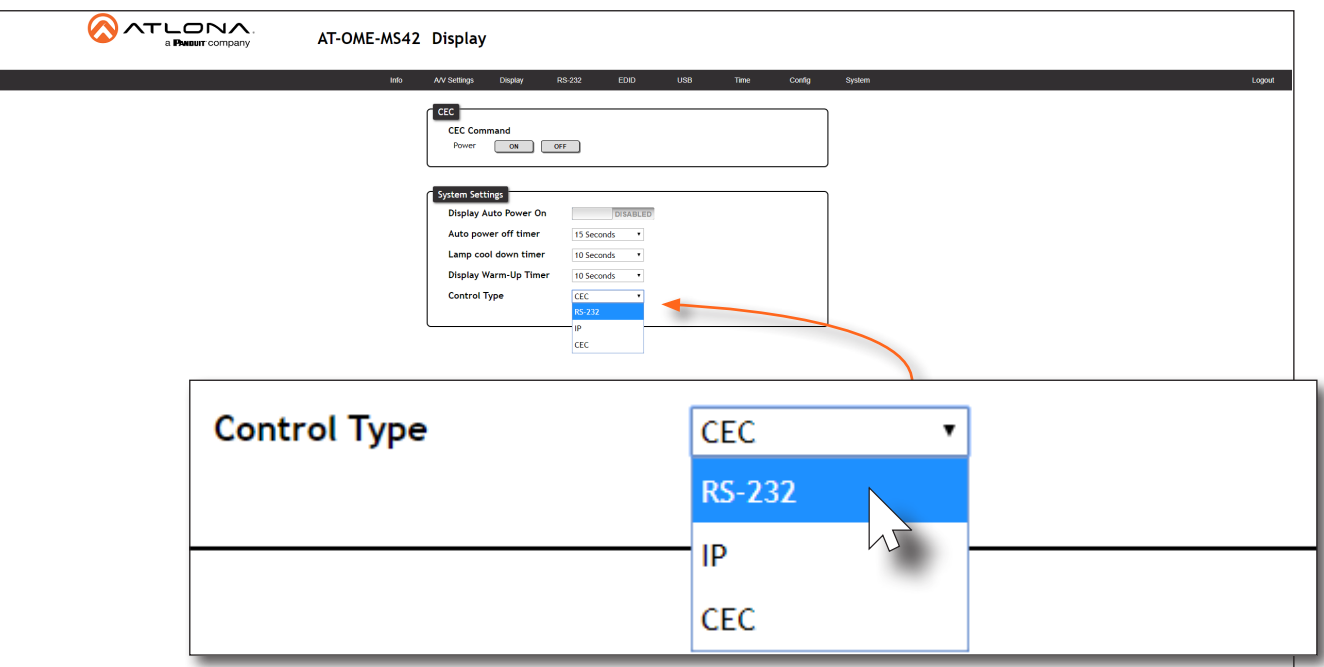

9. Click the RS232 Mode drop-down list and select Local RS232 Terminal.

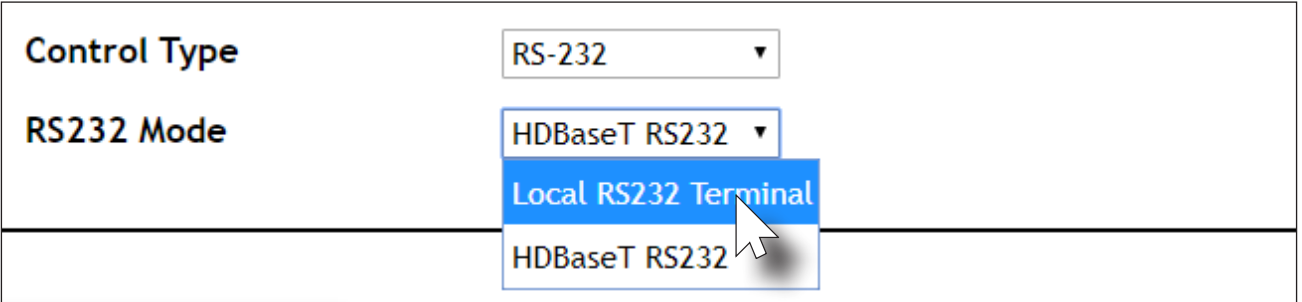

- 10. Scroll down to the bottom of the page and locate the RS-232 / IP commands section.
- 11. Click the Manufacturer drop-down list and select the manufacturer of the device that is being controlled. In the example below, Samsung is selected.

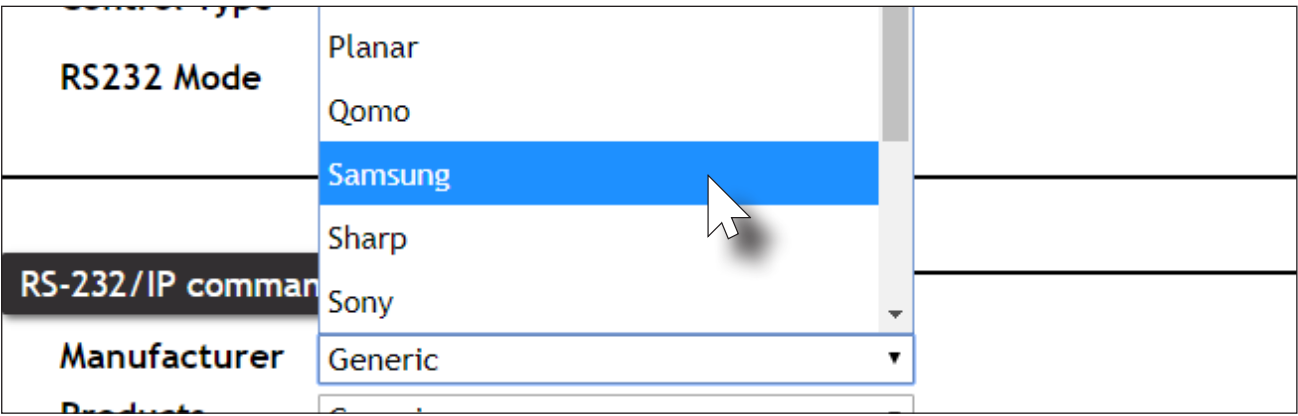

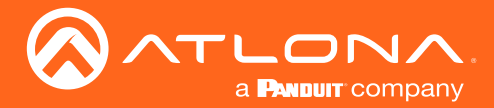

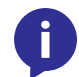

NOTE: If the manufacturer is not listed in the drop-down list, then select Generic. When Generic is selected, the Products and Model drop-down lists will only list Generic.

- 12. Continue fine-tuning the device selection by clicking the **Products** and **Model** drop-down lists. Once all fields have been set to the proper values, the AT-OME-MS42 will populate the command fields with the proper values, based on the selected device.
- 13. Some devices may require that the command be sent multiple times before an acknowledge message is sent back to the AT-OME-MS42. Refer to the User Manual for the display device for more information. If the command must be repeated, continue with the following steps. Otherwise, skip to step 14.
	- a. Under Repeat Command, click the Status toggle switch to the ENABLE position.
	- b. Click the Times drop-down list and select the number of times which the command must be sent to the device, before an acknowledge message is returned. The available values are 2, 3, and 4.

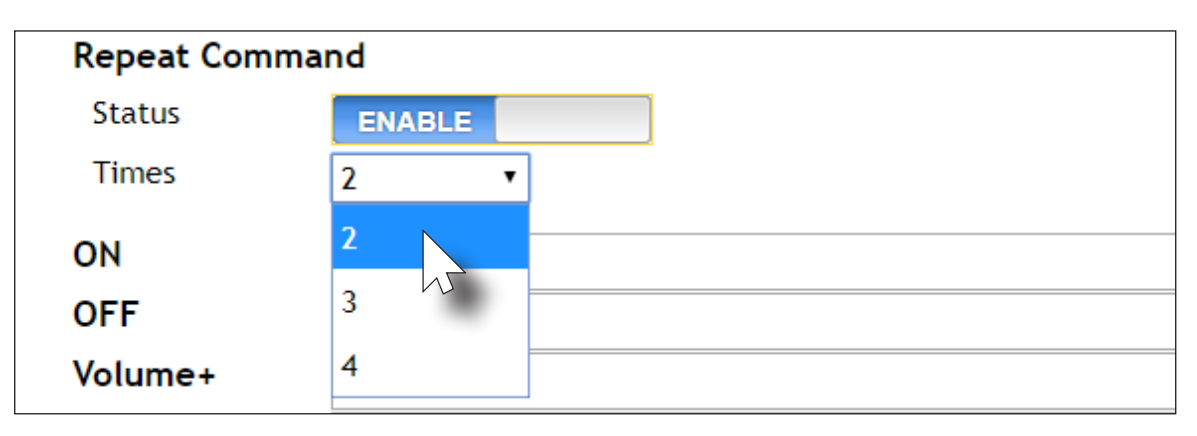

14. If Generic was selected as the manufacturer, in step 11, then manually enter the required strings for each operation. Refer to the following for information on formatting command strings.

### HEX Command Strings

a. Enter the hexadecimal command string is the correct field. An example *power-on* command for a display might be:

\xBE\xEF\x03\x06\x00\xBA\xD2\x01\x00\x00\x60\x01\x00\x0D

This command would be entered under the Set command field, under ON. Consult the documentation for the display for the correct command strings.

b. Make sure the command string is terminated correctly. In most cases, a CR (carriage return) should be specified. In the example above, "\x0D" is the hexadecimal value for a carriage return.

### ASCII Command Strings

a. Enter the ASCII command string is the correct field. An example *power-on* command for a display might be:

PWON

This command would be entered under the Set command field, under ON. Consult the documentation for the display for the correct command strings.

- 15. Click the Send button to verify that each command works properly. If not, check the values entered for each command.
- 16. Click the **Save** button to commit all changes.

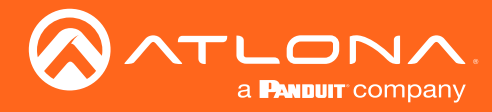

# Using IP

Instead of using a serial cable to send commands, this method uses an Ethernet cable to send commands from the AT-OME-MS42 to the display device over IP network.

1. Connect an Ethernet cable from the LAN port on the AT-OME-MS42, to the LAN port on the display.

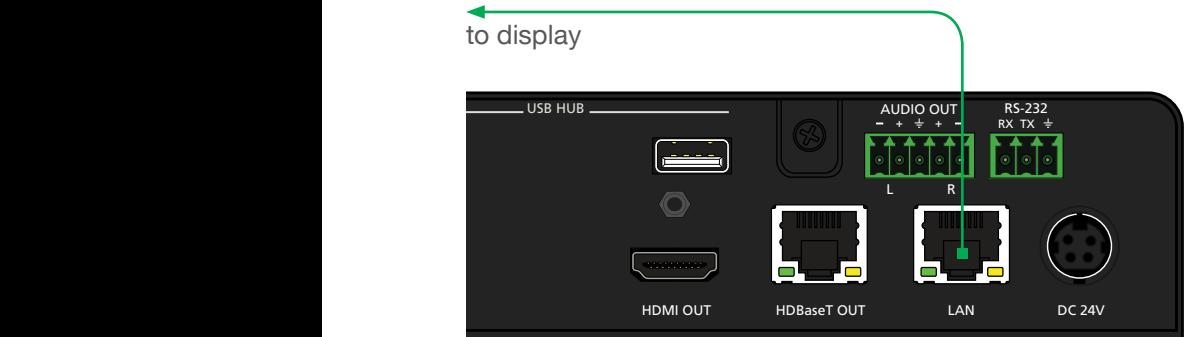

- 2. Login to the web server. Refer to [Introduction to the Web Server \(page 51\)](#page-50-0).
- 3. Click A/V Settings in the menu bar.
- 4. Verify that the Switching Mode is set to Mirrored. Display control is *not* supported under Matrix Mode.

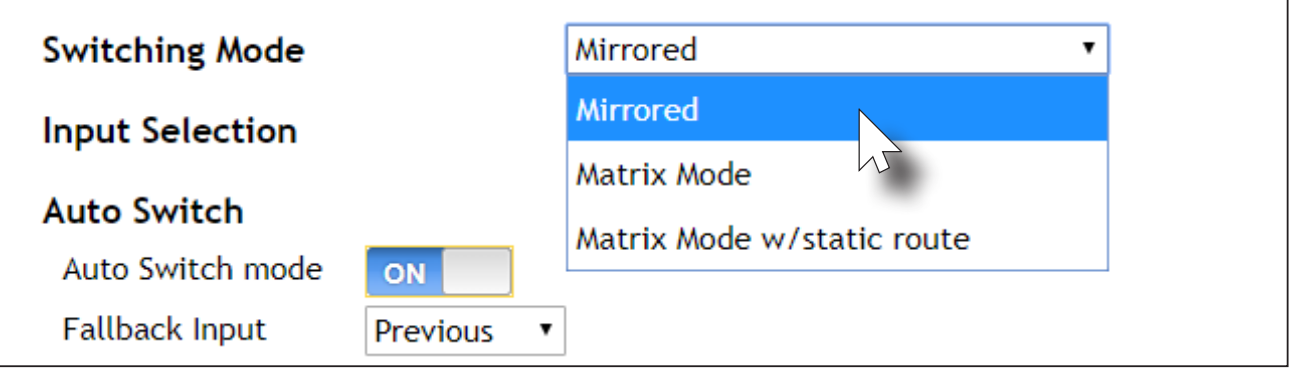

- 5. Click Display in the menu bar.
- 6. Under System Settings, click the Control Type drop-down list and select IP.

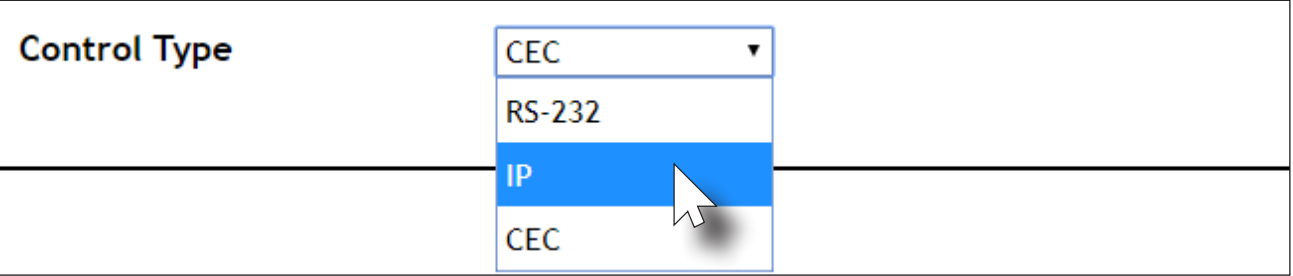

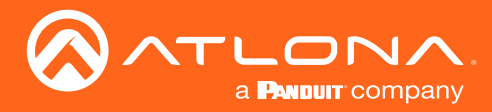

- 7. Click the IP Mode drop-down list to select the login mode for the display device.
	- If set to Login, then a username and password will be required to access the Telnet session.
	- If set to Non-Login, then no credentials will be required for the Telnet session.
- 8. Locate the TCP/IP Settings of Controlled Device section and enter the following information:
	- a. IP Address

Enter the IP address of the device to be controlled.

- b. Port Enter the port in this field.
- c. Username

This field is only required if IP Mode is set to Login. Enter the username in this field.

d. Password

This field is only required if IP Mode is set to Login. Enter the required password in this field.

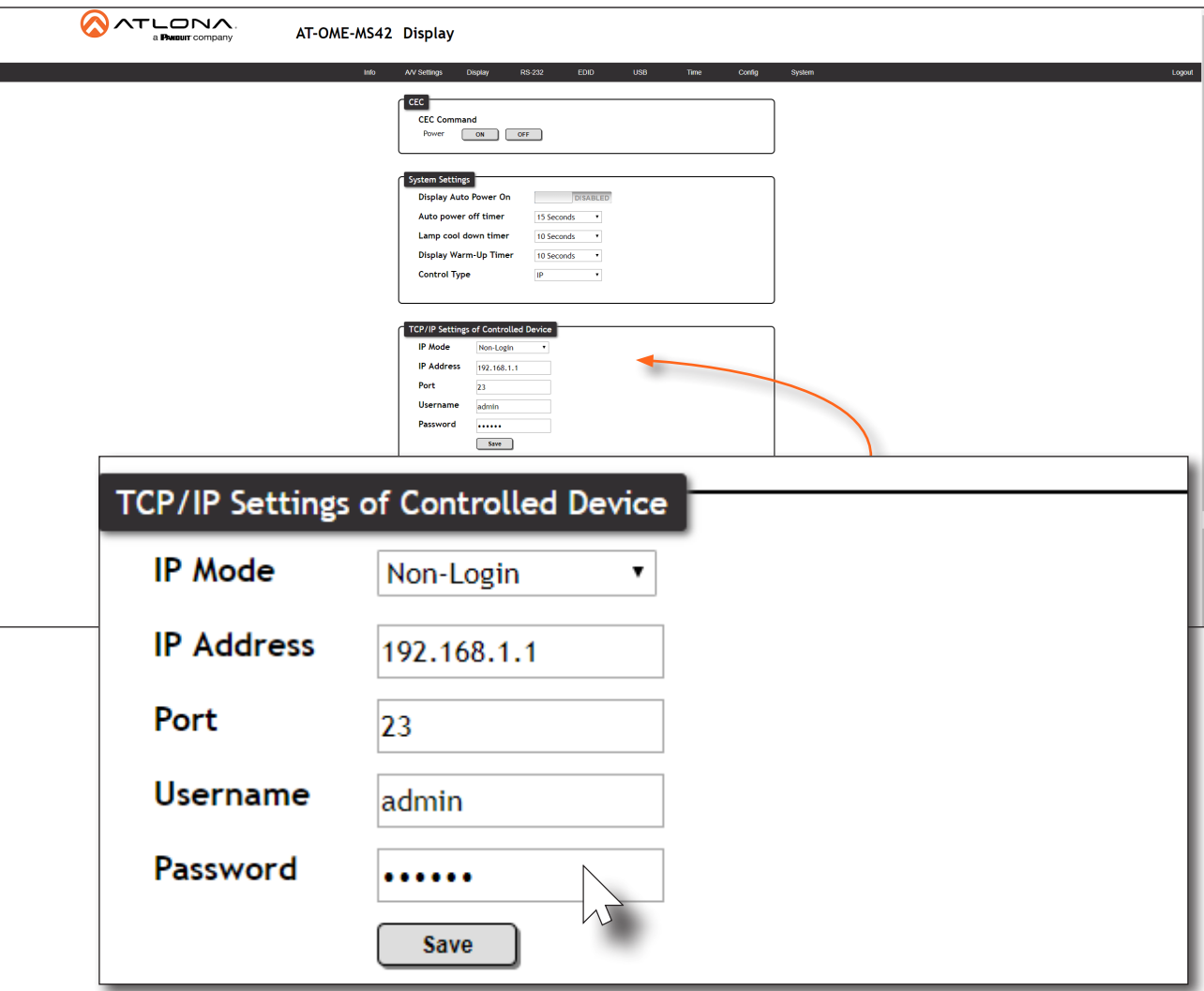
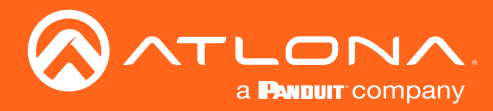

- 9. Scroll down to the bottom of the page and locate the RS-232 / IP commands section.
- 10. Click the Manufacturer drop-down list and select the manufacturer of the device that is being controlled. In the example below, Samsung is selected.

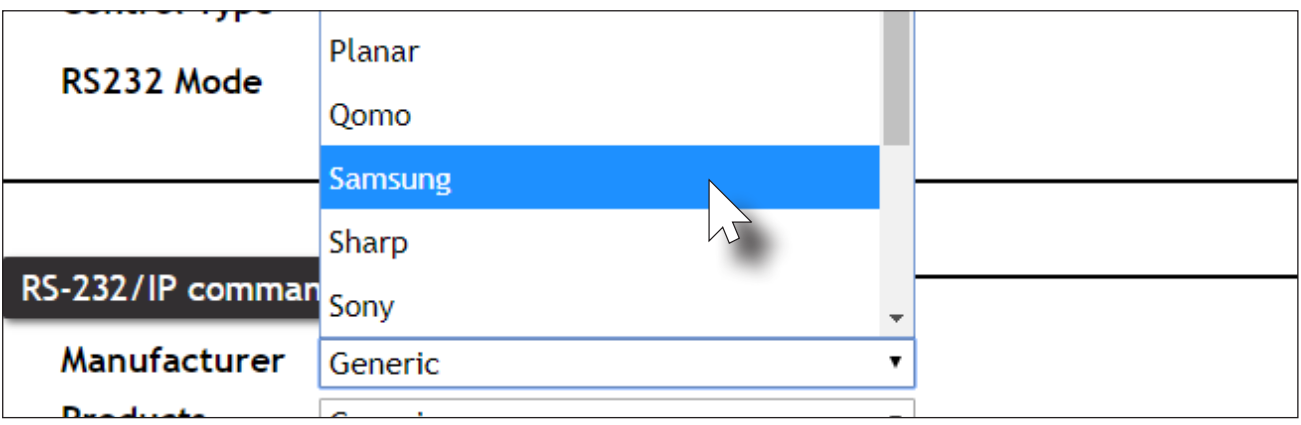

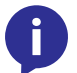

NOTE: If the manufacturer is not listed in the drop-down list, then select Generic. When Generic is selected, the Products and Model drop-down lists will only list Generic.

- 11. Continue fine-tuning the device selection by clicking the **Products** and **Model** drop-down lists. Once all fields have been set to the proper values, the AT-OME-MS42 will populate the command fields with the proper values, based on the selected device.
- 12. Some devices may require that the command be sent multiple times before an acknowledge message is sent back to the AT-OME-MS42. Refer to the User Manual for the display device for more information. If the command must be repeated, continue with the following steps. Otherwise, skip to step 13.
	- a. Under Repeat Command, click the Status toggle switch to the ENABLE position.
	- b. Click the Times drop-down list and select the number of times which the command must be sent to the device, before an acknowledge message is returned. The available values are 2, 3, and 4.

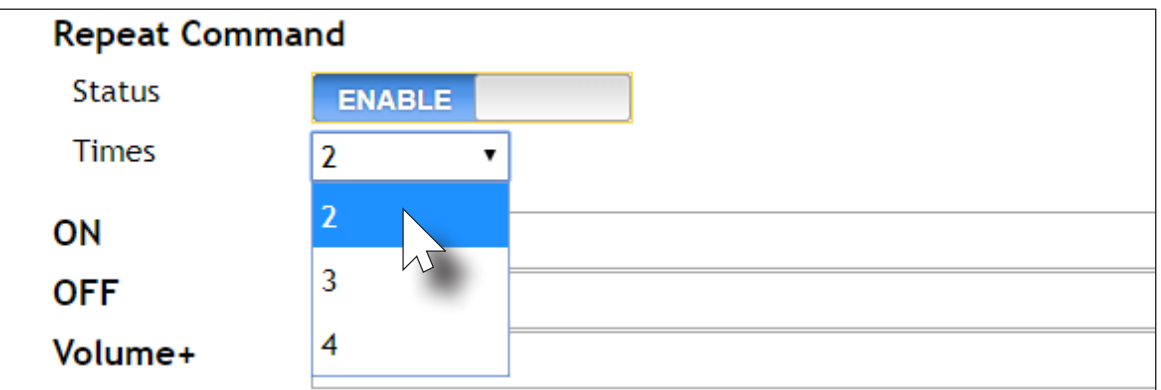

13. If Generic was selected as the manufacture, in step 10, then manually enter the required strings for each operation. Refer to the following for information on formatting command strings on the next page.

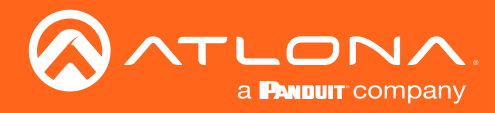

#### HEX Command Strings

a. Enter the hexadecimal command string is the correct field. An example *power-on* command for a display might be:

\xBE\xEF\x03\x06\x00\xBA\xD2\x01\x00\x00\x60\x01\x00\x00\x00

This command would be entered under the Set command field, under ON. Consult the documentation for the display for the correct command strings.

b. Make sure the command string is terminated correctly. In most cases, a CR (carriage return) should be specified. In the example above, "\x0D" is the hexadecimal value for a carriage return.

#### ASCII Command Strings

a. Enter the ASCII command string is the correct field. An example *power-on* command for a display might be:

PWON

This command would be entered under the Set command field, under ON. Consult the documentation for the display for the correct command strings.

- 14. Click the Send button to verify that each command works properly. If not, check the values entered for each command.
- 15. Click the **Save** button to commit all changes.

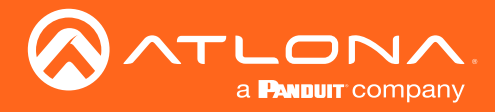

### Pass-through mode

In pass-through mode, RS-232 commands are sent to the AT-OME-MS42 from a control system, transmitted over HDBaseT to the receiver unit, and then to the display (sink) device.

- 1. Connect the RS-232 cable between the control system and the AT-OME-MS42.
- 2. Connect an Ethernet cable from the HDBaseT OUT port to a receiver.
- 3. Connect an RS-232 cable between the display (sink) and the receiver.
- 4. Refer to the *AT-OME-MS42 Applications Programming Interface* for a list of available commands.

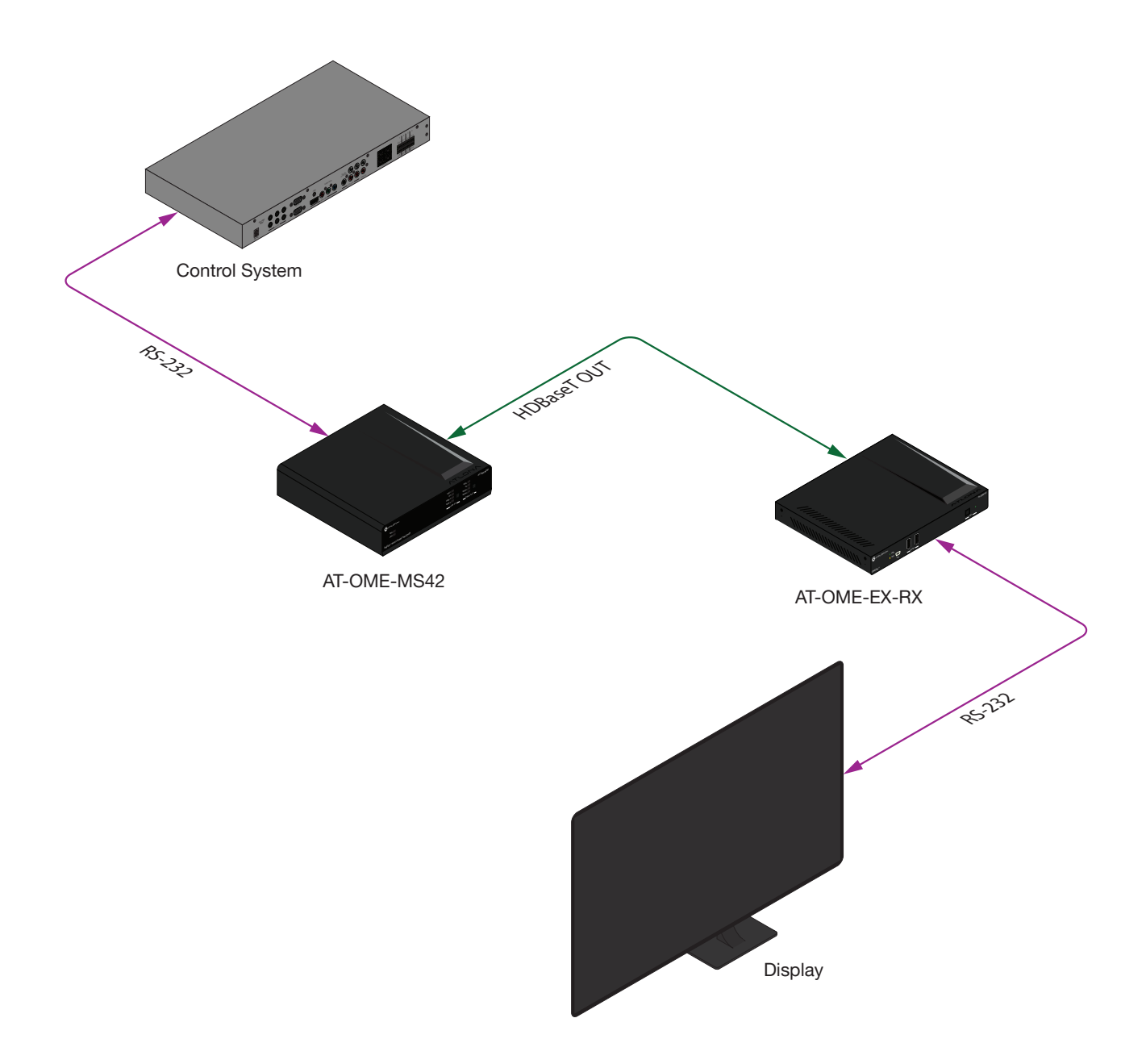

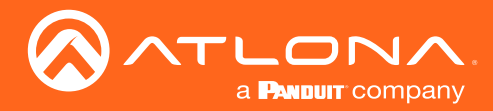

- 5. Login to the web server. Refer to [Introduction to the Web Server \(page 51\)](#page-50-0).
- 6. Click RS-232 in the menu bar.
- 7. Set the RS-232 settings for the display (sink) device, under the RS232 over HDBaseT section. These settings must match the device settings for the display. Refer to the User Manual of the display device for more information.

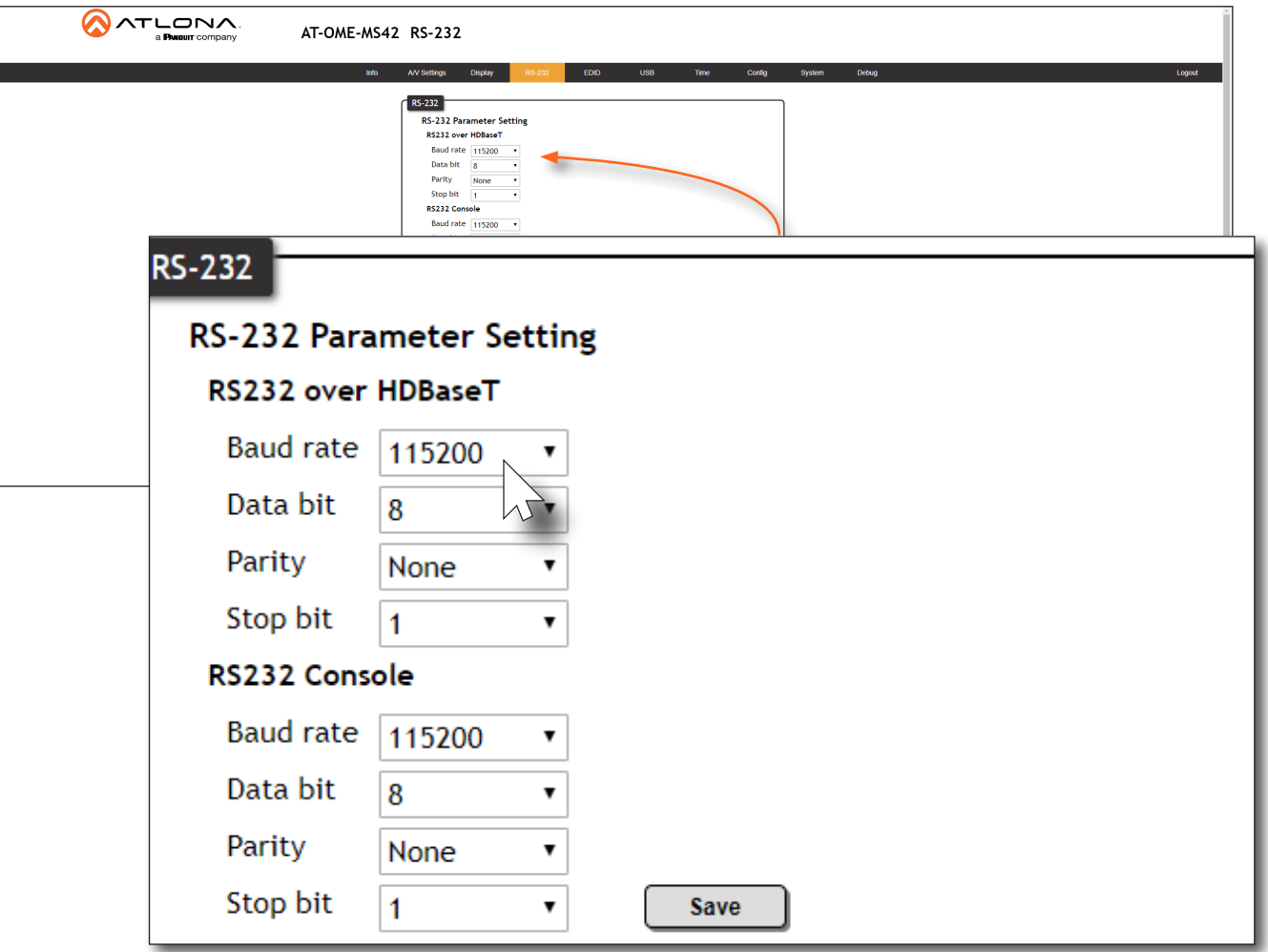

- 8. Click the **Save** button to commit changes.
- 9. RS-232 pass-through configuration is complete. The control system can now be used to send commands to the connected display device. Use the following API command to send a command to the display (sink) device, where display\_command is the command data to send:

RS232Zone[display\_command\x0d]

\x0d (carriage return) should only be added to end of the string if the sink device is expecting this character.

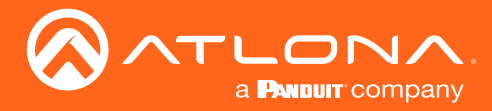

### Control mode

In control mode, RS-232 commands are sent from a computer or control system (DTE) to the AT-OME-MS42 (DCE). This method allows direct control of the switch for routing, IP configuration, powering-on / powering-off and other functions.

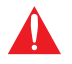

IMPORTANT: Both the RS-232 port on the AT-OME-MS42 and on the control system must be set to the same baud rate, in order to communicate properly.

- 1. Connect the RS-232 cable between the control system and the AT-OME-MS42.
- 2. Set the baud rate of the computer/control system to the same baud rate. If the AT-OME-MS42 and the control system are not set to the same baud rate, then the AT-OME-MS42 will not respond to RS-232 commands.
- 3. Refer to the *AT-OME-MS42 Applications Programming Interface* for a list of available commands.

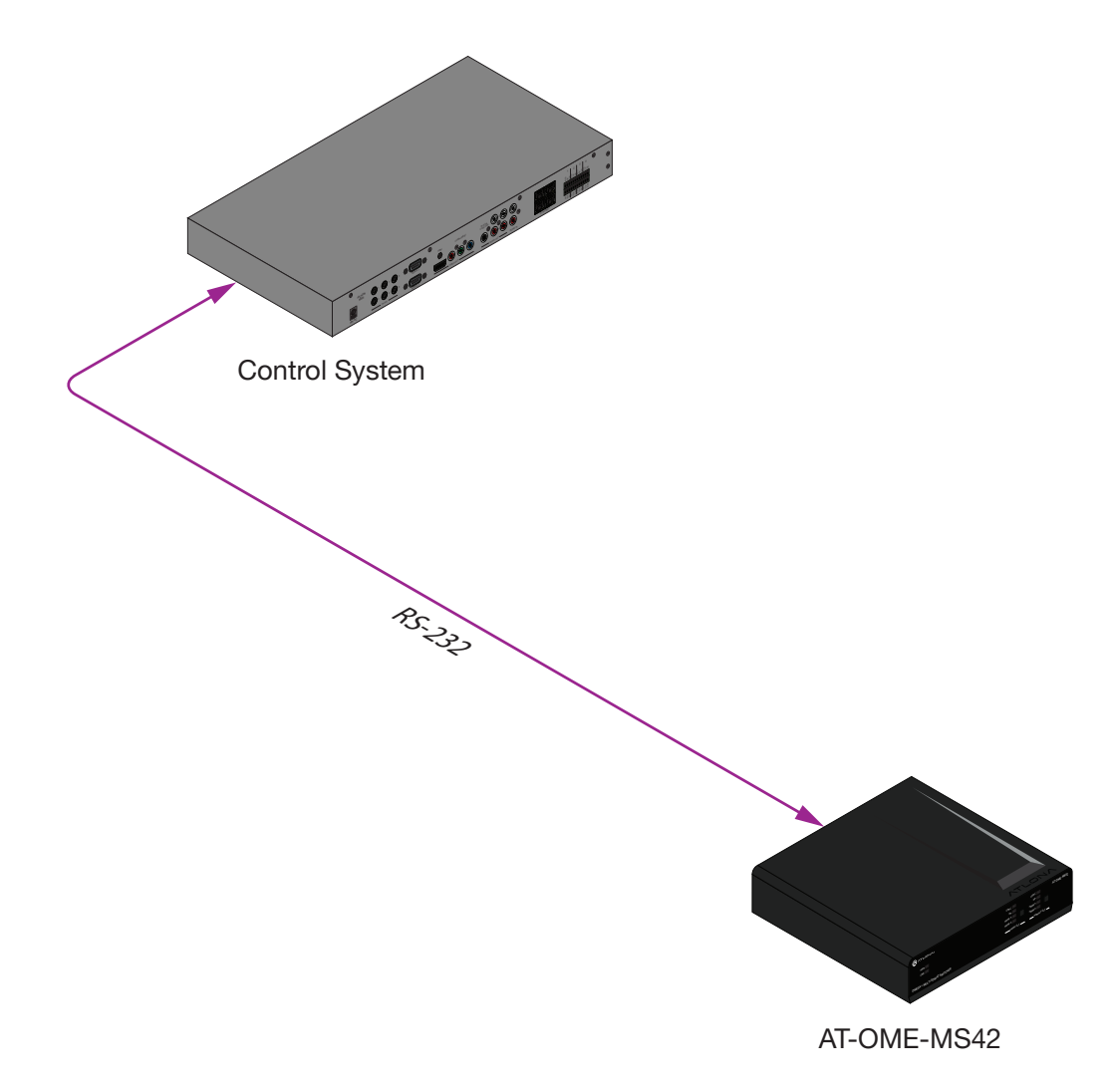

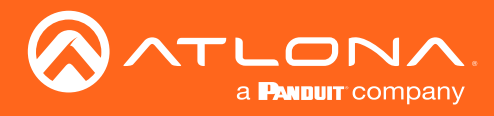

# Appendix

## Updating the Firmware

Updating the firmware is performed using the built-in web server.

Requirements:

- AT-OME-MS42
- Firmware file
- Computer on the same network as the AT-OME-MS42
- 1. Download the firmware file from atlona.com and extract the contents of the .zip file to a folder on the computer desktop.
- 2. Connect an Ethernet cable from the computer, containing the firmware, to the same network where the AT-OME-MS42 is connected.
- 3. Login to the web server. Refer to [Introduction to the Web Server \(page 51\)](#page-50-0).
- 4. Click System in the menu bar.

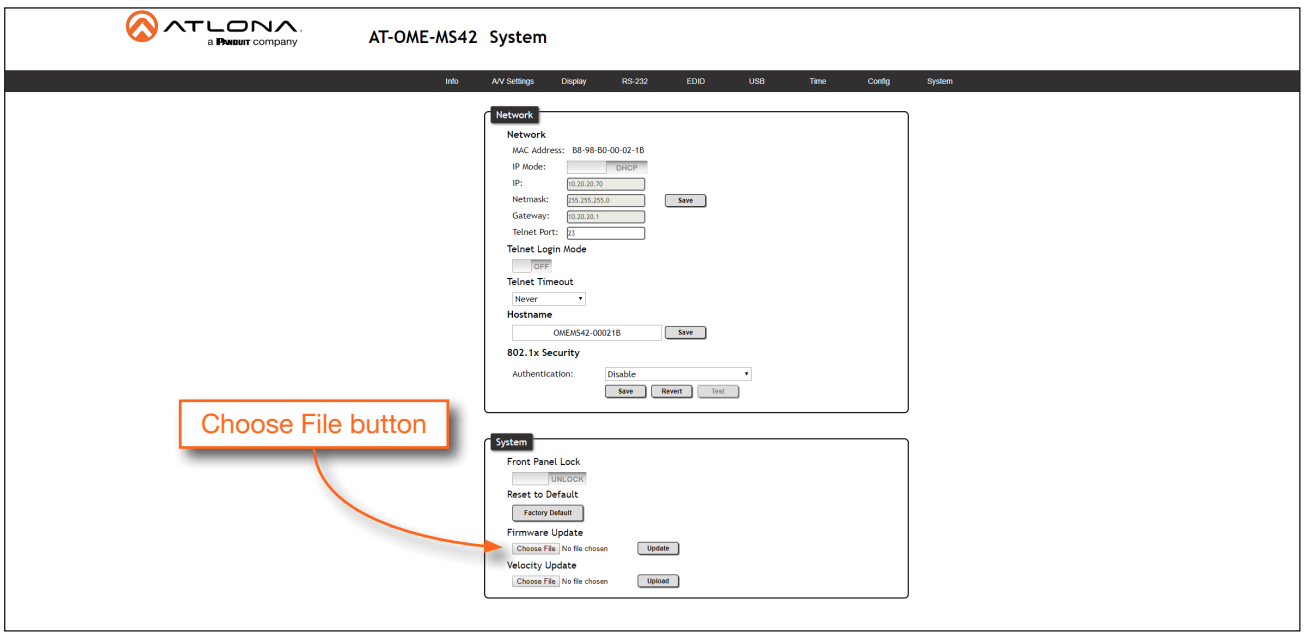

- 5. Click the Choose File button, under the Firmware Update section.
- 6. Browse to the location of the firmware file, select it, and click the Open button.
- 7. Click the Update button, under the Firmware Update section. The following message box will be displayed.

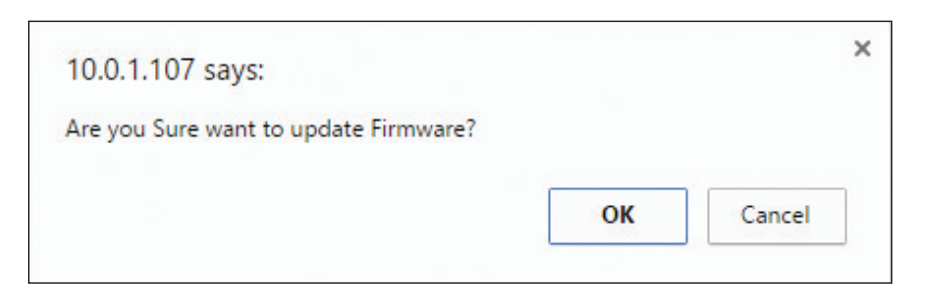

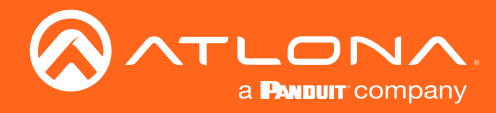

- 8. Click the OK button to begin the firmware update process. Click the Cancel button to cancel the process.
- 9. After the firmware update process is complete, the Login screen will be displayed.

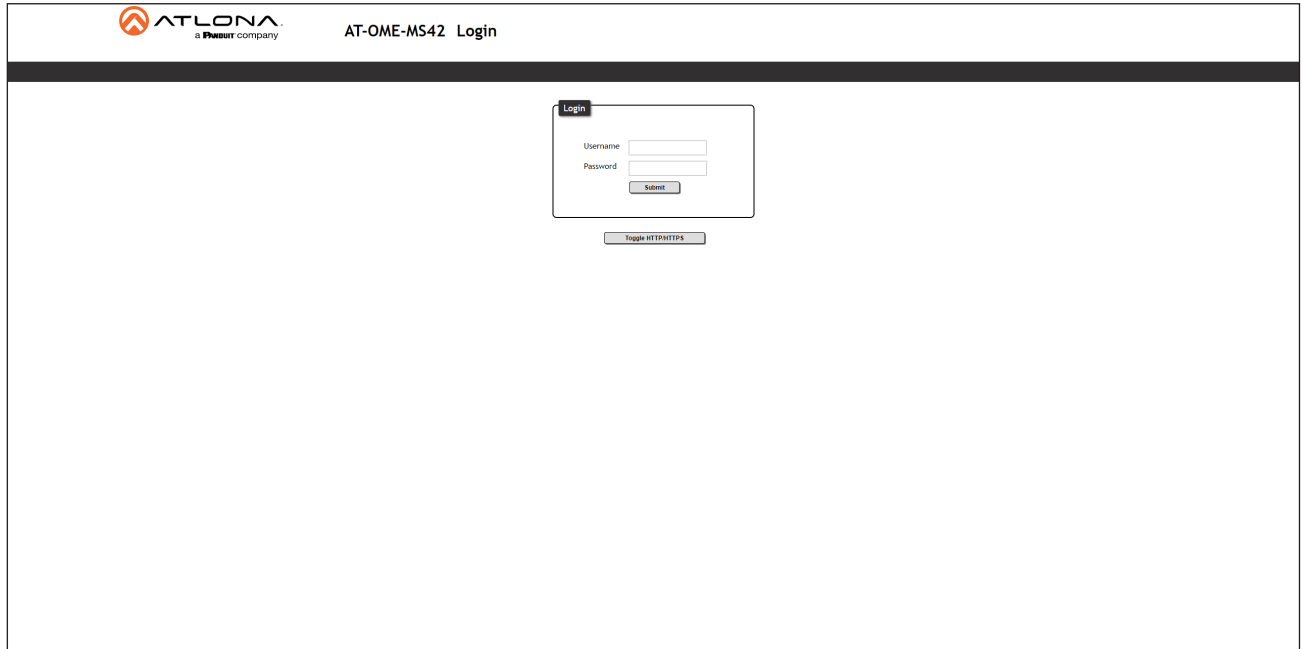

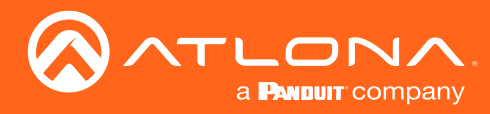

## Mounting Instructions

The AT-OME-MS42 includes two mounting brackets, which can be used to attach the unit to any flat surface. Use the two enclosure screws, on the sides of the unit to attach the mounting brackets.

### Single Unit Rack Installation

- 1. Attach the included small rack ear to one side of the AT-OME-MS42, using the included screws.
- 2. Attach the included longer rack ear to the opposite side of the AT-OME-MS42 using the included screws.

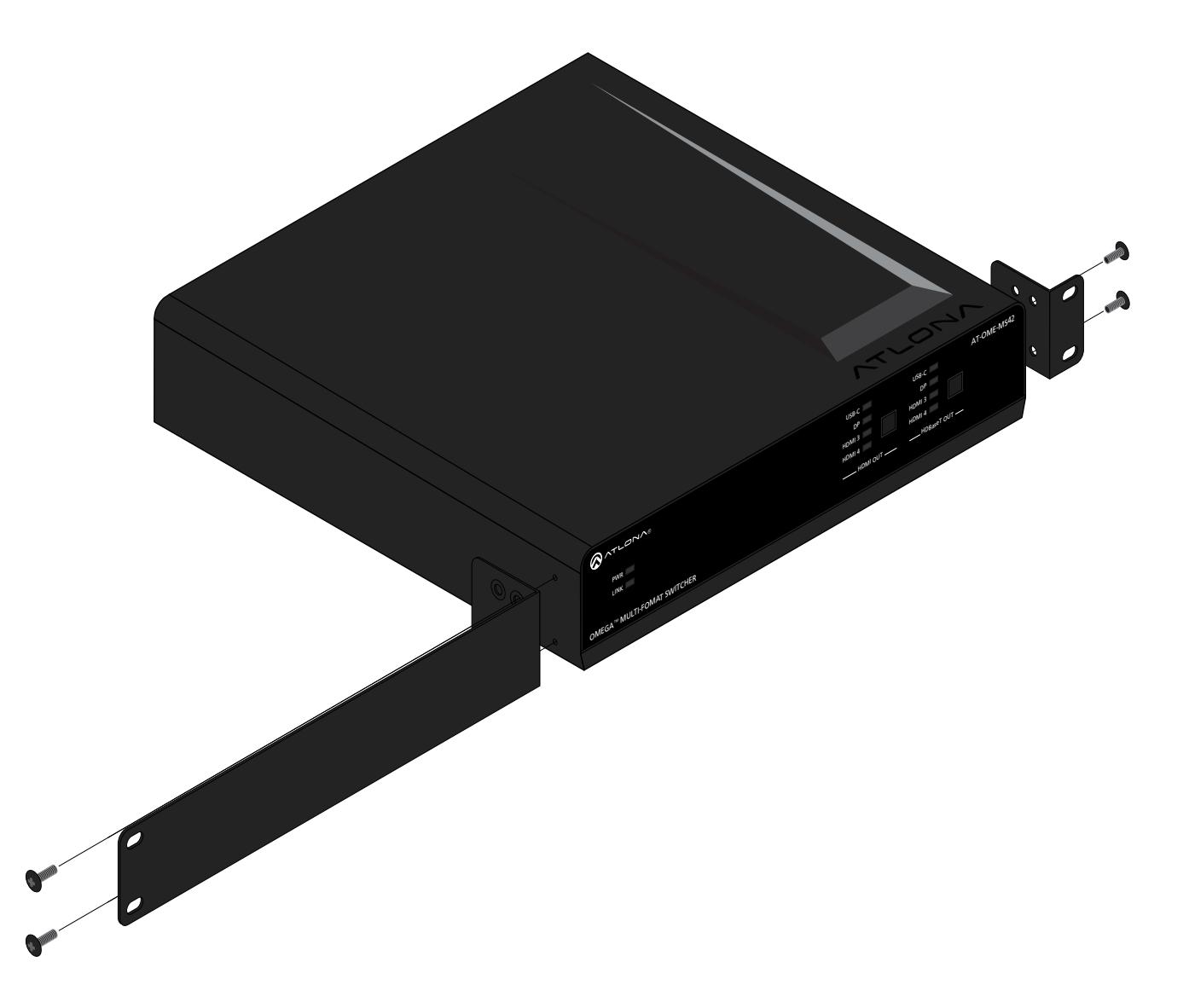

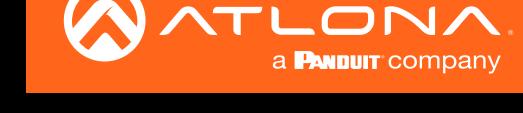

### Dual Unit Rack Installation

- 1. Turn both units upside-down on a flat surface, next to each other, as shown.
- 2. Position the included mounting plate over the pre-drilled holes on the bottom of the enclosure. When attaching the mounting plate, the countersink bevels on the mounting plate should face upward.

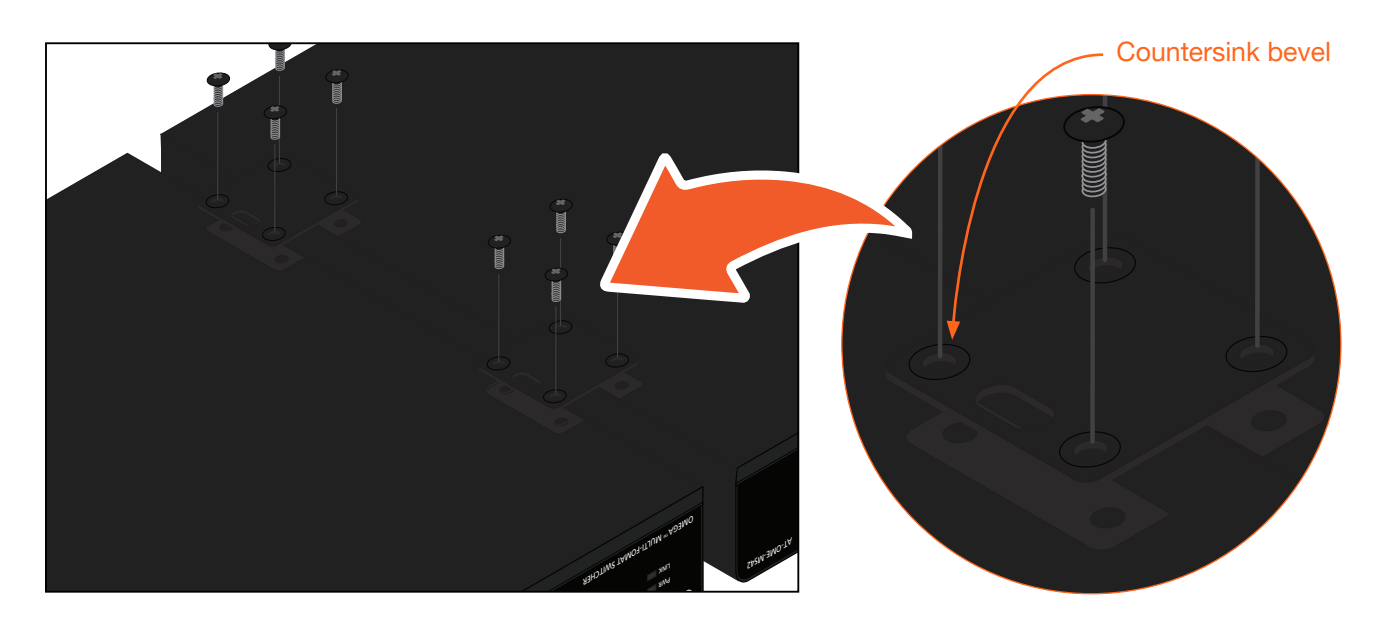

3. Turn the attached units over and install the rack ears (sold separately) to one side of each enclosure using the included screws.

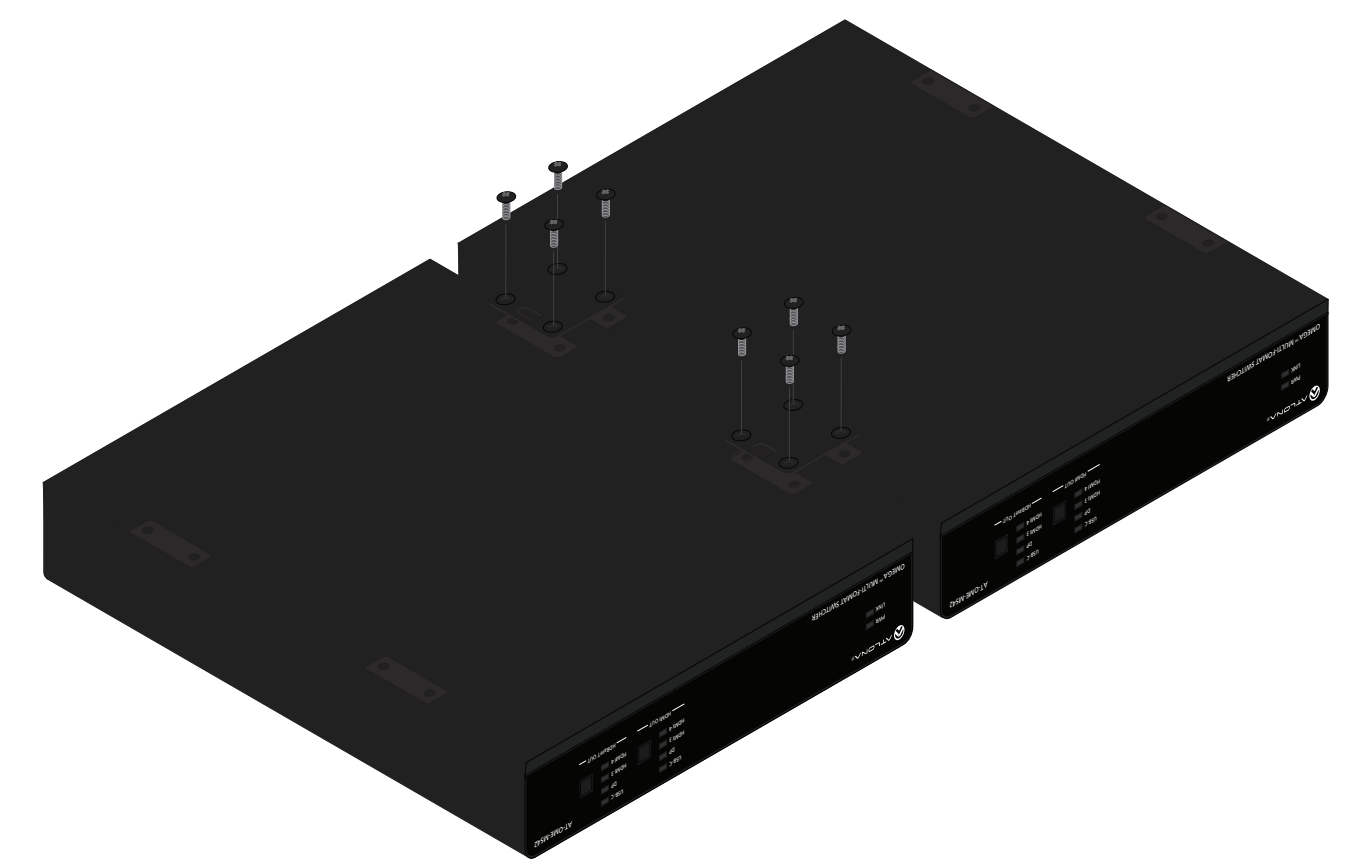

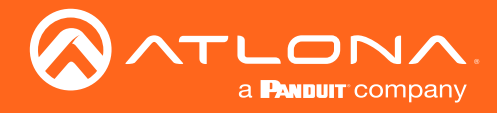

### Flat Surface

- 1. Turn the unit upside down, on a flat surface.
- 2. Position the included mounting plates over the pre-drilled holes on the bottom of the enclosure. When attaching mounting plates, the countersink bevels on the mounting plates should face upward.

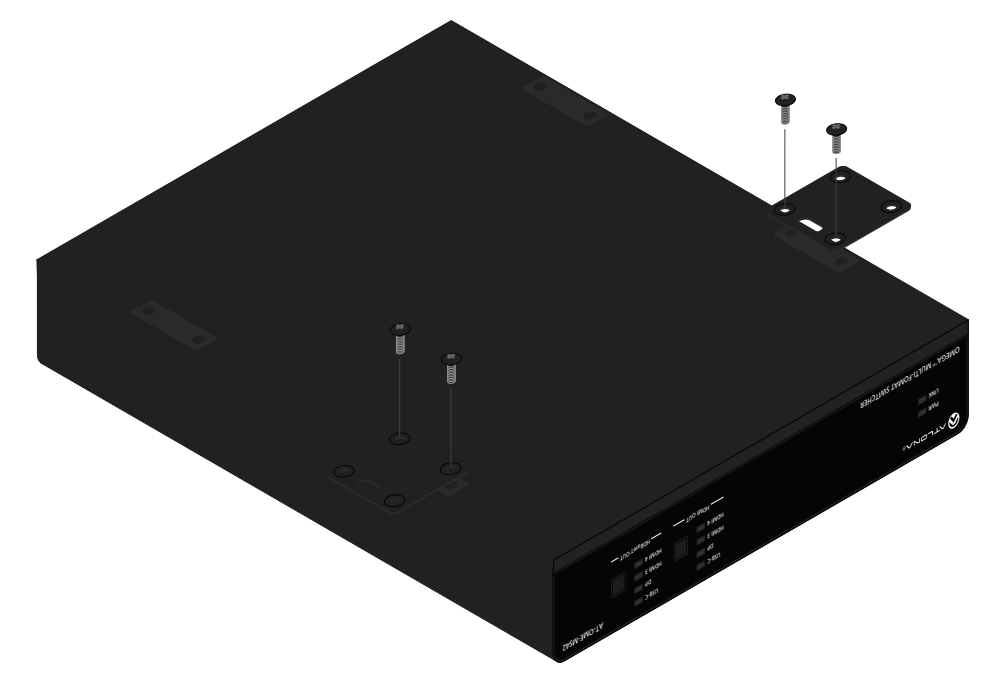

3. Mount the unit using the circular holes, on each mounting plate. If using a drywall surface, a #6 drywall screw is recommended. Mounting screws are not included.

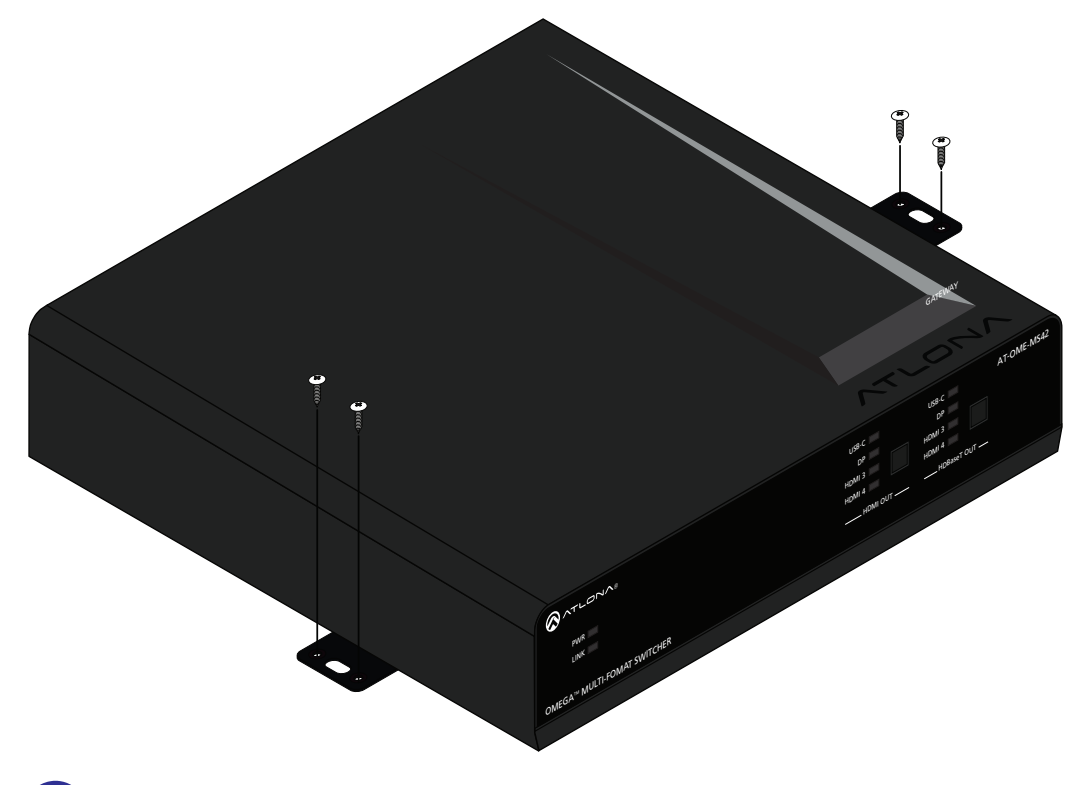

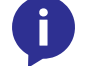

NOTE: The unit can also be mounted under a flat surface, such as a table, by turning the unit upside down.

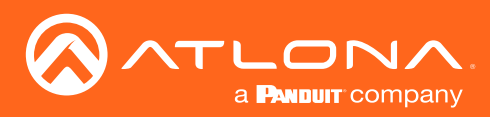

Appendix

# **Specifications**

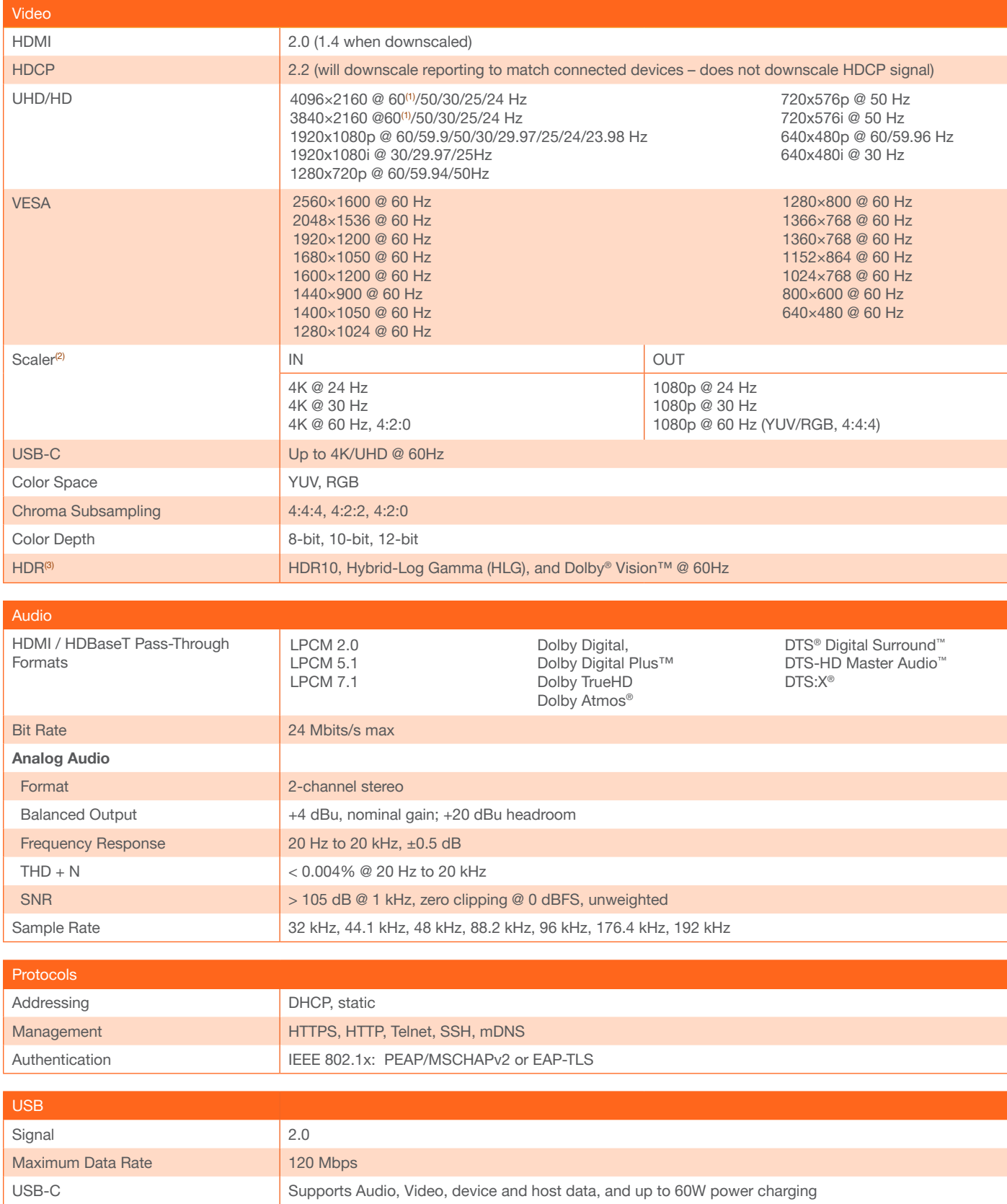

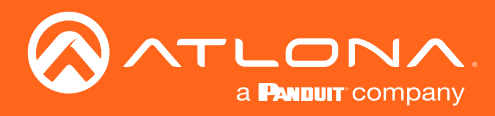

## Appendix

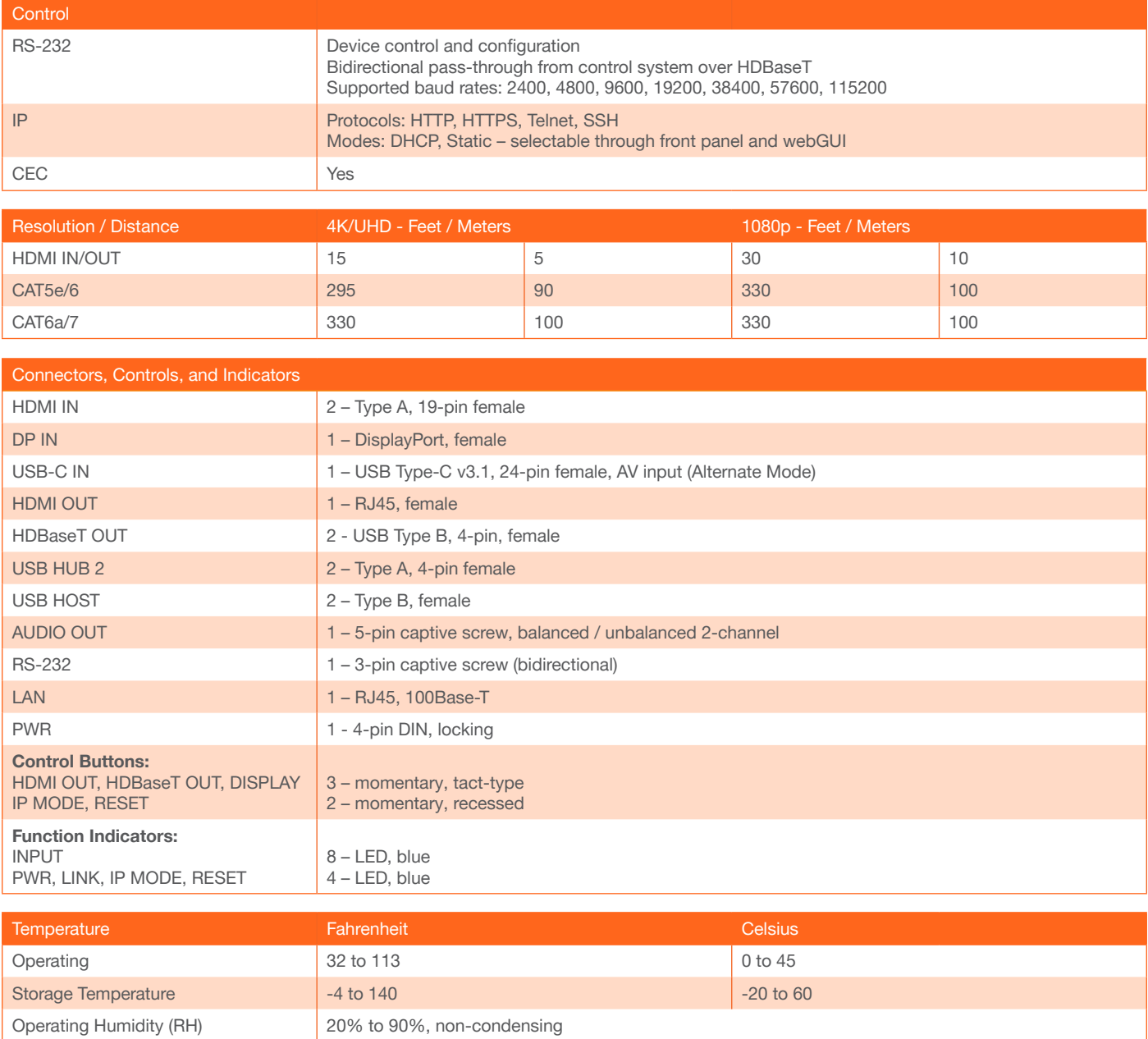

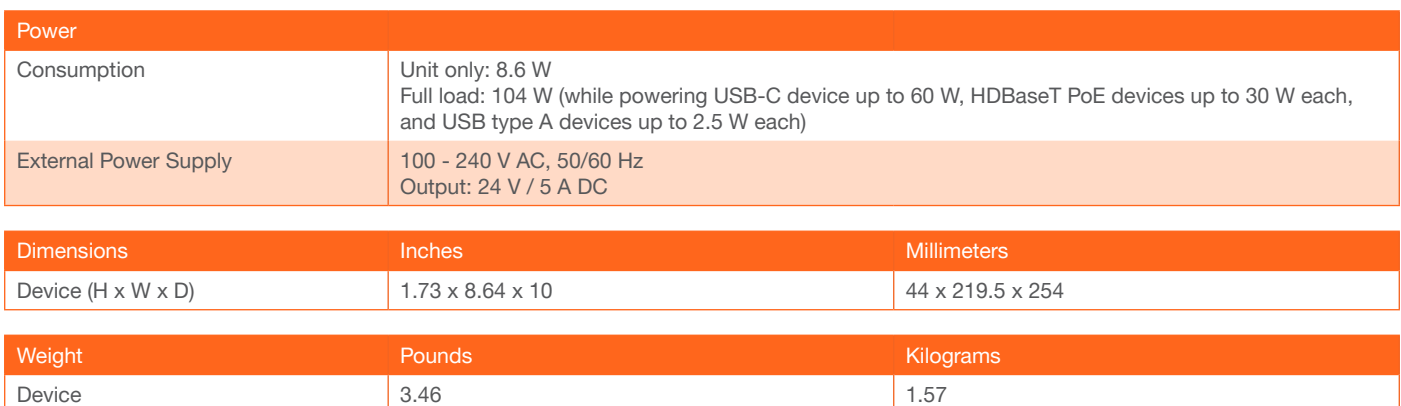

(1) 4K/UHD p60 4:4:4 supported on input/output HDMI and USB-C input ports, 4K/UHD p60 4:2:0 is supported on HDBaseT output. (2) Scaler does not support frame rate conversion.

(3) HDR support is restricted to HDMI, USB-C, and DisplayPort. HDBaseT does not support HDR formats.

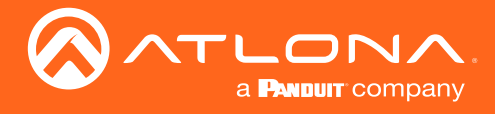

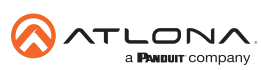

Toll free US International<br>atlona.com • 877.536.3976 • 41.43.508.4321

© 2019 Atlona Inc. All rights reserved. "Atlona" and the Atlona logo are registered trademarks of Atlona Inc. All other brand names and trademarks or registered trademarks are the property of their respective owners. Prici